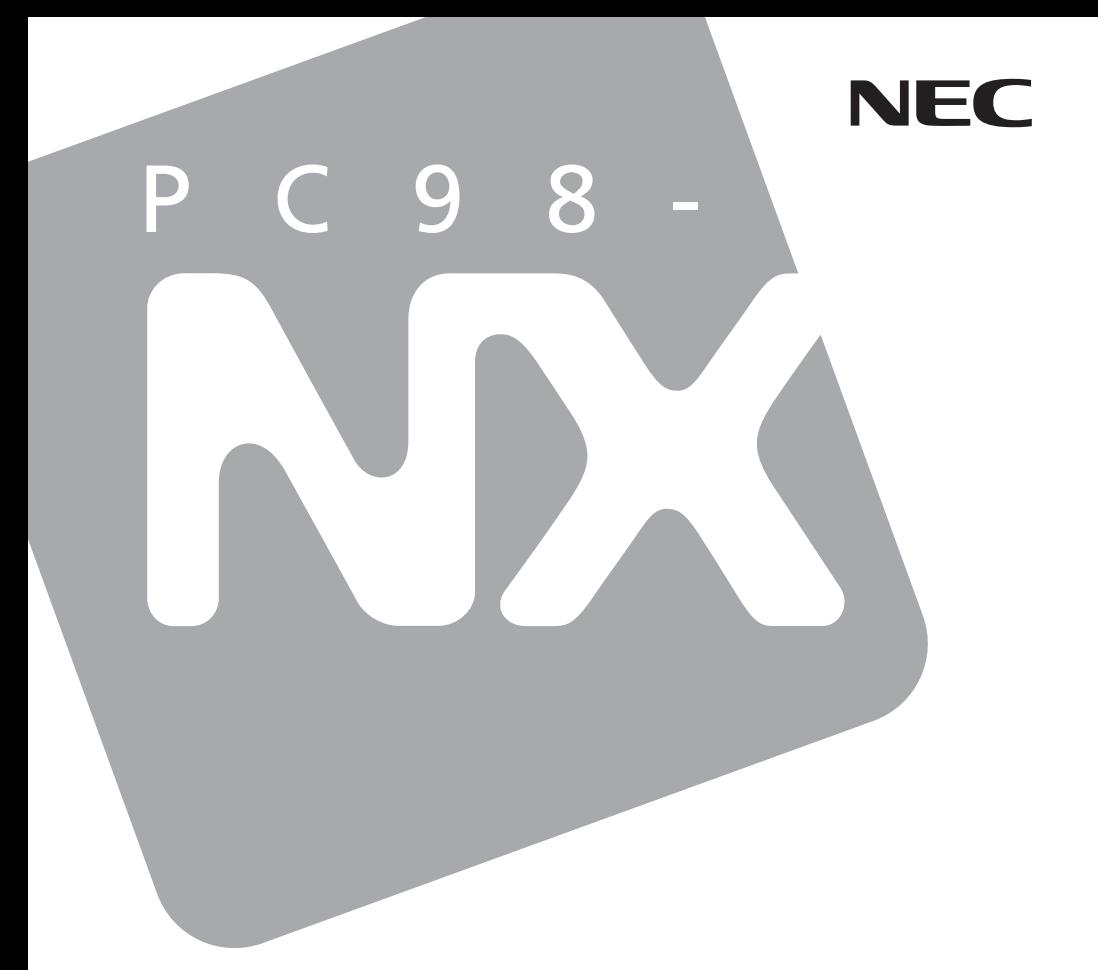

**PC98-NX シリーズ** Mate Mate J タイプMF (液晶一体型)

# **活用ガイド ハードウェア編**

本体の構成各部

周辺機器を接続する前に

周辺機器の利用

システム設定

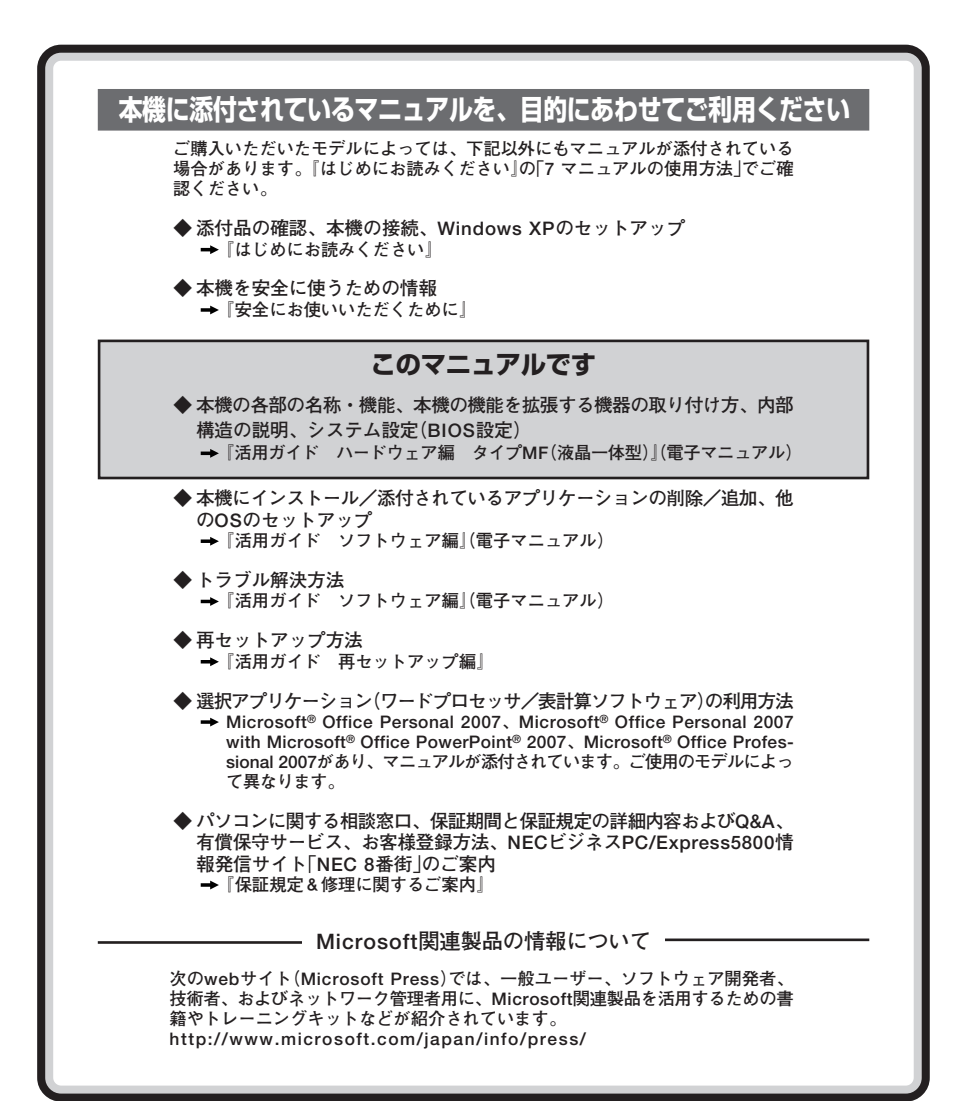

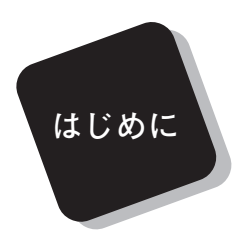

**このマニュアルは、フォルダやファイル、ウィンドウなど、 Windowsの基本操作に必要な用語とその意味を理解していること、 また、それらを操作するためのマウスの基本的な動作がひととおりで き、Windowsもしくは添付のアプリケーションのヘルプを使って操作 方法を理解、解決できることを前提に本機固有の情報を中心に書かれて います。**

 **もし、あなたがパソコンにはじめて触れるのであれば、上記の基本 事項を関連説明書などでひととおり経験してから、このマニュアルを ご利用になることをおすすめします。**

**選択アプリケーション、本機の仕様については、お客様が選択できる ようになっているため、各モデルの仕様にあわせてお読みください。**

 **仕様についての詳細は、『はじめにお読みください』の「9 付録 機 能一覧」をご覧ください。**

## **2007年10月 初版**

### **このマニュアルの対象機種について**

**このマニュアルの対象機種は、次のタイプおよび型番です。 型番の「\*」の箇所には、PC98-NXシリーズ Mateの場合は「Y」、PC98-NXシリーズ Mate Jの場合は「J」の文字が入ります。**

**PC98-NXシリーズ Mate PC98-NXシリーズ Mate J**

> **タイプMF M\*24A/FE-4、M\*20R/FE-4、M\*18L/FE-4、 (液晶一体型) M\*20R/FR-4、M\*18X/FR-4**

**型番の調べ方、読み方については、『はじめにお読みください』をご覧ください。 また、マニュアル中の説明で、タイプ名や型番を使用している場合があります。**

## **このマニュアルの表記について**

**◆ このマニュアルで使用している記号** 

the control of the control of the control of the control of the control of the control of

**このマニュアルで使用している記号や表記には、次のような意味があります。**

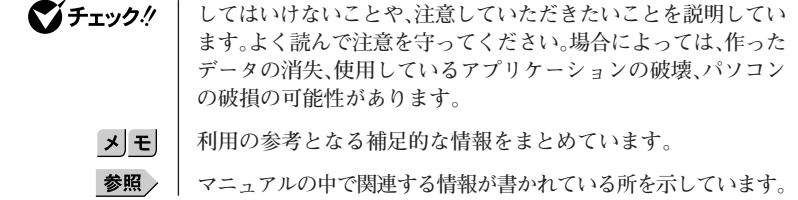

#### **◆ このマニュアルで使用している表記の意味**

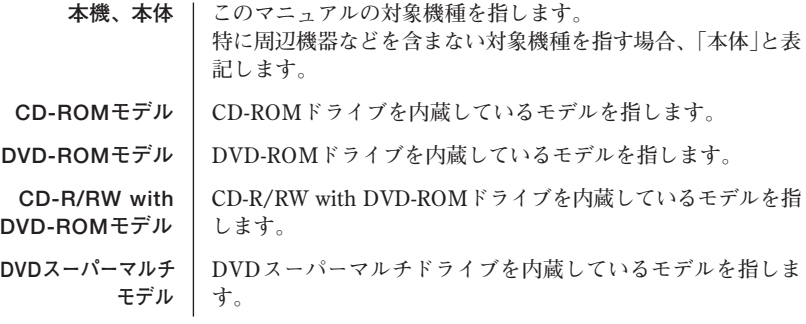

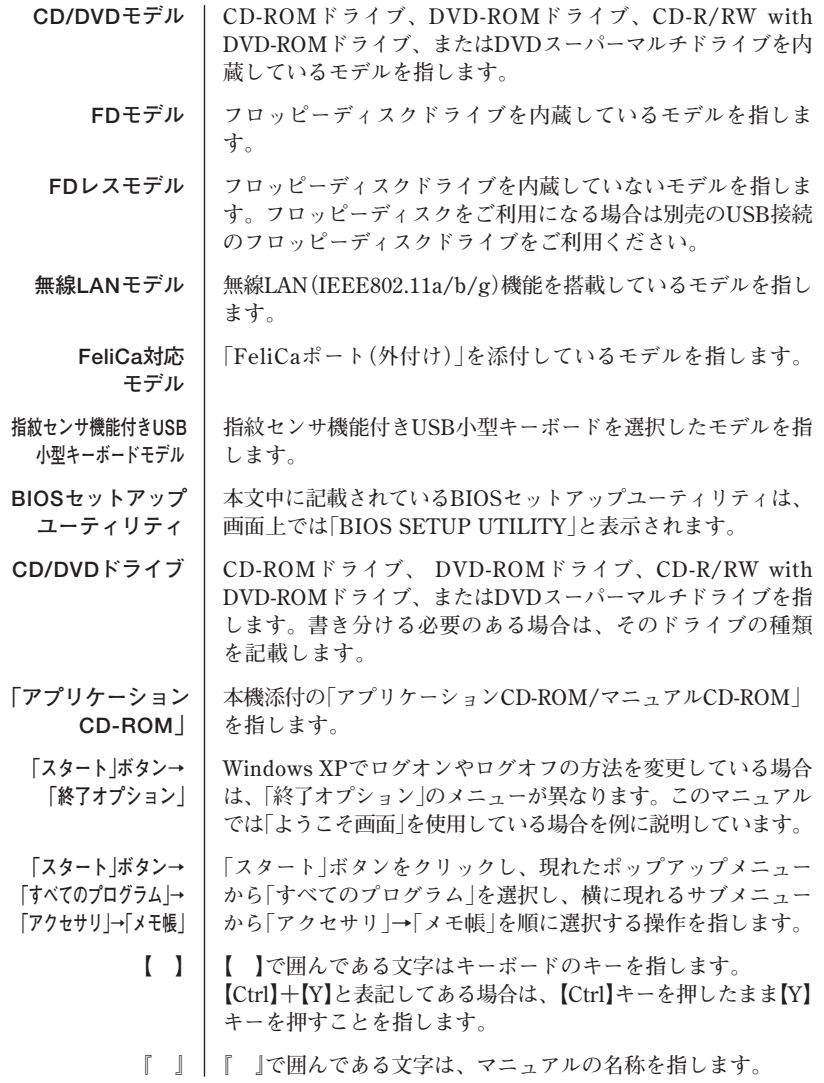

**◆このマニュアルで使用しているアプリケーション名などの正式名称** 

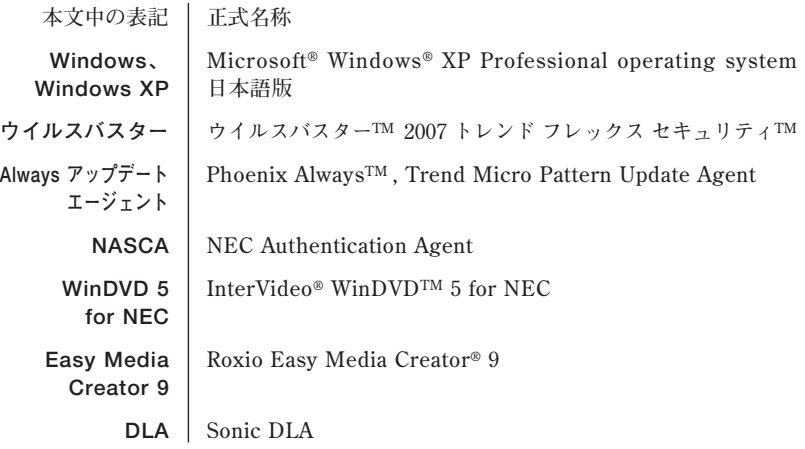

**◆このマニュアルで使用しているイラスト、画面、記載内容について**

**・本機のイラストや記載の画面は、モデルによって異なることがあります。**

**・本書に記載の画面は、実際の画面とは多少異なることがあります。**

**◆ デバイスマネージャの開き方**

- **1 「スタート」ボタン→「コントロールパネル」をクリック**
- **2 「パフォーマンスとメンテナンス」の「システム」をクリック**
- **3 「ハードウェア」タブをクリックし、「デバイスマネージャ」ボタ ンをクリック 「デバイスマネージャ」が表示されます。**

#### **ご注意**

- **(1) 本書の内容の一部または全部を無断転載することは禁じられています。**
- **(2) 本書の内容に関しては将来予告なしに変更することがあります。**
- **(3) 本書の内容については万全を期して作成いたしましたが、万一ご不審な点や誤り、記載もれ などお気付きのことがありましたら、ご購入元、またはNEC 121コンタクトセンターへご連 絡ください。落丁、乱丁本はお取り替えいたします。**
- **(4) 当社では、本装置の運用を理由とする損失、逸失利益等の請求につきましては、(3)項にかか わらずいかなる責任も負いかねますので、あらかじめご了承ください。**
- **(5) 本装置は、医療機器、原子力設備や機器、航空宇宙機器、輸送設備や機器など、人命に関わ る設備や機器、および高度な信頼性を必要とする設備や機器などへの組み込みや制御等の使 用は意図されておりません。これら設備や機器、制御システムなどに本装置を使用され、人 身事故、財産損害などが生じても、当社はいかなる責任も負いかねます。**
- **(6) 海外NECでは、本製品の保守・修理対応をしておりませんので、ご承知ください。**
- **(7) 本機の内蔵ハードディスクにインストールされているWindows XPおよび本機に添付のCD-ROMは、本機のみでご使用ください。**
- **(8) ソフトウェアの全部または一部を著作権の許可なく複製したり、複製物を頒布したりすると、 著作権の侵害となります。**
- **(9) ハードウェアの保守情報をセーブしています。**
- **(10)本書に記載されている内容は、このマニュアルの制作時点のものです。お問い合わせ先の窓 口、住所、電話番号、ホームページの内容やアドレスなどが変更されている場合があります。 あらかじめご了承ください。**

**Microsoft、MS-DOS、Windows、OutlookおよびWindowsのロゴは、米国Microsoft Corporation の米国およびその他の国における商標または登録商標です。**

**インテル、Intel、Celeron、Pentium、インテルCoreはアメリカ合衆国およびその他の国における インテルコーポレーションまたはその子会社の商標または登録商標です。**

**TRENDMICRO、およびウイルスバスターはトレンドマイクロ株式会社の登録商標です。**

**Roxio Easy Media CreatorおよびSonic DLAは、Sonic Solutionsの登録商標です。**

**Corel、InterVideo、WinDVDは Corel Corporation およびその関連会社の商標または登録商標 です。**

©**2007 Corel Corporation. All Rights Reserved.**

**Photo CD portions copyright Eastman Kodak Company 1995**

**PS/2はIBM社が所有している商標です。**

**「FeliCa」は、ソニー株式会社の登録商標です。**

**「FeliCa」は、ソニー株式会社が開発した非接触ICカードの技術方式です。**

**「Edy」は、ビットワレット株式会社が管理するプリペイド型電子マネーサービスのブランドです。 ESMPROは日本電気株式会社の登録商標です。**

**Phoenixは、Phoenix Technologies Ltd.の登録商標です。**

**DeviceProtectorは、NECパーソナルプロダクツ株式会社の商標です。**

**その他、本書に記載されている会社名、商品名は各社の商標または登録商標です。**

©NEC Corporation, NEC Personal Products, Ltd. 2007

**日本電気株式会社、NECパーソナルプロダクツ株式会社の許可なく複製・改変などを行うことはで きません。**

#### **■ 輸出に関する注意事項**

**本製品(ソフトウェアを含む)は日本国内仕様であり、外国の規格等には準拠していません。 本製品を日本国外で使用された場合、当社は一切責任を負いかねます。 また、当社は本製品に関し海外での保守サービスおよび技術サポート等は行っていません。**

**本製品の輸出(個人による携行を含む)については、外国為替及び外国貿易法に基づいて経済産業省 の許可が必要となる場合があります。 必要な許可を取得せずに輸出すると同法により罰せられます。 輸出に際しての許可の要否については、ご購入頂いた販売店または当社営業拠点にお問い合わせく ださい。**

#### **■ Notes on export**

**This product (including software) is designed under Japanese domestic specifications and does not conform to overseas standards.**

**NEC\*1 will not be held responsible for any consequences resulting from use of this product outside Japan.**

**NEC\*1 does not provide maintenance service nor technical support for this product outside Japan.**

**Export of this product (including carrying it as personal baggage) may require a permit from the Ministry of Economy, Trade and Industry under an export control law. Export without necessary permit is punishable under the said law.**

**Customer shall inquire of NEC sales office whether a permit is required for export or not.**

**\*1:NEC Corporation, NEC Personal Products, Ltd.**

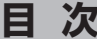

## PART

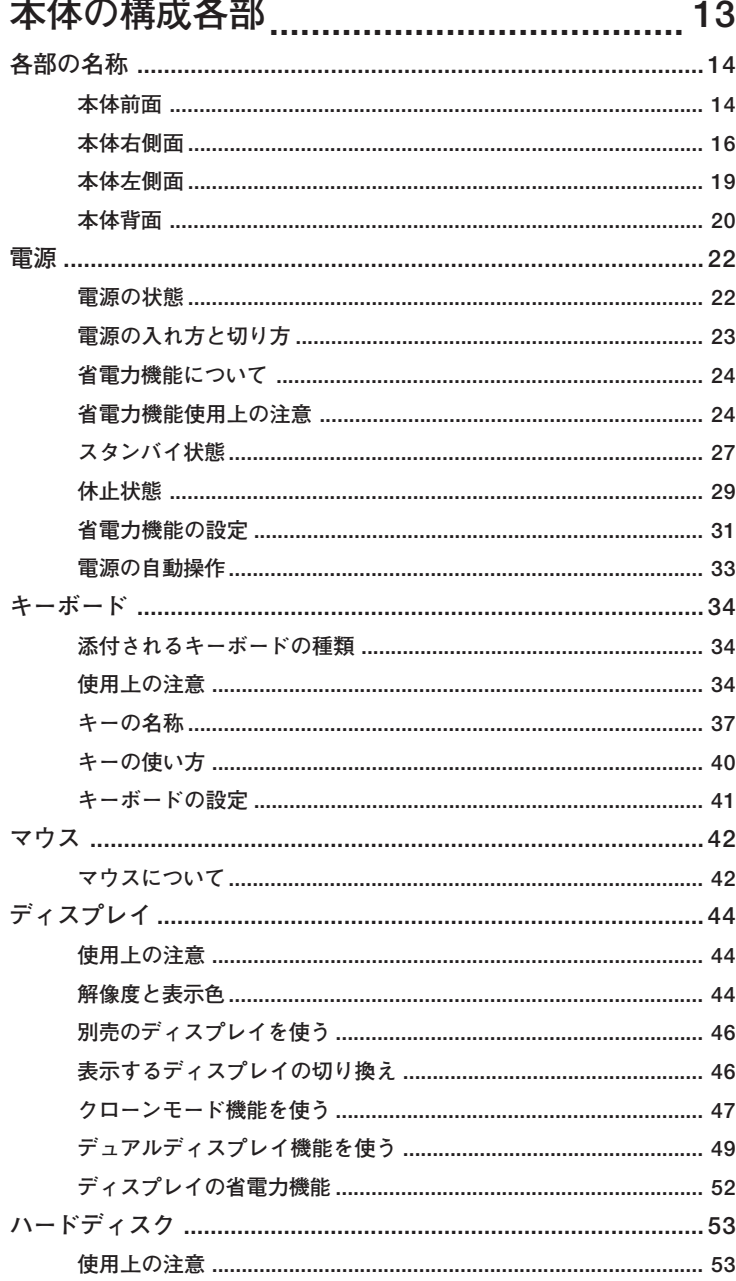

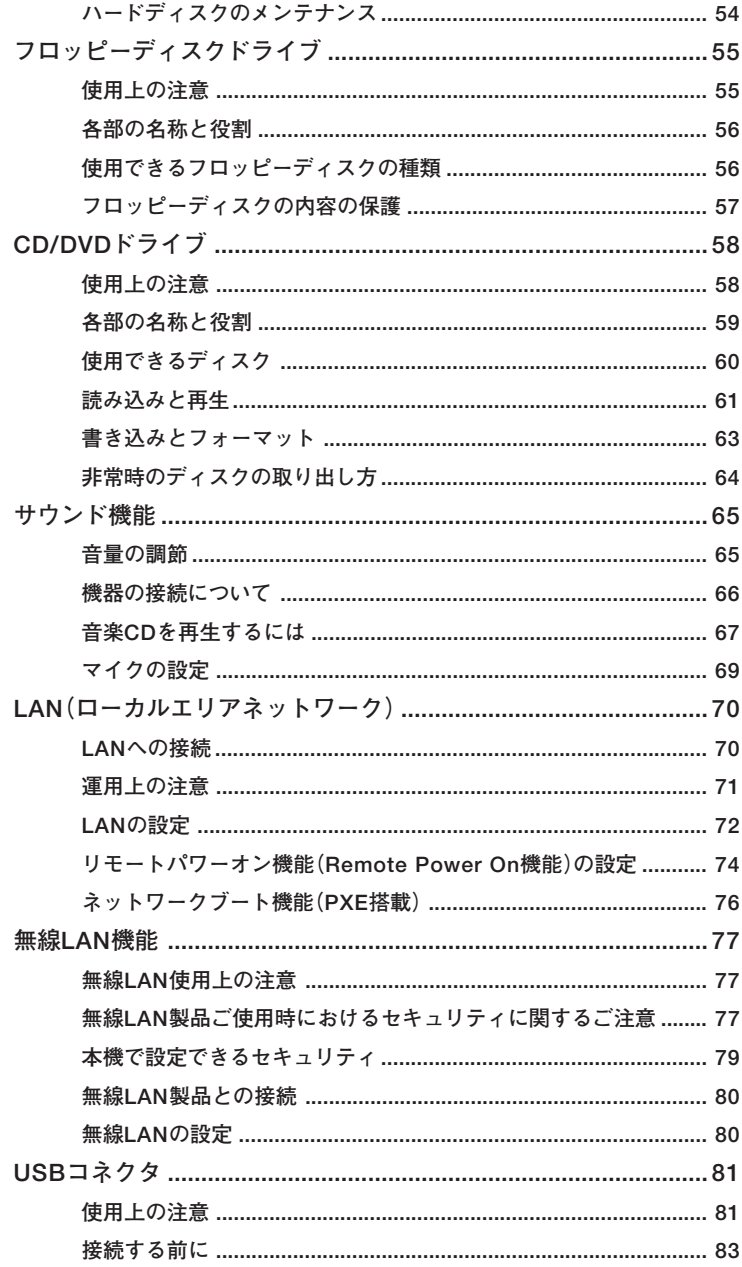

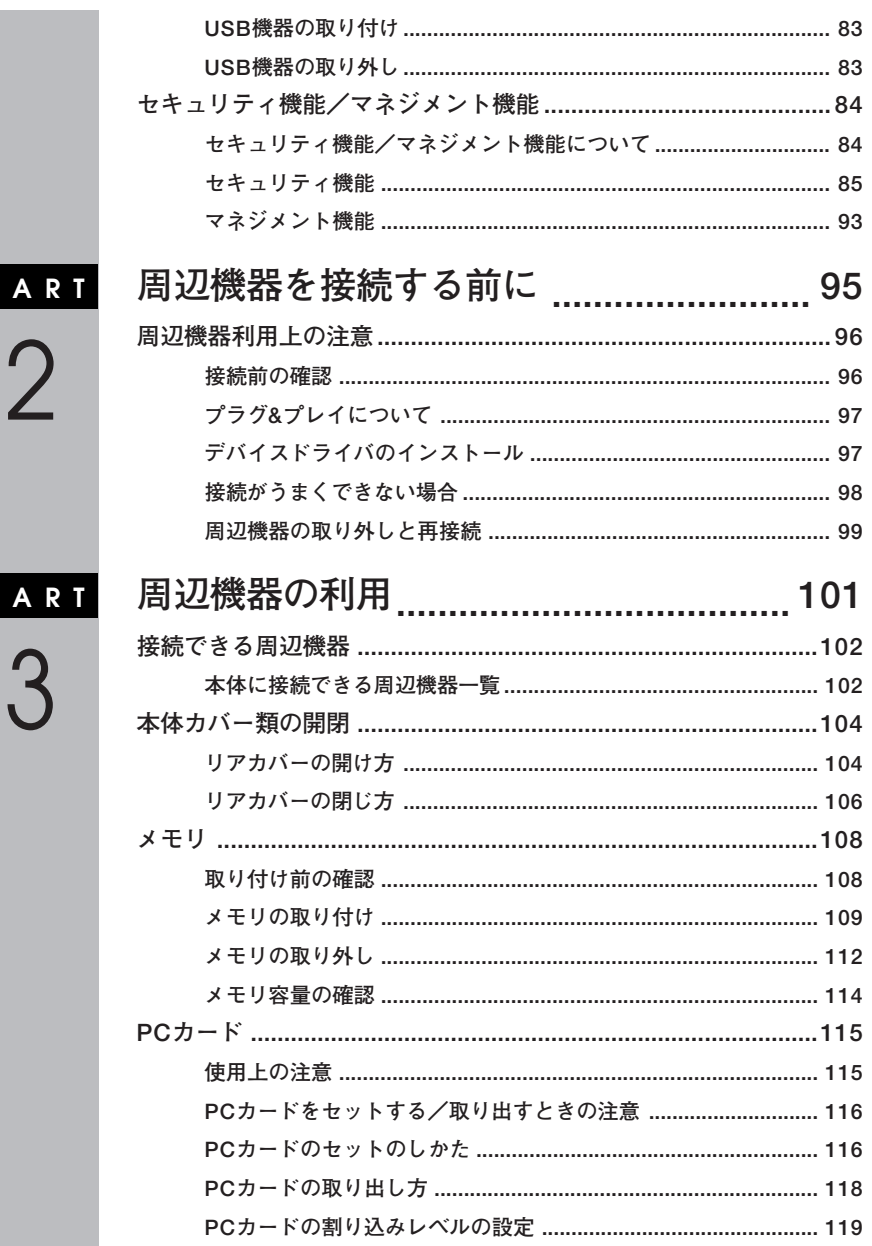

 $\overline{P}$ 

 $\overline{P}$ 

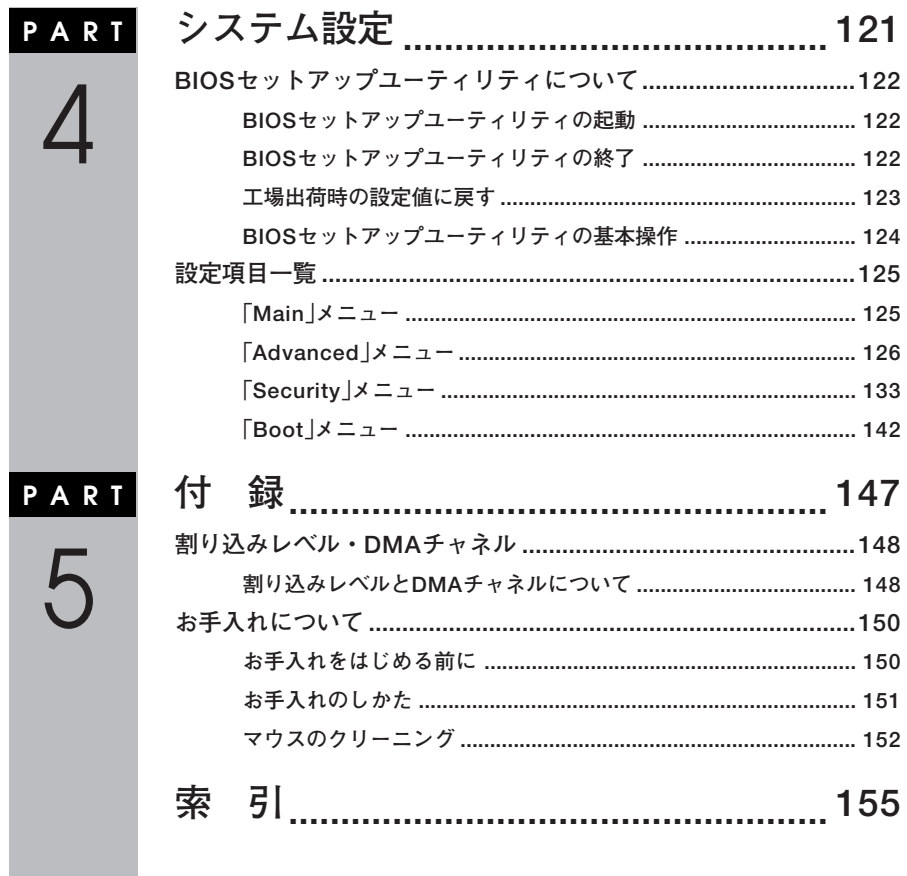

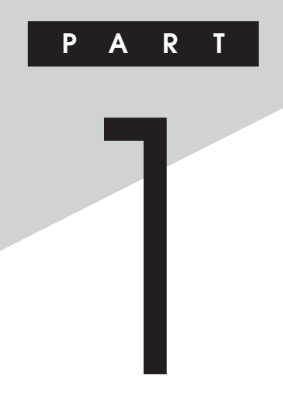

# <span id="page-12-0"></span>本体の構成各部

本機の外観上に見えるものから、内蔵されている機器まで、ハードウェア 全般の機能と取り扱いについて説明します。

## この章の読み方

順番に読んでいく必要はありません。目的にあわせて該当するページを お読みください。

## この章の内容

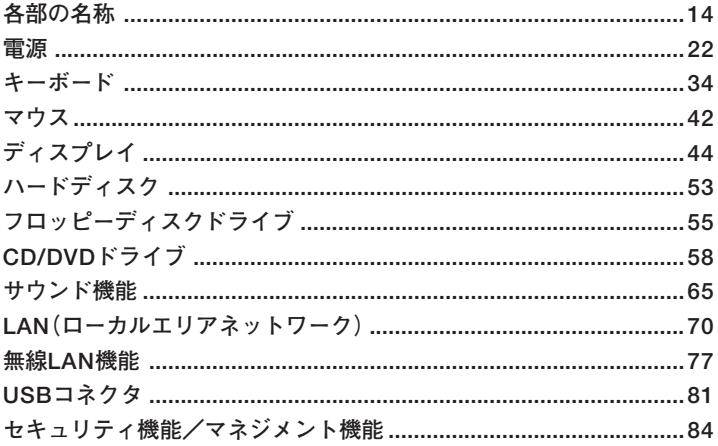

<span id="page-13-0"></span>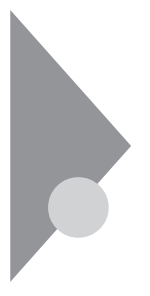

# **各部の名称**

**本体の各部の名称と役割について説明しています。 各部の取り扱い方法や詳しい操作方法については、各項目にある参照 ページをご覧ください。**

aaaaaaaaaaaaaaaa **本体前面**

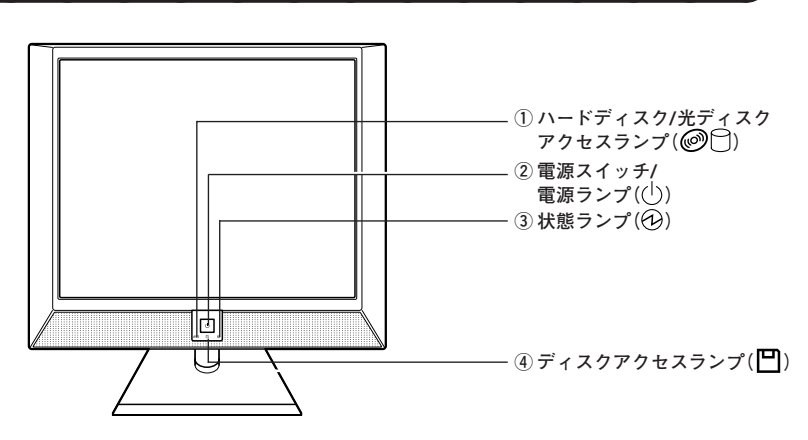

**①ハードディスク/光ディスクアクセスランプ( )**

**内蔵のハードディスクやCD/DVDドライブにアクセスしているときに 点灯します。**

マイチェック!! **ハードディスク/光ディスクアクセスランプ点灯中は電源スイッチを押 さないでください。ハードディスクの内容がこわれることがあります。**

**②電源スイッチ/電源ランプ( )**

**本体の電源の状態を変更するスイッチです。電源が入っているときに点 灯します。**

**詳しくは「電源」(p.22)をご覧ください。**

**③状態ランプ( )**

**電源の状態を表示するランプです。スタンバイ状態のときに点滅します。 詳しくは「電源」(p.22)をご覧ください。**

 $\overline{\textbf{0}}$ ディスクアクセスランプ(凹) **1** 

**内蔵のフロッピーディスクドライブが動作しているときに点灯します。**

**ディスクアクセスランプ点灯中は、電源スイッチを押したり、ディスクイ ジェクトボタンを押したりしてフロッピーディスクを取り出さないで ください。ディスクの内容がこわれることがあります。**

<span id="page-15-0"></span>aaaaaaaaaaaaaaaa **本体右側面**

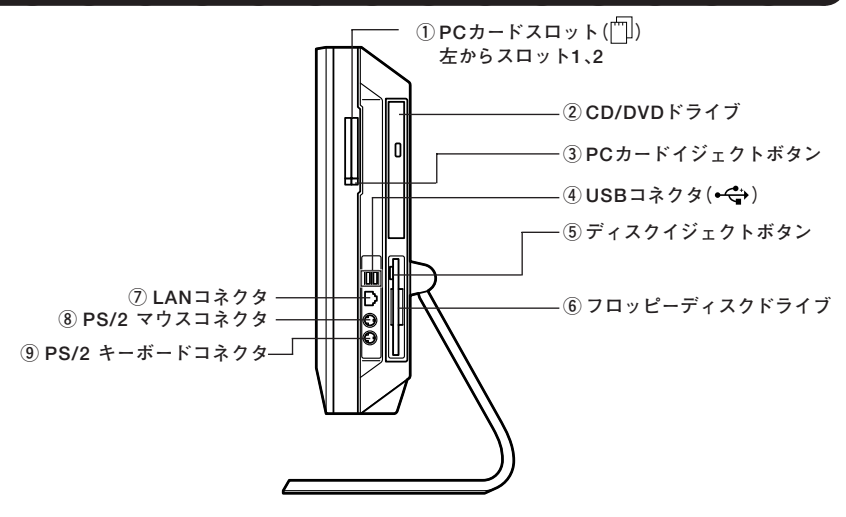

**①PCカードスロット( )**

**PCカードをセットするスロットです。 詳しくは「PART3 周辺機器の利用」の「PCカード」(p.115)をご覧ください。**

**②CD/DVDドライブ**

**CD-ROMドライブ、DVD-ROMドライブ、CD-R/RW with DVD-ROMド ライブ、またはDVDスーパーマルチドライブが内蔵されています。内蔵 されているドライブはお使いのモデルによって異なります。詳しくは 「CD/DVDドライブ」(p.58)をご覧ください。**

**③PCカードイジェクトボタン**

**PCカードを取り出すときに使うボタンです。**

**1 ④USBコネクタ( )**

**USB機器を接続するコネクタです。本機のUSBコネクタは、USB2.0と USB1.1の機器に対応しています。USB2.0の転送速度を出すためには、 USB2.0対応の機器を接続する必要があります。 詳しくは「USBコネクタ」(p.81)をご覧ください。**

**⑤ディスクイジェクトボタン(FDモデルの場合)**

**フロッピーディスクを取り出すボタンです。**

#### **⑥フロッピーディスクドライブ(FDモデルの場合)**

**3.5インチのフロッピーディスクの読み書きをする装置です。 詳しくは「フロッピーディスクドライブ」(p.55)をご覧ください。**

**⑦LANコネクタ( )**

**LANケーブルを接続するコネクタです。**

**LANコネクタ拡大図**

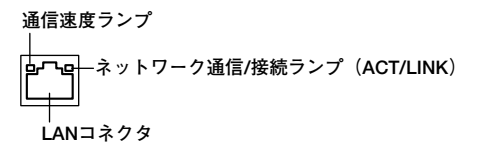

- **・ 通信速度ランプ**
	- **・ 1,000Mbpsネットワーク接続時はオレンジ色に点灯します。**
	- **・ 100Mbpsネットワーク接続時は緑色に点灯します。**
	- **・ 10Mbpsネットワーク接続時は点灯しません。**
- **・ ネットワーク通信/接続ランプ(ACT/LINK)**

**ネットワーク上で読み込みや書き込みが発生すると点滅します。また、 ハブやスイッチから、リンクパルスを受信すると点灯します。ただし、 必ずしも本機の読み込み、書き込みとは限りません。**

**・ LANコネクタ( )**

**LANケーブル(エンハンスドカテゴリ5以上の使用を推奨)を接続しま す。**

**⑧PS/2マウスコネクタ( )**

**PS/2接続のマウス(ミニDIN6ピン)を接続するコネクタです。テンキー 付きPS/2小型キーボードのモデルでは、キーボードのケーブルがキー ボード用とマウス用に分岐しているので、マウス用のケーブルを接続し ます。なお、PS/2接続のマウスはキーボードに接続します。詳しくは「マ ウス」(p.42)をご覧ください。**

#### **⑨PS/2キーボードコネクタ( )**

**PS/2接続のキーボード(ミニDIN6ピン)を接続するコネクタです。 詳しくは「キーボード」(p.34)をご覧ください。**

<span id="page-18-0"></span>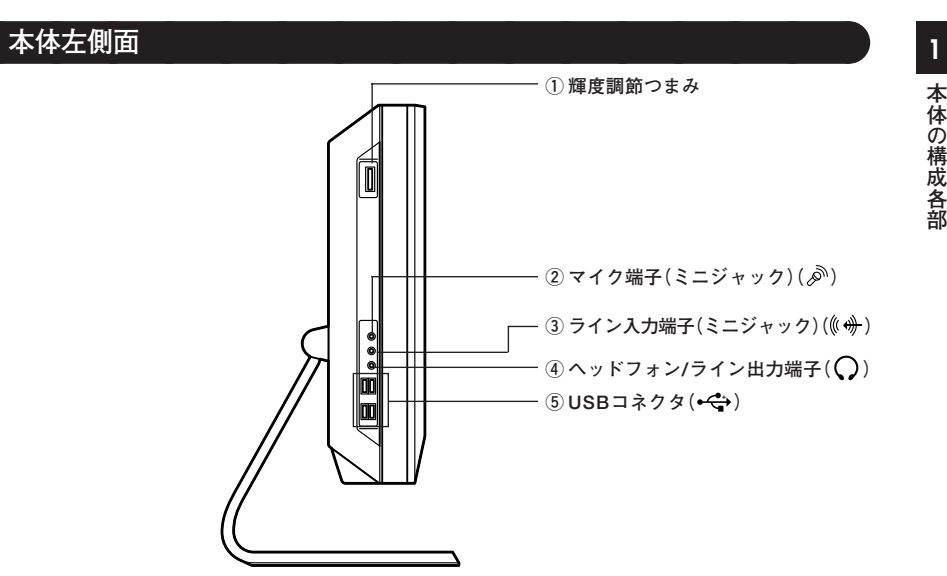

**①輝度調節つまみ**

**液晶ディスプレイの輝度を調節するつまみです。つまみを下に回すと輝 度が下がり、上に回すと輝度が上がります。**

**②マイク端子(ミニジャック)( )**

**市販のマイクを接続する端子です。**

**(3)ライン入力端子(ミニジャック)(《<del>%)</del>)** 

**市販のオーディオ機器から音声信号を入力する端子です。**

**④ヘッドフォン/ライン出力端子( )**

**ミニプラグのステレオヘッドフォンを接続する端子です。また、市販の オーディオ機器などに音声信号を出力します。なお、ヘッドフォンを接続 すると内蔵スピーカからの音は出なくなります。ヘッドフォンを耳にあ てたままジャックの抜き差しをしないでください。**

**⑤ USBコネクタ( )**

**USB機器を接続します。本機のUSBコネクタは、USB2.0機器とUSB1.1機 器に対応しています。USB2.0の転送速度を出すためには、USB2.0対応の 機器を接続する必要があります。 詳しくは「USBコネクタ」(p.81)をご覧ください。**

<span id="page-19-0"></span>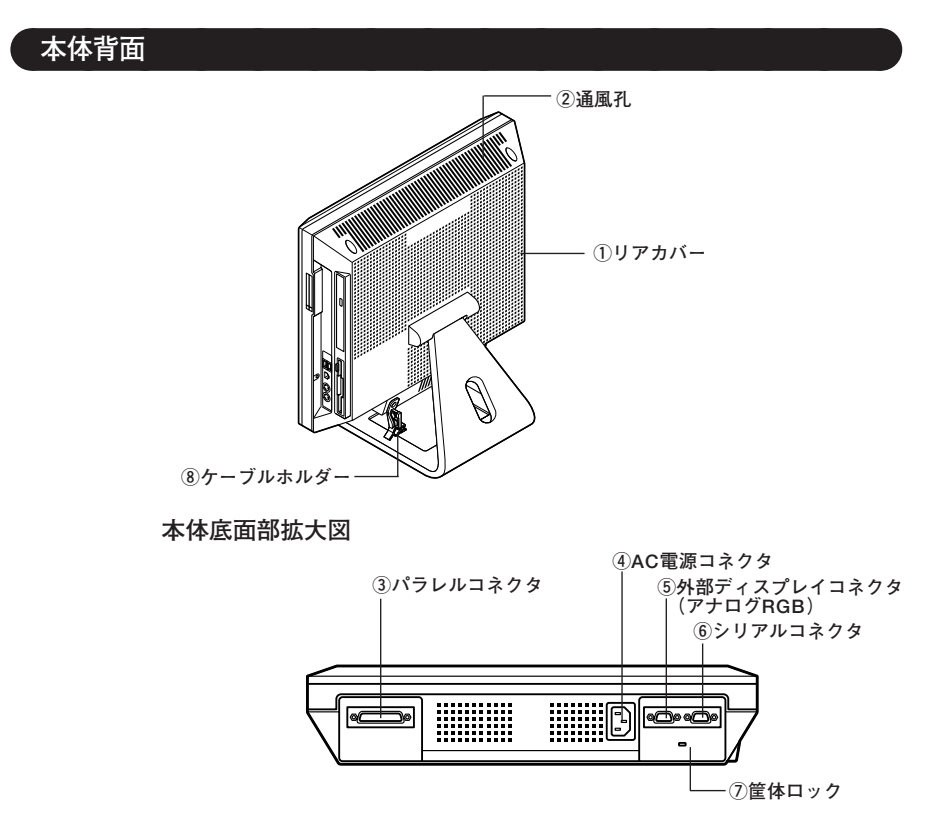

**①リアカバー**

**接続された機器を保護するカバーです。**

**②通風孔**

**本体内部の熱を逃すための穴です。**

**③パラレルコネクタ( )**

**プリンタなどの機器を接続するコネクタです。**

 $\mathcal{C}'$ チェック! $\_\_$ **パラレルコネクタでは、変換アダプタを利用した周辺機器の接続はでき ません。**

① **AC電源コネクタ**(\_\_\_) |

**ACコンセントから本体に100Vの電源を供給するためのコネクタです。**

**⑤外部ディスプレイコネクタ(アナログRGB)( )**

**別売のディスプレイのアナログインターフェイスに接続するコネクタで す。**

**詳しくは「ディスプレイ」(p.44)をご覧ください。**

**⑥シリアルコネクタ( )**

**モデムやISDN TAなどの機器を接続するコネクタです。**

## ズチェックリー

**シリアルコネクタでは、変換アダプタを利用した周辺機器の接続はでき ません。**

**⑦ 筐体ロック( )**

**ロック付き盗難防止ケーブルを取り付けます。 詳しくは「セキュリティ機能/マネジメント機能」(p.84)をご覧くださ い。**

**⑧ ケーブルホルダー**

**電源コードを本体にしっかり固定します。また、LANケーブル、USBケー ブル、マウスやキーボードのケーブルも固定できます。**

<span id="page-21-0"></span>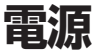

本機の雷源の入れ方と切り方、省雷力機能などについて説明しています。

## 雷源の状態

本体の雷源の状態には次のように「雷源が入っている状態」「スタンバイ 状態|「休止状態|「電源が切れている状態|の4つの状態があります。

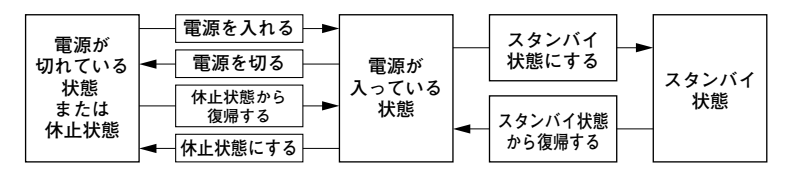

#### ◆雷源が入っている状態

通常、本体を使用している状態です。

#### ◆スタンバイ状態

作業中のメモリの状態を保持したまま、ハードディスクやディスプレ イを省雷力状能にして消費雷力を抑えます。メモリの状態を保持する ための電力は供給されているので、すぐに作業を再開できます。

#### ◆休止状態

メモリの情報をすべてハードディスクに保存し、本体の電源を切ります。 もう一度電源を入れると、電源を切ったときと同じ状態で復元されます。

#### ◆電源が切れている状態

本機の電源を完全に切った状態です。メモリなどの増設はこの状態で 行ってください。

電源の状態によるランプとディスプレイの表示は、次のとおりです。

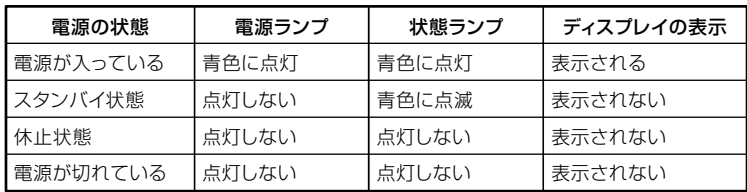

## <span id="page-22-0"></span>電源の入れ方と切り方

#### **◎電源を入れる**

**電源を入れる際は、次の手順に従って正しく電源を入れてください。**

## ●メチェック!! \_ **・ 本機のドライブに、フロッピーディスク(FDモデルの場合)やCD/ DVDディスクがセットされた状態で電源を入れると、それらのディ スクから起動したり、本機が起動できない場合があります。その場合 は、セットされているディスクを取り出してから、電源を入れ直して ください。**

- **・ いったん電源を切った後で、電源を入れ直す場合は、電源を切ってか ら5秒以上間隔をあけて電源を入れてください。また、電源コードを抜 いたり、ブレーカなどが落ちて電源が切れた場合は、30秒以上間隔を あけてから電源を入れてください。**
- **・ メモリを増設した場合、メモリの組み合わせによっては、初期化のた めに電源を入れてから画面が表示されるまでに時間がかかる場合が あります。**
- **1 周辺機器の電源を入れる**
- **2 本体の電源スイッチを押す**

#### **◎電源を切る**

●■チェック!! \_

**電源を切る際は、次の手順に従って正しく電源を切ってください。**

- **・ Windowsやアプリケーションの起動中や、ハードディスク/光ディス クアクセスランプなどが点灯している場合は、電源を切らないでくだ さい。**
- **・ アプリケーションのエラーなどでWindowsの操作ができない場合の 電源の強制切断方法については、『活用ガイド ソフトウェア編』の 「トラブル解決Q&A」の「電源を切るとき」をご覧ください。**
- <span id="page-23-0"></span>**1 作業中のデータを保存してアプリケーションを終了する**
- **2 「スタート」ボタン→「終了オプション」をクリックし、「電源を切 る」ボタンをクリック 本体の電源は自動的に切れますので、終了処理中に電源スイッチ を押さないでください。**

## **3 本体の電源が切れたことを確認したら、周辺機器の電源を切る**

## aaaaaaaaaaaaaaaa **省電力機能について**

**省電力機能とは、CPUやハードディスク、ディスプレイといった、本機の 主要な部分への電力供給を停止することで、本体の消費電力を抑える機 能です。また、作業を一時的に中断したい場合や、中断した作業をすぐに 再開したい場合にも便利な機能です。**

**本機の省電力機能には、「スタンバイ状態」「休止状態」があります。**

- **参照 > ・ スタンバイ状態について→「スタンバイ状態 |(p.27)** 
	- **・ 休止状態について→「休止状態」(p.29)**

## aaaaaaaaaaaaaaaa **省電力機能使用上の注意**

#### **◎スタンバイ状態または休止状態を利用できないとき**

**次のような場合には、スタンバイ状態または休止状態にしないでくださ い。本機が正常に動かなくなったり、正しく復帰できなくなることがあり ます。**

- **・ プリンタへ出力中**
- **・ 通信用アプリケーションを実行中**
- **・ LANまたは無線LANを使用して、ファイルコピーなどの通信動作中**
- **・ 音声または動画を再生中**
- **・ ハードディスク、CDやDVD、フロッピーディスクなどにアクセス中**
- **・「システムのプロパティ」ウィンドウを表示中**
- **・ Windowsの起動/終了処理中**
- **<sup>1</sup> ・ スタンバイ状態または休止状態に対応していないアプリケーションを 使用しているとき**
- **・ スタンバイ状態または休止状態に対応していないPCカード、コンパク トフラッシュカード、USB機器を使用しているとき**

#### **◎スタンバイ状態または休止状態を使用する場合の注意**

- **・ スタンバイ状態のときに次のことが起きると、作業中のデータが失わ れますので、ご注意ください。**
	- **電源コードが本体やACコンセントから外れた**
	- **停電が起きた**
	- **電源スイッチを約4秒以上押し続けて、強制的に電源を切った**

**スタンバイ状態または休止状態にする場合は、次のことに注意してくだ さい。**

- **・ システムがスタンバイ状態になる直前に、連続的なキー操作やマウス 操作を行なうと、マウスまたは、キーボードからシステムが復帰できな い場合があります。この場合、システムを復帰させるためには、電源ボ タンを押して下さい。**
- **・ スタンバイ状態または休止状態から復帰後、すぐにスタンバイ状態ま たは休止状態にする場合は、本機に負担がかからないように、復帰後、 約5秒以上経過してから操作してください。**
- **・ スタンバイ状態または休止状態では、ネットワーク機能がいったん停 止しますので、ファイルコピーなどの通信動作が終了してからスタン バイ状態または休止状態にしてください。また、使用するアプリケー ションによっては、スタンバイ状態または休止状態から復帰した際に データが失われることがあります。ネットワークを使用するアプリ ケーションを使う場合には、あらかじめお使いのアプリケーションに ついてシステム管理者に確認のうえ、スタンバイ状態または休止状態 を使用してください。**
- **・ 通信アプリケーションを使用中の場合は、通信アプリケーションを終 了させてから、スタンバイ状態または休止状態にしてください。**
- **・ SCSIインターフェイスボードを使用している場合、接続されている機 器によっては正しく復帰できない場合があります。このような場合は、 スタンバイ状態または休止状態にしないでください。**
- **・ スタンバイ状態または休止状態への移行中は、各種ディスク、PCカー ドやコンパクトフラッシュカードなどを入れ替えないでください。 データが正しく保存されない場合があります。**
- **・ スタンバイ状態中または休止状態中に、機器構成を変更しないでくだ さい。正しく復帰できなくなる場合があります。**
- **・ スタンバイ状態に移行する前にUSB機器を外してください。USB機器 を接続した状態では、スタンバイ状態に移行できない場合があります。**
- **・「電源オプションのプロパティ」で各設定を変更する場合は、コン ピュータの管理者権限(Administrator権限)を持つユーザーアカウン トでログオンしてください。**
- **・ CDやDVD、フロッピーディスクをセットしたまま休止状態から復帰 すると、正しく復帰できずにCDやDVD、フロッピーディスクから起動 してしまうことがあります。休止状態にする場合は、CDやDVD、フ ロッピーディスクを取り出してから休止状態にしてください。また、フ ロッピーディスクを使用している場合は、必要なファイルを保存して からフロッピーディスクを取り出してください。**
- **・ CD/DVDドライブにフォトCDをセットしたままスタンバイ状態また は休止状態にすると、復帰に時間がかかることがあります。**

#### **◎スタンバイ状態または休止状態から復帰する場合の注意**

**スタンバイ状態または休止状態から復帰する場合は、次のことに注意し てください。**

- **・ スタンバイ状態または休止状態にしてからすぐに復帰する場合は、本 機に負担がかからないよう、スタンバイ状態または休止状態になった 後、約5秒以上経過してから操作してください。**
- **・ スタンバイ状態または休止状態中に周辺機器の取り付けや取り外しな どの機器構成の変更をしないでください。正常に復帰できなくなるこ とがあります。**
- **・ スタンバイ状態または休止状態からの復帰中にはUSB機器の抜き差 しをしないでください。**
- **・ スタンバイ状態または休止状態からの復帰を行った場合、本体は復帰 しているのに、ディスプレイには何も表示されない状態になることが あります。この場合は、マウスを動かすかキーボードのキーを押すこと によってディスプレイが正しく表示されます。**
- <span id="page-26-0"></span>**・次のような場合には、復帰が正しく実行されなかったことを表してい**♪ ■■■ **ます。**
	- **アプリケーションが動作しない**
	- **スタンバイ状態または休止状態にする前の内容を復元できない**
	- **マウス、キーボード、電源スイッチを操作しても復帰しない**

**このような状態になるアプリケーションを使用しているときは、スタ ンバイ状態または休止状態にしないでください。 電源スイッチを押しても復帰できなかったときは、電源スイッチを約 4秒以上押し続けてください。電源ランプが消え、電源が強制的に切れ ます。この場合、BIOSセットアップユーティリティの内容が、工場出荷 時の状態に戻っていることがあります。必要な場合は再度設定してく ださい。**

## **スタンバイ状態**

**作業中のメモリの状態を保持したまま、ハードディスクやディスプレイ を省電力状態にして消費電力を抑えます。メモリの状態を保持するため の電力は供給されているので、すぐに作業を再開できます。**

**スタンバイ状態への移行とスタンバイ状態からの復帰は、各状態になっ てから、5秒以上の間隔をあけて行ってください。**

**◎スタンバイ状態にする**

●メチェック!!\_

**工場出荷時の設定で、電源が入っている状態から手動でスタンバイ状態 にするには、次の方法があります。**

#### **◆「スタート」ボタンからスタンバイ状態にする**

**「スタート」ボタン→「終了オプション」をクリックし、「スタンバイ」ボ タンをクリック**

#### **◎スタンバイ状態から復帰する**

**スタンバイ状態から手動で電源が入っている状態に復帰するためには、 次の方法があります。**

**◆マウスまたはキーボードを操作する**

**マウスのボタンをクリックするか、キーボードのキーを押してくださ い(PS/2マウスの場合はマウスを動かしても、スタンバイ状態から復 帰できます)。なお、本機をキーボードやマウスでスタンバイ状態から 復帰しないように設定するには、次の手順で設定してください。**

- **1 「デバイスマネージャ」を開き、「マウスとそのほかのポインティ ングデバイス」または「キーボード」をダブルクリック**
- **「デバイスマネージャ」の開き方→「デバイスマネージャの開き方」(p.6)**
	- **2 復帰に使用するキーボードまたはマウスをダブルクリック**
	- **3 「電源の管理」タブをクリックし、「このデバイスで、コンピュータ のスタンバイ状態を解除できるようにする」のチェックを外す**

**◆電源スイッチを押す**

●メチェック!/\_\_\_

**電源スイッチを押して復帰する場合は、電源スイッチを4秒以上押さな いでください。電源スイッチを4秒以上押し続けると強制的に電源が切 れ、保存していないデータは失われてしまいます。**

## <span id="page-28-0"></span>aaaaaaaaaaaaaaaa **休止状態 <sup>1</sup>**

**メモリの情報をすべてハードディスクに保存し、本体の電源を切った状 態です。もう一度電源を入れると、休止状態にしたときと同じ状態に復元 しますので、本機での作業を長時間中断する場合に、消費電力を抑えるの に有効です。**

マイチェック!! **休止状態への移行と休止状態からの復帰は、各状態になってから、5秒以 上の間隔をあけて行ってください。**

#### **◎休止状態を有効にする**

**休止状態を利用するには、「電源オプション」の設定で休止状態機能が有 効になっている必要があります。 次の手順で設定を確認してください。**

- **1 「スタート」ボタン→「コントロール パネル」をクリックし、「パ フォーマンスとメンテナンス」→「電源オプション」をクリック**
- **2 「休止状態」タブをクリック**
- **3 「休止状態を有効にする」にチェックが付いているか確認する チェックが付いていない場合は、クリックしてチェックを付けて ください。**
- **4 「OK」ボタンをクリック**

#### **◎休止状態にする**

**工場出荷時の設定で、電源が入っている状態から手動で休止状態にする には、次の方法があります。**

#### **◆「スタート」ボタンから休止状態にする**

**「スタート」ボタン→「終了オプション」をクリックし、【Shift】を押しな がら「休止状態」ボタンをクリック**

#### メモ

**「休止状態」ボタンをあらかじめ表示させておくことができます。詳しく は以下のマイクロソフト サポート技術情報をご覧ください。**

 **http://support.microsoft.com/kb/893056/ja**

**◎休止状態から復帰する**

**休止状態から手動で電源が入っている状態に復帰するには、次の方法が あります。**

## **◆電源スイッチを押す**

**Windowsが起動し、休止状態にしたときと同じ状態に復元されます。**

## <span id="page-30-0"></span>aaaaaaaaaaaaaaaa **省電力機能の設定 <sup>1</sup>**

**省電力機能の設定は、Windowsの「電源オプション」で行います。「電源オ プション」では、省電力機能を手動で実行するための操作方法や、省電力 機能が自動で実行されるまでの時間が設定できます。また、あらかじめ設 定されている電源設定から選択することもできます。**

#### **◎電源スイッチで省電力機能を利用する**

**電源スイッチを押したときに本機が省電力になるように設定するには、 次の手順で設定してください。**

- **1 「スタート」ボタン→「コントロール パネル」をクリックし、「パ フォーマンスとメンテナンス」→「電源オプション」をクリック**
- **2 「詳細設定」タブをクリック**
- **3 「電源ボタン」欄の「コンピュータの電源ボタンを押したとき」で 「スタンバイ」または「休止状態」を選択する**

## マイチェック!! **・ 工場出荷時の設定は次のようになっています。 「コンピュータの電源ボタンを押したとき」:「シャットダウン」**

- **・「休止状態」を選択する場合は、「休止状態を有効にする」(p.29)をご覧**
- **になり、設定を確認してください。**
- **4 「適用」ボタンをクリックし、「OK」ボタンをクリック**

#### **◎電源設定の選択**

- **1 「スタート」ボタン→「コントロール パネル」をクリックし、「パ フォーマンスとメンテナンス」→「電源オプション」をクリック**
- **2 「電源設定」タブをクリック**

**3 「電源設定」欄で定義されている電源設定を選択するか、画面の 下段でそれぞれの時間を設定する**

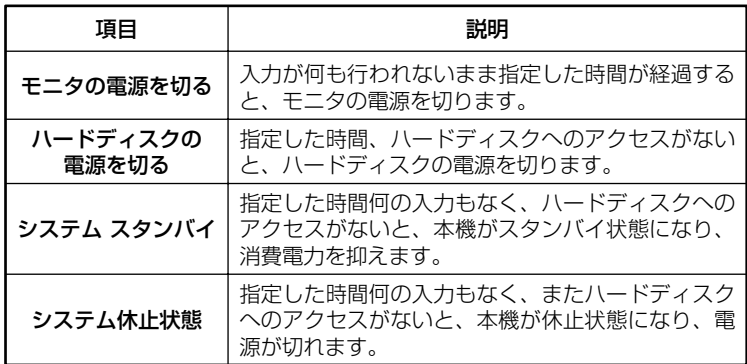

## メモ

**画面の下段の「\*\*の電源設定」の「\*\*」には、上段の「電源設定」欄で選 んだ設定が表示され、それぞれの項目欄には、設定時間が表示されます。 また、「電源設定」欄で新しい設定を作成することもできます。**

## **4 「適用」ボタンをクリックし、「OK」ボタンをクリック**

#### **◎電源設定の作成**

**本機の利用状態にあわせて、電源設定を新たに登録できます。**

- **1 「電源設定の選択」(p.31)の手順1~2を行う**
- **2 画面の下段でそれぞれの時間を設定する**
- **3 「電源設定」欄の「名前を付けて保存」ボタンをクリック**
- **4 任意の保存名を入力し、「OK」ボタンをクリック これで、新しい設定が登録されました。**
- **5 「適用」ボタンをクリックし、「OK」ボタンをクリック**

**作成した設定は「電源設定」欄で選択できるようになります。**

## <span id="page-32-0"></span>**電源の自動操作**

**タイマ(電源オプション)、LAN、回線からのアクセス(リモートパワーオ ン機能)によって、自動的に電源の操作を行うことができます。**

**タイマ、LANの自動操作によりスタンバイ状態から復帰した場合、本体は スタンバイ状態から復帰しているのに、ディスプレイには何も表示されな い状態になる場合があります。この場合、マウスを動かすかキーボードの キーを押すことによってディスプレイが表示されます。**

#### **◎タイマ機能(電源オプション)**

ブチェックリ

**設定した時間を経過しても、マウスやキーボードからの入力およびハー ドディスクドライブへのアクセスなどがない場合、自動的にディスプレ イの電源を切ったり、スタンバイ状態にすることができます。「電源オプ ション」の「システム休止状態」を設定しておくと、設定した時間を経過し ても、マウスやキーボードからの入力およびハードディスクへのアクセ スなどがない場合、自動的にディスプレイの電源を切ったり、または休止 状態にすることができます。**

**工場出荷時は次のように設定されています。**

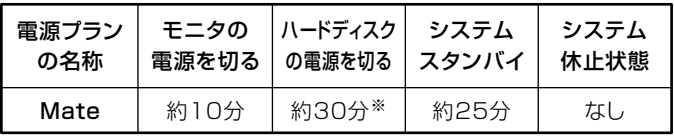

**※:約30分で切れるように設定されていますが、約25分後にはスタンバイ状態に移行し て、ハードディスクの電源が切れます。**

#### 치티

**本機は、省エネルギーのため工場出荷時にスタンバイ状態になるように 設定してあります。**

**◎リモートパワーオン機能(LANによる電源の自動操作)**

**LAN経由で、離れたところにあるパソコンの電源を操作する機能です。**

- **・「セキュリティ機能/マネジメント機能」の「マネジメント機能」の「リモー トパワーオン機能(Remote Power On機能)(p.93) 」**
	- **・「LAN(ローカルエリアネットワーク)」の「リモートパワーオン機能 (Remote Power On機能)の設定」(p.74)**

<span id="page-33-0"></span>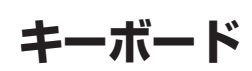

**本機に添付されているキーボードのキーの名称や、キーの使い方につい て説明しています。**

## 添付されるキーボードの種類

**本機に添付されるキーボードには、接続するインターフェイス、キー配列 などの違いにより、次の種類のキーボードがあります。**

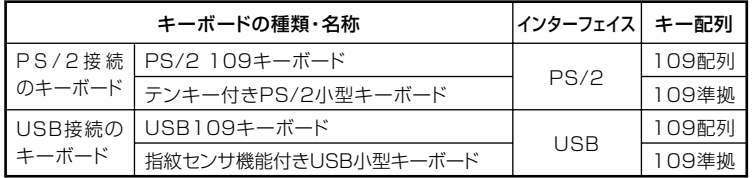

## aaaaaaaaaaaaaaaa **使用上の注意**

**◎Nキーロールオーバ**

**Nキーロールオーバとは、複数のキーを同時に押した場合に、最後に入力 したキーが有効になる機能です。ただし、本機のキーボードは、疑似Nキー ロールオーバのため、複数のキーを同時に押した場合には、正常に表示さ れないことや、有効にならないことがあります。**

#### **◎USBキーボードの接続**

**電源が入った状態でUSBキーボードを抜き差しする場合、USBキーボー ドの取り外しや取り付けを、本体が認識するためには数秒~10秒程度必 要です。瞬間的な抜き差しを繰り返すとキーボード入力ができなくなる ことがあります。**

**キーボード入力ができなくなってしまった場合は、USBキーボードを正 しく接続した後に、電源スイッチを4秒以上押し続けて強制的に電源を切 り、Windowsを再起動してください。**

●メチェック!! \_

**指紋センサ機能付きUSB小型キーボードの接続は、本体のUSBコネクタ に接続します。外部ハブを挟んで接続しないでください。**

#### **◎USB機器の電源容量による接続制限**

**キーボードの裏面には、USB機器を接続するためのコネクタが2つありま す。**

**◆USB109キーボードの場合**

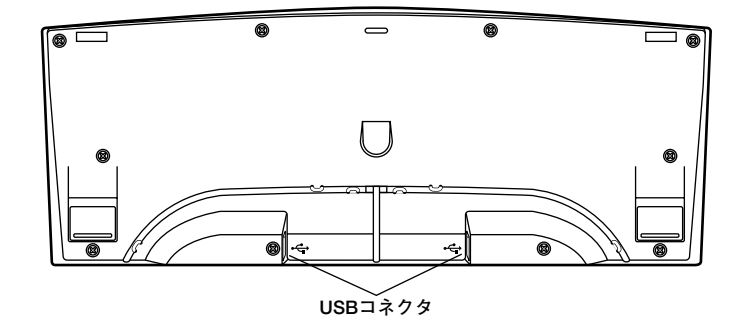

**◆指紋センサ機能付きUSB小型キーボードの場合**

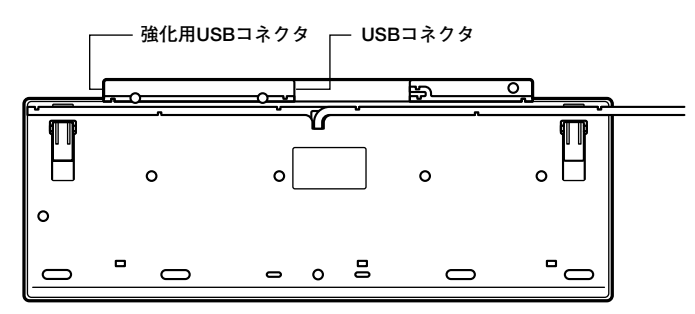

**片方のコネクタには添付のUSBマウスを接続します。もう片方のコネク タには別売のUSB機器を接続して利用することができます。 指紋センサ機能付きUSB小型キーボードの左側面のUSBコネクタは、頻 繁に抜き差しをする機器の接続に使用するために、通常のUSBコネクタ よりも抜き差しに強くなっています。添付されているUSBメモリなどを 使用する場合は、強化用USBコネクタを利用することをおすすめします。**

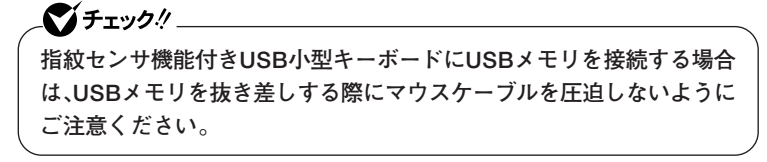

**USBキーボードのコネクタに別売のUSB機器を接続する場合は、次の制 限がありますのでご注意ください。**

**・ USBキーボードのUSBコネクタは、電源が接続先から供給されて動作 するコネクタです。 USB機器は、接続先に要求する電源の容量によって、「ハイパワーデバ イス」と「ローパワーデバイス」の2種類に分類されます。USB接続の キーボードに接続できるUSB機器は「ローパワーデバイス」のものに限 られます。**

### **ハイパワーデバイス、ローパワーデバイス**

**ハイパワーデバイス:接続先に500mA以下の電源を要求するUSB機器。 ローパワーデバイス:接続先に100mA以下の電源を要求するUSB機器。**

- **・ USBの仕様では、USB機器は最大5段まで縦列接続が可能ですが、実際 のシステム運用上では2段までの縦列接続で使用してください。**
- **・ USBキーボードのコネクタにUSB2.0機器を接続すると、USB転送速 度が最大12Mbpsに制限されます。**
### **◎PS/2 109キーボード、USB109キーボード**

**キーボード上には、文字を入力するキーのほかに、ソフトウェアの操作に 使う特殊なキーがあります。これらのキーの機能は使用するソフトウェ アによって異なります。**

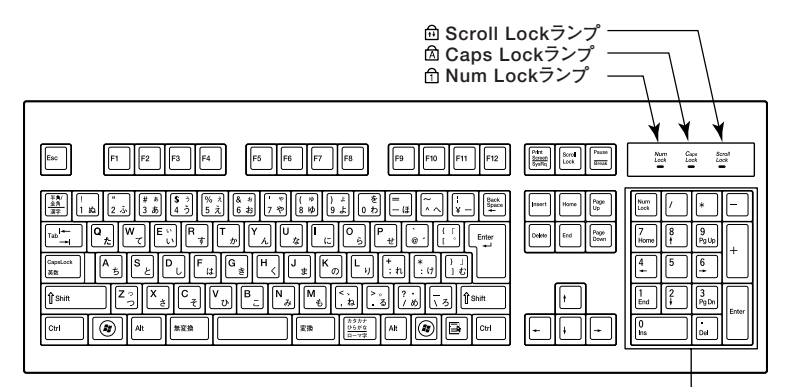

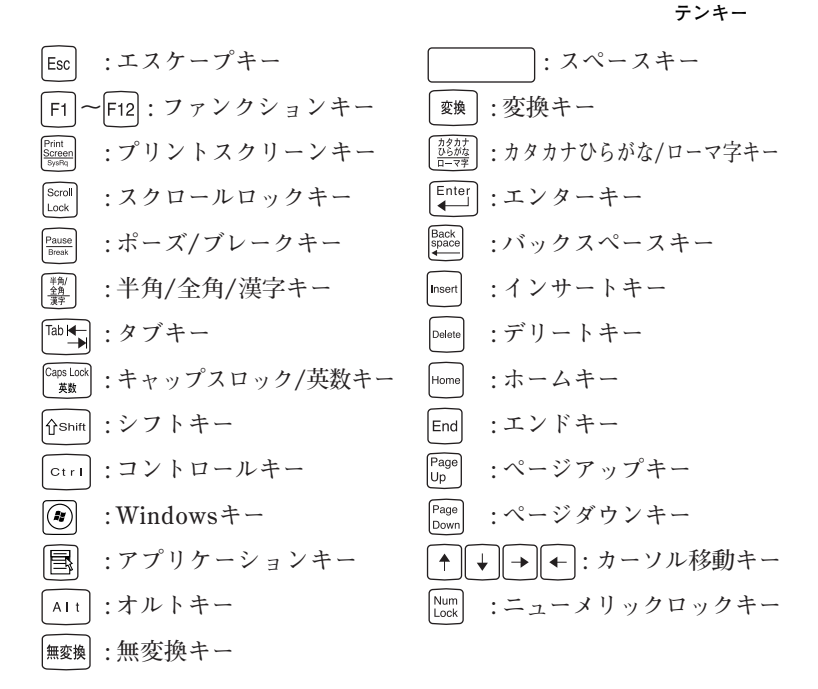

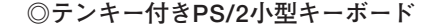

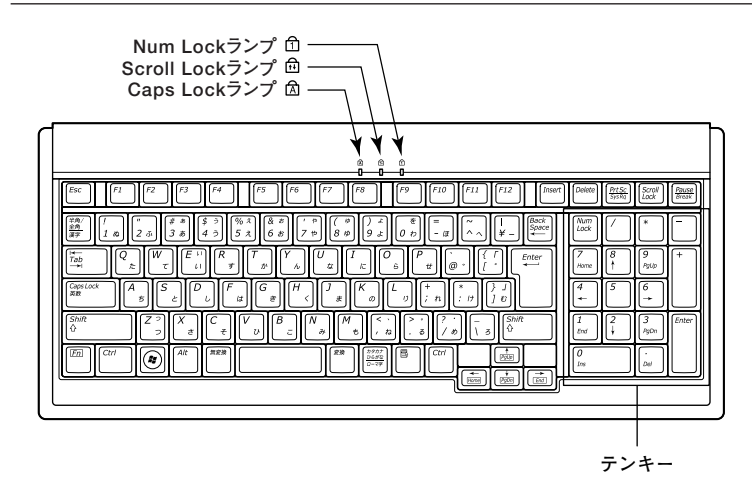

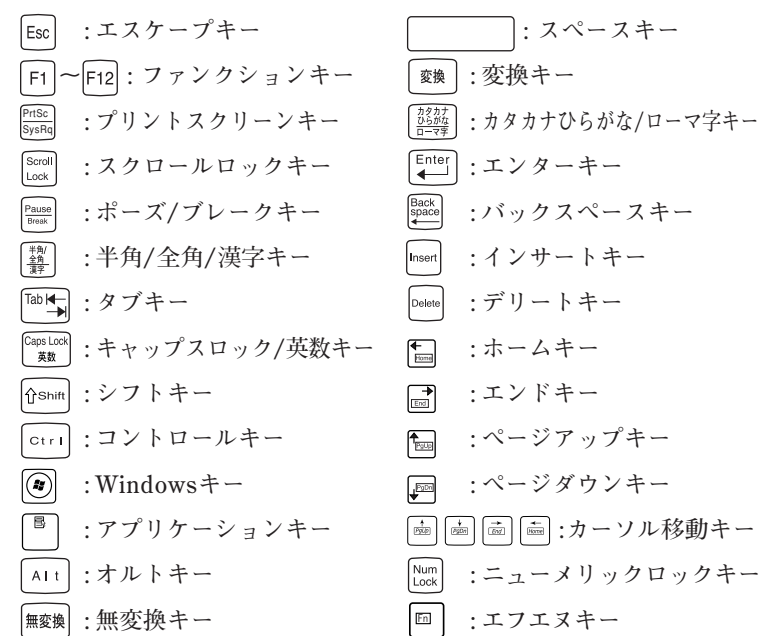

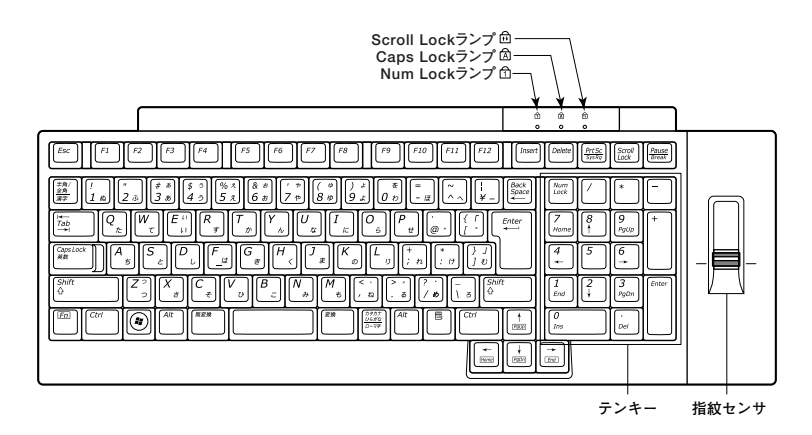

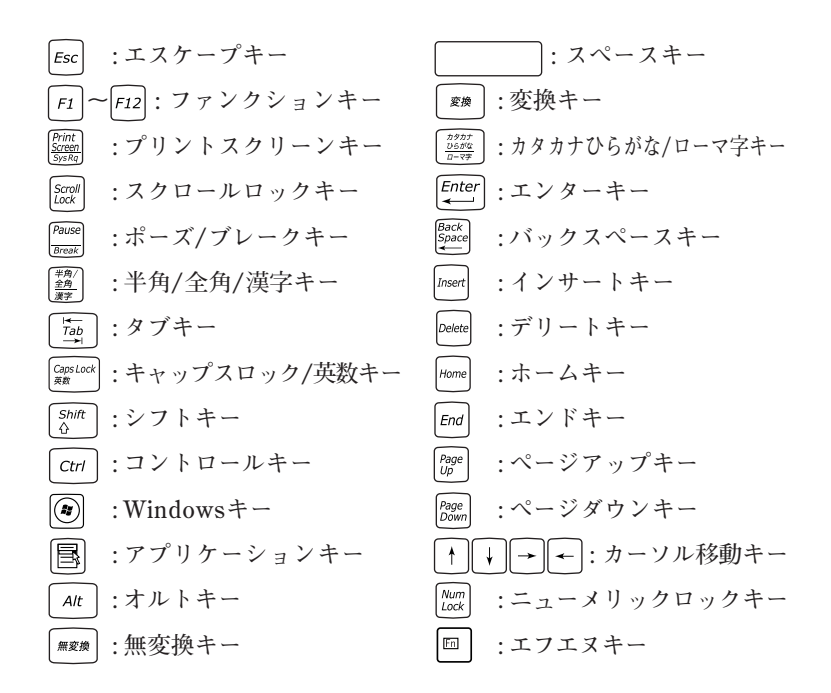

**指紋センサのご利用方法→『指紋センサ(ライン型) ユーザーズガイド』**

## **キーの使い方**

## **◎特殊なキーの使い方**

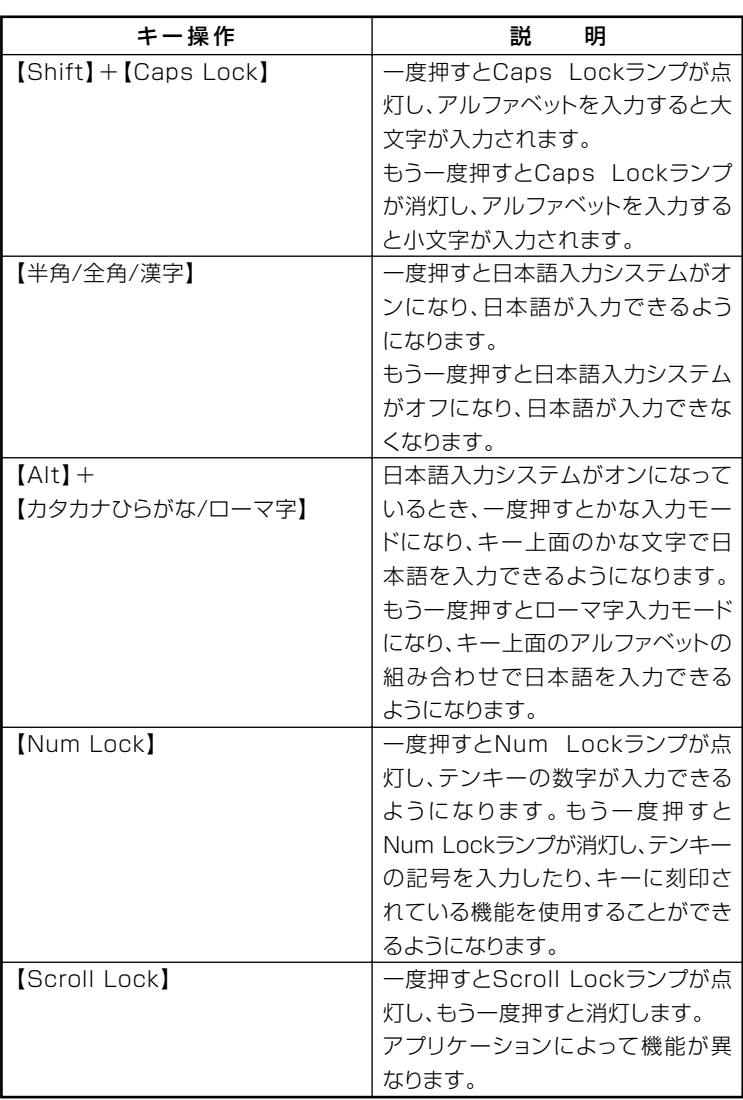

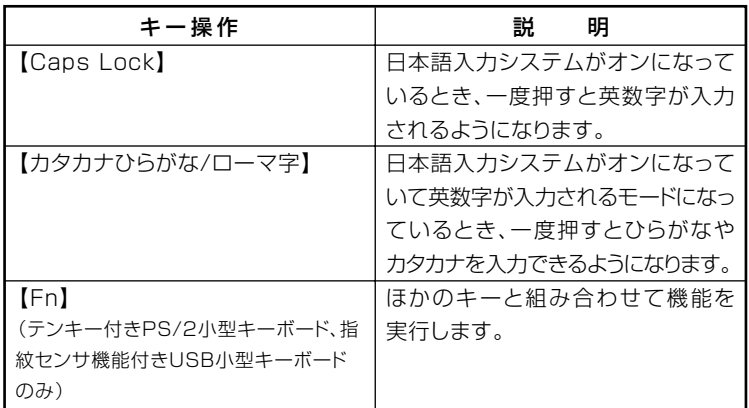

### **◎ホットキー機能(【Fn】の使い方)**

**テンキー付きPS/2小型キーボード、指紋センサ機能付きUSB小型キー ボードをお使いの場合は、【Fn】とほかのキーを組み合わせることで、設定 をキー操作で簡単に調節することができます。これをホットキー機能と いいます。**

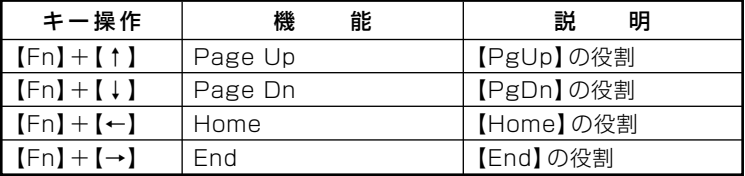

## aaaaaaaaaaaaaaaa **キーボードの設定**

**Windowsでキーボードをより使いやすく設定することができます。設定 について詳しくは、Windowsのヘルプをご覧ください。**

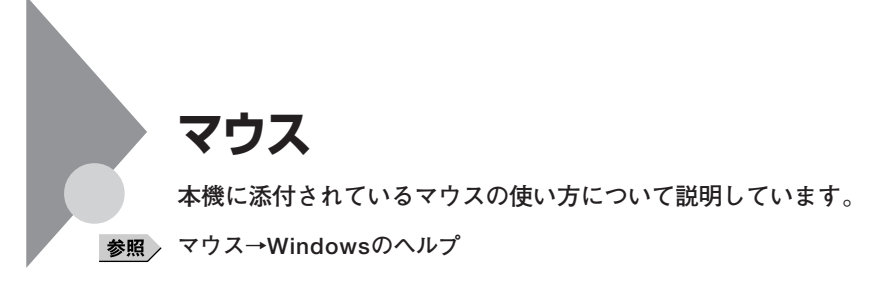

## **マウスについて**

**本機に添付されるマウスは、次のいずれかのマウスです。**

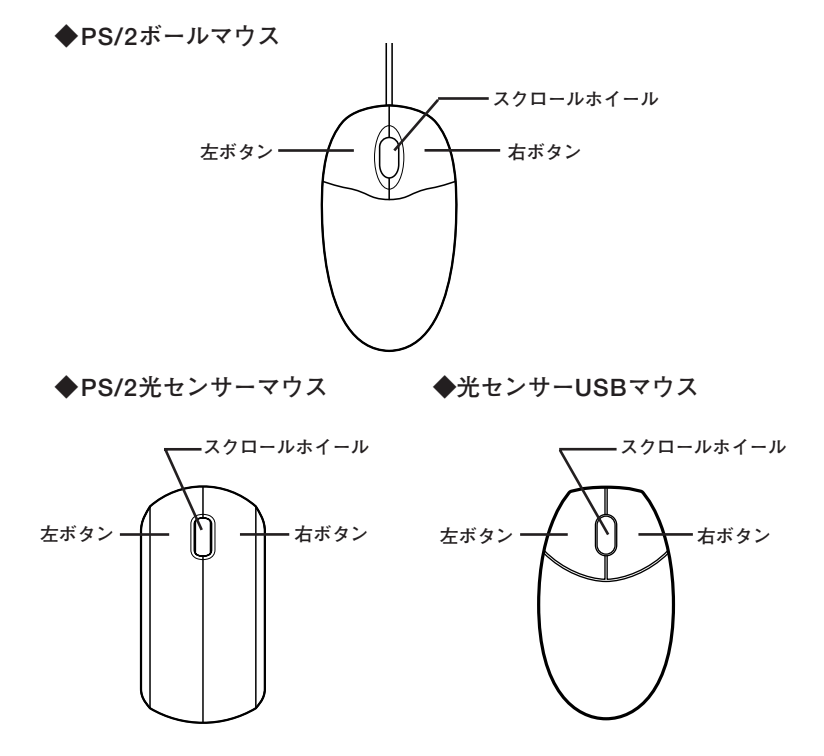

**マウスのクリックとは、マウスのボタンを押して離す操作です。特に指定 がない場合は左ボタンを使います。**

### マイチェック!!

**光センサーUSBマウス、PS/2光センサーマウスは、マウス底面にある赤 い光によって映し出される陰影をセンサーで検知することで、マウスの 動きを判断しています。次のような表面では正しく動作しない(操作どお りにマウスポインタが動かない)場合があります。**

- **・ 反射しやすいもの(鏡など)**
- **・ 透明、半透明なもの(ビニールやガラスなど)**
- **・ 光沢があるマウスパッドや机など**
- **・ 網点の印刷物など、同じパターンが連続しているもの(雑誌や新聞の 写真など)**
- **・ 濃淡のはっきりした縞模様や柄のもの**

**◎スクロールホイールの使い方**

**スクロールホイールを上方向に回転させたり、下方向へ回転させること で上下にスクロールします。**

**また、スクロールホイールをクリックしたり、押し続けたときにスクロー ルアイコンが表示されます。その場合は、三角マークの方向にマウスを動 かすと画面を上下にスクロールさせることができます。スクロールホ イールを再度クリックしたり、指を離すとスクロールアイコンが消えま す。**

●コチェック!/\_\_\_

**スクロールホイールはアプリケーションによっては使用できない場合 があります。**

# **ディスプレイ**

**本機に接続できるディスプレイの種類と、表示できる解像度と表示色に ついて説明しています。**

## aaaaaaaaaaaaaaaa **使用上の注意**

**リフレッシュレート(垂直走査周波数)の設定値はセットアップが完了し たときに、最も適した値に自動的に設定されます。通常ご使用になるとき は設定を変更しないでください。機種によってはリフレッシュレート(垂 直走査周波数)の設定を「画面のプロパティ」で変更できる場合がありま すが、ディスプレイがサポートしていないリフレッシュレートを設定す ると画面が乱れることがあります。**

## aaaaaaaaaaaaaaaa **解像度と表示色**

**本機のグラフィック機能で表示できる解像度と表示色は、本体の液晶 ディスプレイに表示する場合と、別売のディスプレイに表示する場合で 異なります。詳しくは、次の表をご覧ください。**

### **■本体の液晶ディスプレイの場合**

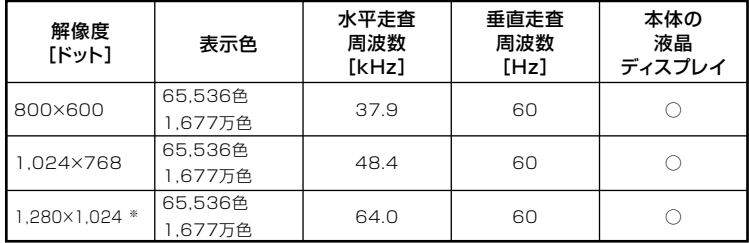

**※:MY24A/FE-4、MY20R/FE-4、MY18L/FE-4、MJ24A/FE-4、MJ20R/FE-4、MJ18L/ FE-4のみ表示可能です。**

### ■別売の外部ディスプレイを使う場合

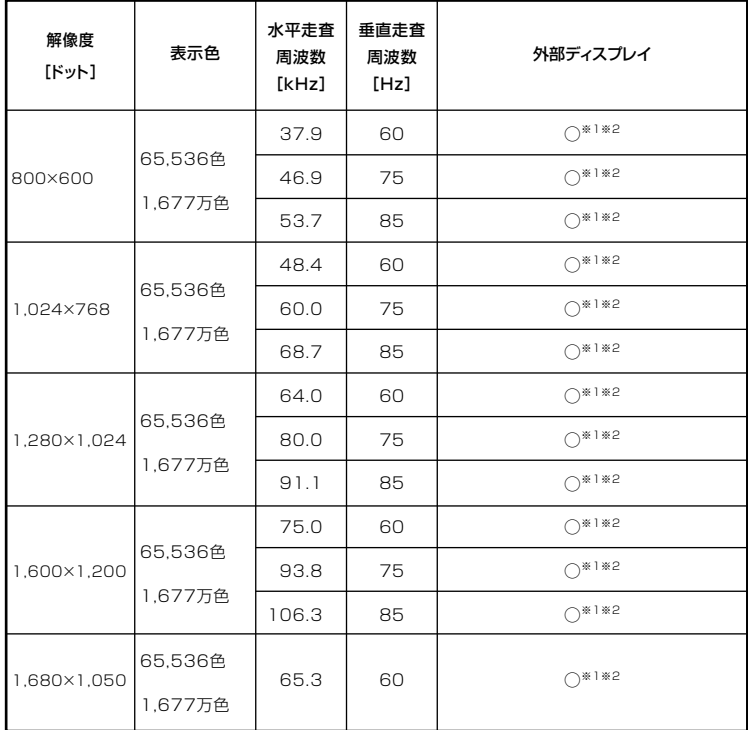

- ※1: グラフィックアクセラレータのサポートするモード(解像度/表示色/垂直走杳周 波数)です。実際に表示できるモードは接続するディスプレイにより異なります。 また、液晶ディスプレイでは、サポートする最大解像度よりも小さく設定した場合 は拡大表示となることがあります。拡大表示では、文字の線や太さが不均一になっ たり、ぼやけた感じになることがあります。
- ※2: 外部ディスプレイにのみ表示した場合、表示するディスプレイを切り換える方法 については、「表示するディスプレイの切り換え | (p.46)をご覧ください。

### メモ

実際に表示できるモードについて詳しくは、お使いのディスプレイに添 付のマニュアルをご覧ください。

## aaaaaaaaaaaaaaaa **別売のディスプレイを使う**

**本機の外部ディスプレイコネクタに、別売の外部ディスプレイを接続す る場合、次の手順で接続してください。**

- **1 本機を使用中の場合は、本機の電源を切る**
- **2 ディスプレイ用ケーブルを本機の外部ディスプレイコネクタ ( )に差し込んで、ネジを回して固定する**
- **外部ディスプレイコネクタの位置について→「本体背面」(p.20)**
	- **3 別売のディスプレイの電源コードを、電源コネクタに差し込む 詳しくは別売のディスプレイのマニュアルをご覧ください。**

**これで、別売のディスプレイの接続は完了です。**

### aaaaaaaaaaaaaaaa **表示するディスプレイの切り換え**

**別売のディスプレイを接続した場合、コントロールパネルを使って画面 の出力先を切り換えることができます。**

### ●メチェック!! \_

**動画再生のソフトウェアを起動中は、画面の切り換えを行わないでくだ さい。画面の切り換えを行った場合は、動画再生のソフトウェアを再起動 してください。**

- **1 「スタート」ボタン→「すべてのプログラム」→「Catalyst Control Center」→「CCC - Wizard」をクリック**
- **2 「基本の[簡単設定ウィザードとクイック設定]」を選択し、「次 へ」ボタンをクリック**
- **3 「簡単設定ウィザード」タブの「移動する」ボタンをクリック 「利用可能なディスプレイ デバイス」画面が表示されます。**
- **4 メインディスプレイに表示したいディスプレイを選択し、セカ <sup>1</sup> ンダリディスプレイに「なし」を選択して「次へ」ボタンをク リック**
- **5 確認のメッセージが表示された場合は「はい」ボタンをクリッ ク**
- **6 ディスプレイの解像度を選択し、「終了」ボタンをクリック**
- **7 確認のメッセージが表示された場合は「はい」ボタンをクリッ ク**
- **8 「終了」ボタンをクリック**

**これで画面の出力先の切り換えは完了です。**

●メチェック!! **DVD-Videoディスクの再生は「プライマリ」に設定されているデバイス でのみ表示可能となります。**

### aaaaaaaaaaaaaaaa **クローンモード機能を使う**

**本機は、外部ディスプレイを接続したときに、本体の液晶ディスプレイと 外部ディスプレイに、同時に同じ画面を表示できるクローンモード機能 があります。液晶ディスプレイと外部ディスプレイに同時に同じ画面を 表示できるので、プレゼンテーションをするときなどに便利です。**

●メチェック!!\_ **画面の解像度によっては、クローン表示にならない場合があります。**

**クローンモードを利用するには、画面を表示するディスプレイのオン/ オフ、プライマリ/セカンダリを次の手順で設定します。**

### **1 別売のディスプレイを接続し、電源を入れる**

**別売のディスプレイを接続するには→「別売のディスプレイを使う」(p.46)**

## **2 本機の電源を入れる**

- **3 「スタート」ボタン→「すべてのプログラム」→「Catalyst Control Center」→「CCC - Wizard」をクリック**
- **4 「基本の[簡単設定ウィザードとクイック設定]」を選択し、「次 へ」ボタンをクリック**
- **5 「簡単設定ウィザード」タブの「移動する」ボタンをクリック 「利用可能なディスプレイ デバイス」画面が表示されます。**
- **6 メインディスプレイとセカンダリディスプレイを選択し、「次 へ」ボタンをクリック 「デスクトップ モード選択」画面が表示されます。**
- **7 「クローン」を選択し、「次へ」ボタンをクリック**
- **8 確認のメッセージが表示された場合は「はい」ボタンをクリッ ク**
- **9 ディスプレイの解像度を設定して「終了」ボタンをクリック**
- **10 確認のメッセージが表示された場合は「はい」ボタンをクリッ ク**
- **11 「終了」ボタンをクリック**

**これでクローンモード機能が使用できます。**

### デュアルディスプレイ機能を使う

**デュアルディスプレイ(Dual Display)機能とは、外部ディスプレイを接 続時に、本体の液晶ディスプレイと外部ディスプレイを使ってひとつの 画面として表示できる機能です。液晶ディスプレイと外部ディスプレイ を続き画面として利用できるので、表示できる範囲が広くなります。**

### $x \mid \pm \mid$

**デュアルディスプレイ機能は、同じ画面を2つのディスプレイに表示する 機能とは異なります。**

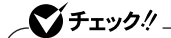

- **・ 次のディスプレイをアナログ接続した場合に、デュアルディスプレイ 表示になります。それ以外の組み合わせの場合は、デュアルディスプ レイ表示にならないことがあります。**
	- **15型液晶ディスプレイ:LCD52VM-V**
	- **17型液晶ディスプレイ:LCD72VM-V**
	- **19型液晶ディスプレイ:LCD92VM-V**
	- **- 20.1型ワイド高詳細ディスプレイ(デジタル/アナログ共用):LCD205WXM**
- **・ 画面の解像度によっては、デュアルディスプレイ表示にならない場合 があります。**

**◎デュアルディスプレイ機能の使い方**

**画面を表示するディスプレイのオン/オフ、プライマリ/セカンダリを 次の手順で設定します。**

**1 別売のディスプレイを接続し、電源を入れる**

**別売のディスプレイを接続するには→「別売のディスプレイを使う」(p.46)**

- **2 本機の電源を入れる**
- **3 「スタート」ボタン→「すべてのプログラム」→「Catalyst Control Center」→「CCC - Wizard」をクリック**
- **4 「基本の[簡単設定ウィザードとクイック設定]」を選択し、「次 へ」ボタンをクリック**
- **5 「簡単設定ウィザード」タブの「移動する」ボタンをクリック 「利用可能なディスプレイ デバイス」画面が表示されます。**
- **6 メインディスプレイとセカンダリディスプレイを選択し、「次 へ」ボタンをクリック 「デスクトップ モード選択」画面が表示されます。**
- **7 「拡張デスクトップ」を選択し、「次へ」ボタンをクリック**
- **8 確認のメッセージが表示された場合は「はい」ボタンをクリッ ク**
- **9 それぞれのディスプレイの解像度を設定して「次へ」ボタンを クリック**
- **10 確認のメッセージが表示された場合は「はい」ボタンをクリッ ク**
- **11 それぞれのディスプレイを示すアイコンの位置を、実際のディ スプレイの配置にあわせて調節し、「終了」ボタンをクリック**
- **12 確認のメッセージが表示された場合は「はい」ボタンをクリッ ク**
- **13 「終了」ボタンをクリック**

**これでデュアルディスプレイ機能が使用できます。**

**1 ◎デュアルディスプレイ機能の解除**

**デュアルディスプレイ機能を解除する場合は、次の手順で行います。**

- **1 「デュアルディスプレイ機能を使う」の手順3~5(p.49)を行う**
- **2 メインディスプレイを「ノートブック パネル」、セカンダリディ スプレイを「なし」に設定し、「次へ」ボタンをクリック**
- **3 確認のメッセージが表示された場合は「はい」ボタンをクリッ ク**
- **4 液晶ディスプレイの解像度を設定して「終了」ボタンをクリッ ク**
- **5 確認のメッセージが表示された場合は「はい」ボタンをクリッ ク**
- **6 「終了」ボタンをクリック**

**これでデュアルディスプレイ機能が解除されます。**

## $\overline{\vec{r}}$ ィスプレイの省電力機能

**本機は、VESA(Video Electronics Standards Association)で定義され** ているディスプレイの省電力モード(DPMS:Display Power **Management System)に対応しています。**

**工場出荷時の設定は、マウスやキーボードからの入力がない状態が続く と、約10分でモニタの電源を切るように設定されています。**

**ディスプレイの省電力機能→Windowsのヘルプ**

## ●ノチェック!!

**「電源の管理のプロパティ」の「モニタの電源を切る」と「画面のプロパ ティ」の「スクリーンセーバー」タブの「スクリーンセーバー」の「待ち時 間」に同じ時間を設定しないでください。**

### メモ

**本機は、省エネルギーのため工場出荷時にスタンバイ状態になるように 設定してあります。**

# **ハードディスク**

### aaaaaaaaaaaaaaaa **使用上の注意**

**ハードディスクは、非常に精密に作られていますので、次の点に注意して ください。**

- **・ ハードディスクのデータを破損させる外的な要因には次のようなもの があります。**
	- **過度な振動**
	- **高熱**
	- **落雷**
- **・ データの読み書き中(アクセスランプの点灯中)には、少しの衝撃が故 障の原因になる場合があります。**
- **・ ハードディスクが故障すると、記録されているデータが使用できなく なる場合があります。特に、自分で作成したデータは再セットアップし てももとには戻りません。重要なデータはCD-Rなどのハードディスク 以外の媒体に、定期的にバックアップを取ることをおすすめします。**
- **・ 本機のハードディスクには、「ディスクの管理」でドライブ番号が割り 当てられていない領域が表示されている場合があります。この領域は 再セットアップ時に必要になる「再セットアップ領域」やAlways アッ プデートエージェントを起動させるための領域ですので、「ディスクの 管理」から削除などの操作を行わないでください。**
- **参照 > ・ ディスクの管理→Windowsのヘルプ** 
	- **・「再セットアップ領域」の削除→『活用ガイド 再セットアップ編』の 「PART2 付録」**
	- **・ Always アップデートエージェントの削除→『活用ガイド ソフトウェア 編』の「アプリケーションの概要と削除/追加」の「Always アップデート エージェント」**

#### **◆SMART機能**

**本機に標準装備されているハードディスクは、S.M.A.R.T(Self Monitoring, Analysis and Reporting Technology)に対応しているため、 ハードディスクの異常を監視し、ハードディスクの故障が予見された 場合は警告を送出します。**

**「PART4 システム設定」の「BIOSセットアップユーティリティについて」 (p.122)**

### aaaaaaaaaaaaaaaa **ハードディスクのメンテナンス**

**本機には、ハードディスクの障害を検出したり、アクセス速度を保つため のメンテナンスソフトが組み込まれています。 ハードディスクに障害や断片化があった場合、可能な範囲で修復するこ とができます。**

**参照 > ハードディスクのメンテナンスについて→ 『活用ガイド ソフトウェア編』の「メンテナンスと管理」の「ハードディスク のメンテナンス」の「その他のメンテナンス」**

## **フロッピーディスクドライブ**

**本機のフロッピーディスクドライブの使用上の注意や使い方などについ て説明しています。FDモデルをお使いの場合のみご覧ください。**

### aaaaaaaaaaaaaaaa **使用上の注意**

- **・ フォーマットしていないフロッピーディスクをマイコンピュータなど で選択すると、フロッピーディスクドライブのアクセスランプが点灯 し続けたり、フォーマットしようとするとフォーマット開始までの時 間が長くかかる場合があります。これは、フロッピーディスクの種類を 判別しているためなので、処理が開始されるまでしばらくお待ちくだ さい。**
- **・ フロッピーディスクを書き込み、または読み取り中は、アクセスランプ が点灯します。アクセスランプ点灯中は、絶対にフロッピーディスクを 取り出さないでください。ドライブの故障やデータの不具合の原因と なります。**
- **・ フロッピーディスクに飲み物などをこぼした場合は使用しないでく ださい。**
- **・ フロッピーディスクは、利用するときにだけフロッピーディスクドラ イブに入れてください。フロッピーディスクを長期間フロッピーディ スクドライブに入れたままで使用すると、ほこりによって読み書きエ ラーの原因になります。**
- **・ 同じフロッピーディスクを連続して使用しないでください。連続使用 によりフロッピーディスクに劣化が生じ、読み書きエラーの原因にな ります。**

### **◎フロッピーディスクドライブを制限する**

**FDモデルでは、BIOSセットアップユーティリティのI/O制限で、フロッ ピーディスクドライブの有効/無効を設定できます。 FDレスモデルでは、USBフロッピーディスクドライブを使用するため、 BIOSセットアップユーティリティのI/O制限でUSBコネクタを制限す ることで、フロッピーディスクの利用を制限することができます。 また、添付のDeviceProtectorでも、フロッピーディスクドライブの有効/ 無効を設定できます。**

#### **「セキュリティ機能/マネジメント機能」の「セキュリティ機能」(p.85)**

## 各部の名称と役割

●ノチェック!/\_ **ディスクアクセスランプ点灯中は電源スイッチやディスクイジェクト ボタンを押さないでください。故障の原因になります。**

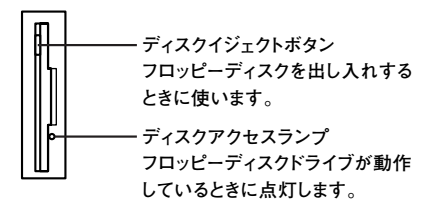

## aaaaaaaaaaaaaaaa **使用できるフロッピーディスクの種類**

**フロッピーディスクには2DD、2HDの2種類の媒体があります。本機で読み 書き、またはフォーマットできるフロッピーディスクは次のとおりです。**

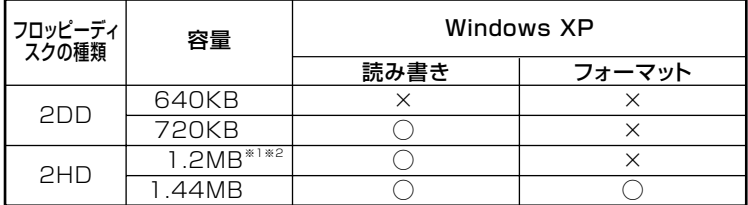

- **※1:FDモデルで1.2MBの媒体を利用する場合、3モード対応フロッピーディスクドラ イバのセットアップが必要です。セットアップ方法については、「アプリケーショ ンCD-ROM」の「DRV」フォルダにある「README」をご覧ください。**
- **※2:FDレスモデルで、工場出荷時にインストールされているWindows XP Service Packを削除した場合は使用できません。**

### **参照 > フロッピーディスクのフォーマット→Windowsのヘルプ**

### $x|_E$

- **・ 1.2MBは、1.2MB(512バイト/セクタ)と1.25MB(1,024バイト/セク タ)の2種類があります。1.25MB(1,024バイト/セクタ)は、PC-9800シ リーズでサポートしているモードです。**
- **・ 未使用のフロッピーディスクをフォーマットするには多少時間がかか ります。**

## aaaaaaaaaaaaaaaa **フロッピーディスクの内容の保護 <sup>1</sup>**

**フロッピーディスクは保存したデータを誤って消してしまわないように するために、ライトプロテクト(書き込み禁止)ができるようになってい ます。ライトプロテクトされているフロッピーディスクは、データの読み 出しはできますが、フォーマットやデータの書き込みはできません。重要 なデータの入っているフロッピーディスクは、ライトプロテクトしてお く習慣をつけましょう。ライトプロテクトノッチを、図のように穴の開く 方にスライドさせると、書き込み禁止になります。**

**書き込み可能 まき込み埜止** 

# **CD/DVDドライブ**

**本機のCD/DVDドライブの使用上の注意や使い方などについて説明して います。CD/DVDモデルをお使いの場合のみご覧ください。**

### aaaaaaaaaaaaaaaa **使用上の注意**

- **・ CD/DVDドライブ内のレンズには触れないでください。指紋などの汚 れによって、データが正しく読み取れなくなるおそれがあります。**
- **・ アクセスランプの点灯中は、ディスクを絶対に取り出さないでくださ い。本機の故障の原因となります。**
- **・ ディスクの信号面(文字などが印刷されていない面)に傷を付けないよ うに注意してください。**
- **・ 特殊な形状のディスクや、ラベルが貼ってあるなど、重心バランスの悪 いディスクを使用すると、ディスク使用時に異音や振動が発生する場 合があります。このようなディスクは故障の原因となるため、使用しな いでください。**
- **・ CD/DVDドライブにディスクをセットすると、「Windowsが実行する 動作を選んでください。」と表示される場合があります。その場合は、実 行したい操作を選んでから「OK」ボタンをクリックしてください。どの 操作を選べばよいかわからない場合は、ウィンドウの右上の をク リックしてください。**
- **・ 市販の12センチディスクへの変換アダプタを使用すると、CD/DVDド ライブやディスクを破損することがありますので、使用しないでくだ さい。**
- **・ CD/DVDディスクに飲み物などをこぼした場合は使用しないでくだ さい。**

### **◎CD/DVDドライブを制限する**

**本機では、BIOSセットアップユーティリティのI/O制限でCD/DVDドラ イブの有効/無効を設定して、使用を制限することができます。 また、添付のDeviceProtectorでCD/DVDドライブの読み込み以外の機 能を制限することができます。**

**「セキュリティ機能/マネジメント機能」の「セキュリティ機能」(p.85)**

## aaaaaaaaaaaaaaaa **各部の名称と役割 <sup>1</sup>**

### メモ

**イジェクトボタンや非常時ディスク取り出し穴の位置や形状は、モデル によってイラストと多少異なる場合があります。**

●メチェック!!\_ **アクセスランプ点灯中は電源スイッチやディスクトレイイジェクトボ タンを押さないでください。故障の原因になります。**

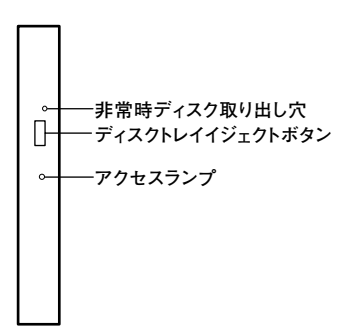

- **・ 非常時ディスク取り出し穴 CD/DVDドライブのイジェクトボタンを押してもディスクトレイが 出てこなくなった場合に使用します。**
- **・ ディスクトレイイジェクトボタン トレイを出し入れするときに使います。**
- **・ アクセスランプ CD/DVDドライブが動作しているときに点灯します。**

## aaaaaaaaaaaaaaaa **使用できるディスク**

**お使いのモデルにより、内蔵のCD/DVDドライブで使えるディスクは異 なります。それぞれのモデルのCD/DVDドライブで使用できるディスク については、『はじめにお読みください』の「9 付録 機能一覧」をご覧くだ さい。**

## **ディスクの規格**

**CD/DVDディスクの規格には次のようなものがあります。**

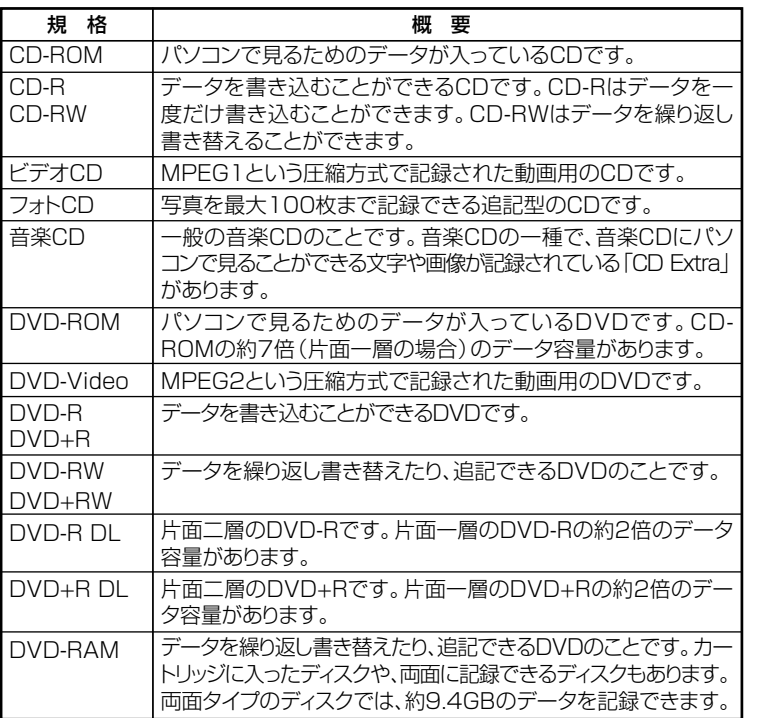

## **1 ◎DVD-R、DVD-RAMディスク利用時の注意**

- **・ DVD-RおよびDVD-RAMディスクには、著作権法の定めにより私的録 画補償金およびコピープロテクション(CPRM:Copy Protection for Recordable Media)が含まれたディスク(for Video)と含まれないディ スク(for Data)がありますので、ご購入の際にはご注意ください。**
- **・ DVD-RAMには、カートリッジなしのディスクと、TYPE1(ディスク取 り出し不可)、TYPE2(ディスク取り出し可能)、TYPE4(ディスク取り 出し可能)の4種類があります。本機のCD/DVDドライブでは、カート リッジなし、またはカートリッジからディスクを取り出せるタイプ (TYPE2、TYPE4)のみご利用になることができます。ご購入の際には、 ご注意ください。**
- **・ 片面2.6GBのDVD-RAMおよび、両面5.2GBのDVD-RAMは、読み込み のみ可能です(書き込み、フォーマット不可)。カートリッジから取り出 せないタイプのDVD-RAMディスクは使用できません。**
- **・ 両面9.4GBのDVD-RAMディスクは面ごとに4.7GBの記録/再生が可 能です。同時に両面への記録/再生はできません。ディスクを取り出し て、裏返して使用してください。**

### **読み込みと再生**

**本機のCD/DVDドライブで、読み込みや再生ができるディスクについて は、『はじめにお読みください』の「9 付録 機能一覧」をご覧ください。 また、DVD-ROMモデル、CD-R/RW with DVD-ROMモデル、およびDVD スーパーマルチモデルでDVD-Videoを再生するには、「WinDVD 5 for NEC」をご利用ください。**

### マイチェックリー

- **・ WinDVD 5 for NECは工場出荷時にはインストールされていませ ん。**
- **・ WinDVD 5 for NECでは音楽CDと8センチDVDは再生できません。**
- **『活用ガイド ソフトウェア編』の「アプリケーションの概要と削除/追加」の 「WinDVD 5 for NEC」**

**◎ディスク再生時の注意**

**本機でCDやDVDの読み込みや再生を行うときは、次のことに注意して ください。**

- **・ 本機で記録したCDやDVDをほかの機器で使用する場合、フォーマッ ト形式や装置の種類などにより使用できない場合があります。**
- **・ ほかの機器で記録したCDやDVDは、ディスク、ドライブ、記録方式など の状況により、本機では記録再生性能を保証できない場合があります。**
- **・ コピーコントロールCDなどの一部の音楽CDは、 現在のCompact Discの規格外の音楽CDです。規格外の音楽CDの再生はできないこと があります。**
- **・ 本機で音楽CDを使用する場合、ディスクレーベル面にCompact Disc** の規格準拠を示すdllseマークの入ったディスクを使用してください。
- **・ CD(Compact Disc)規格外ディスクを使用すると、 正常に再生ができ なかったり、音質が低下したりすることがあります。**
- **・ CD TEXTのテキストデータ部は、読み出せません。**
- **・ 本機では、日本国内向け(リージョン2)および地域制限なし(リージョ ン0(ゼロ))以外のリージョンコードのDVDは再生できません。**
- **・ 本機で再生できるCD、またはDVDのディスクサイズは8センチと12セ ンチです。**
- **・ DVD-Videoディスクを再生する場合、次のことに注意してください。**
	- **DVD-Videoディスクの再生画面の上にほかのウィンドウを重ねる と、コマ落ちや音飛びが発生したり、再生画面にゴミが残る場合があ ります。DVD-Videoディスクの再生中は、再生画面の上にほかのウィ ンドウを重ねないでください。**
	- **DVD-Videoディスクの再生時に画面がちらつく場合があります。ま た、再生するDVD-Videoディスクの種類によっては、コマ落ちが発生 する場合があります。**

## aaaaaaaaaaaaaaaa **書き込みとフォーマット <sup>1</sup>**

**DVDスーパーマルチドライブまたはCD-R/RW with DVD-ROMドライ ブで、CDやDVDへの書き込み、書き替え、およびフォーマットをするに は、「Easy Media Creator 9」または「DLA」が必要です。**

●メチェック〃\_ **DLAは工場出荷時にはインストールされていません。**

- **・『活用ガイド ソフトウェア編』の「アプリケーションの概要と削除/追加」 の「Easy Media Creator 9」**
	- **・『活用ガイド ソフトウェア編』の「アプリケーションの概要と削除/追加」 の「DLA」**

### $|x|$   $E$

**CD-R/RWやFAT32形式でフォーマットされたDVD-RAMディスクは Windows XPの機能で書き込むことができます。**

### **◎ご注意**

- **・ 書き込みに失敗したCD-R、DVD-R、DVD+R、DVD-R DL、DVD+R DLディ スクは再生できなくなります。書き損じによるディスクの補償はできま せんのでご注意ください。**
- **・ データの書き込みを行った後に、データが正しく書き込まれているか 確認してください。**
- **・ 作成したメディアのフォーマット形式や装置の種類などにより、ほかの CD/DVDドライブでは使用できない場合がありますのでご注意くださ い。**
- **・ お客様がオリジナルのCD-ROM、音楽CD、ビデオCD、およびDVD-Videoなどの複製や改変を行う場合、著作権を保有していなかったり、 著作権者から複製・改変の許諾を得ていない場合は、著作権法または利 用許諾条件に違反することがあります。複製などの際は、オリジナルの CD-ROMなどの利用許諾条件や複製などに関する注意事項に従って ください。**
- **・ コピーコントロールCDなどの一部の音楽CDは、現在のCompact Discの 規格外の音楽CDです。規格外の音楽CDについては、音楽の再生や音楽CD の作成ができないことがあります。**

## aaaaaaaaaaaaaaaa **非常時のディスクの取り出し方**

**停電やソフトウェアの異常動作などにより、ディスクトレイイジェクト ボタンを押してもディスクトレイが出てこない場合は、非常時ディスク 取り出し穴に太さ1.3 mm程の針金を押し込むと、トレイを手動で引き出 すことができます。針金は太めのペーパークリップなどを引き伸ばして 代用できます。**

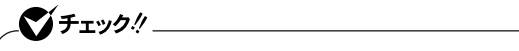

- **・ 強制的にディスクを取り出す場合は、本体の電源が切れていることを 確認してから行ってください。**
- **・ CD/DVDドライブのイジェクトボタンを押してもディスクトレイが 出てこないといった非常時以外は、非常時ディスク取り出し穴を使っ て取り出さないようにしてください。**

## **サウンド機能**

**本機の音量の調節や、サウンド機能に関する設定などについて説明して います。**

**音量の調節** 

**◎ボリュームコントロールを使う**

**Windowsの「ボリュームコントロール」で音量を調節することができま す。**

**1 「スタート」ボタン→「すべてのプログラム」→「アクセサリ」→「エ ンターテイメント」→「ボリュームコントロール」をクリック**

**参照 > ボリュームコントロールについて→Windowsのヘルプ** 

■チェック!!\_ **ディスプレイの解像度を低解像度に設定している場合にボリュームコ ントロールを表示させると、ボリュームコントロールのすべての音源コ ントロールが表示されない場合や、右端の音源コントロールの表示が一 部欠ける場合があります。 このような場合には、ディスプレイの解像度を変更するか、または「プロ パティ」ウィンドウの「表示するコントロール」欄で、使用しない音源の選 択を解除し、必要な音源コントロールが表示されるように変更してくだ さい。なお、ディスプレイの解像度を変更する場合は、いったんボリュー ムコントロールを終了し、解像度を変更後に再度ボリュームコントロー ルを起動してください。**

#### **◎録音音量の調節**

**本機で録音音量を調節する場合は次の手順で行ってください。**

- **1 「スタート」ボタン→「すべてのプログラム」→「アクセサリ」→「エ ンターテイメント」→「ボリューム コントロール」をクリック 「ボリューム コントロール」が表示されます。**
- **2 「オプション」メニューの「プロパティ」をクリック**
- **3 「ミキサー デバイス」欄で「Realtek HD Audio Input」を選択 する**
- **4 「表示するコントロール」欄の「録音コントロール」と使用する録 音ソースにチェックを付け、「OK」ボタンをクリック**
- **5 使用する録音ソースの「ミュート」のチェックをはずし、使用し ない録音ソースの「ミュート」にチェックを付ける**
- **6 「録音コントロール」欄の「音量」で録音音量を調節する**

●メチェック!!\_

**本機では、録音ソースごとの音量を調節することはできません。**

## aaaaaaaaaaaaaaaa **機器の接続について**

**本機にはJack detection機能が搭載されており、ヘッドフォン/ライン出 力端子、マイク端子、またはライン入力端子に機器を接続すると、接続さ れたことを検知して「Realtek HDオーディオマネージャ」の「デバイスタ イプ」画面が表示されます。その場合は、接続した機器にあわせて、次のよ うに設定してください。**

**● ヘッドフォン/ライン出力端子に接続した場合** 

- **1 ヘッドフォンを接続した場合は「ヘッドフォン」、スピーカなど のオーディオ機器を接続した場合は「ライン出力」にチェック を付け、「OK」ボタンをクリック**
- **2 「OK」ボタンをクリック**

**これで、設定は完了です。**

**<sup>1</sup> ●マイク端子に接続した場合**

**1 「マイク入力」にチェックを付け、「OK」ボタンをクリック**

**2 「OK」ボタンをクリック**

**これで、設定は完了です。**

### **●ライン入力端子に接続した場合**

- **1 「ライン入力」にチェックを付け、「OK」ボタンをクリック**
- **2 「OK」ボタンをクリック**

**これで、設定は完了です。**

## 音楽CDを再生するには

**本機のCD/DVDドライブは、音楽CDからのデジタル出力のみ使用可能 です。CD/DVDドライブを使用して音楽CDを再生/録音する場合は、ア ナログではなく、デジタルで音楽CDを再生するように設定しておく必要 があります。 次の手順で音楽CDをデジタルで再生する設定になっていることを確認**

**してください。**

**1 「デバイス マネージャ」を開き、「DVD/CD-ROMドライブ」また は「CD-ROM」をダブルクリック**

**「デバイスマネージャ」の開き方→「デバイスマネージャの開き方」(p.6)**

- **2 表示されるCD/DVDドライブをダブルクリック**
- **3 「プロパティ」タブをクリック**
- **4 「このCD-ROMデバイスでデジタル音楽CDを使用可能にす る」にチェックが付いていることを確認する**
- **5 「OK」ボタンをクリック**
- **6 「デバイス マネージャ」を閉じる**

## **7 「OK」ボタンをクリック**

**再生に使用するプレイヤーが「Windows Media Player」の場合は、次の 「Windows Media Playerの設定」をご覧になり、設定を行ってください。**

### **◎Windows Media Playerの設定**

**CDの再生にWindows Media Playerを使用する場合は、Windows Media Playerの設定が必要です。次の手順で設定を行ってください。**

- **1 「スタート」ボタン→「すべてのプログラム」→「Windows Media Player」をクリック Windows Media Playerが起動します。**
- **2 メニューバーの「ツール」→「オプション」をクリック メニューバーが表示されていない場合は、 をクリックしてくだ さい。**
- **3 「デバイス」タブをクリック**
- **4 「デバイス」欄に表示されているCD/DVDドライブを選択して 「プロパティ」ボタンをクリック**
- **5 「オーディオ」タブをクリック**
- **6 「再生」欄の「デジタル」が選択されていることを確認する**
- **7 「OK」ボタンをクリック**
- **8 「OK」ボタンをクリック**

**これで、音楽CDをデジタルで再生する設定は完了です。**

● チェック!! \_\_\_\_\_\_ **手順2で表示させたメニューバーを消す場合は、左上の をクリックし てください。**

## aaaaaaaaaaaaaaaa **マイクの設定 <sup>1</sup>**

### **◎「Realtek HD オーディオマネージャ」で設定する**

**「Realtek HD オーディオマネージャ」でマイクの設定を行うことができ ます。マイクの設定では、マイクでの録音時のノイズの抑制やエコーの軽 減、ビームフォーミング機能の設定などが行えます。マイクの設定は、次 の手順で行ってください。**

- **1 画面右下の通知領域にある (Realtek HD オーディオマネー ジャ)をダブルクリック 「Realtek HD オーディオマネージャ」が表示されます。**
- **2 「マイク」タブをクリック**
- **3 次の操作を行う**
	- **・「ノイズ抑制」 録音時のノイズ抑制を行います。**
	- **・「音響エコーキャンセル」 録音時にスピーカが引き起こすエコーを軽減します。**
	- **・「ビームフォーミング(指向性録音)」 ステレオマイク使用時に、マイクを向けていない方向からの雑 音を軽減します。**

**「警告」ウィンドウが表示された場合は「OK」をクリックしてくだ さい。**

## **4 設定が完了したら「OK」ボタンをクリック**

**これでマイクの設定は完了です。**

## **LAN(ローカルエリアネットワーク)**

**本機のLAN機能使用上の注意や設定などについて説明しています。**

### LANへの接続

**本機には、以下のLAN機能が搭載されています。**

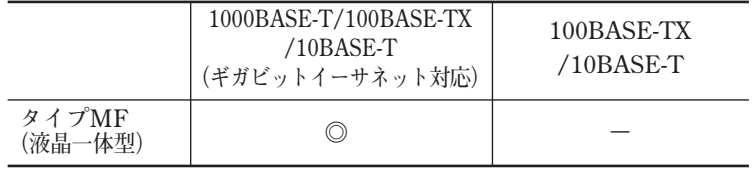

**◎:標準装備**

### $|x|$   $E$

**1000BASE-Tまたは100BASE-TXは、従来のEthernet(10BASE-T)の環 境にも接続できます。従来のネットワーク構成を変更せずに既存のハブ やLANケーブルを変更するだけで、高速化がはかれます。本機は、どちら の環境にも接続することができます。**

### **◎LANの設置**

**初めてネットワークシステムを設置するためには、配線工事などの技術 が必要ですので、ご購入元または当社指定のサービス窓口にお問い合わ せください。また、本機に接続するケーブル類やハブなどは、弊社製品を 使用してください。他社製品を使用し、システムに異常が発生した場合の 責任は負いかねますので、ご了承ください。**

#### **◎接続方法**

**本機をネットワークに接続するには、別売のLANケーブルが必要です。 10BASE-Tで接続するにはカテゴリ3以上、100BASE-TXで接続するには カテゴリ5以上、1000BASE-Tで接続するにはエンハンスドカテゴリ5以 上のLANケーブルを使用してください。**

**また、ネットワーク側のコネクタに空きがない場合、ハブやスイッチでコ ネクタを増やす必要があります。**

**LANケーブルの接続方法については『はじめにお読みください』をご覧く ださい。**

## ●メチェック!! **・ 本機を稼働中のLANに接続するには、システム管理者またはネット ワーク管理者の指示に従って、LANケーブルの接続を行ってくださ い。 ・ 搭載されているLANボードは、接続先の機器との通信速度 (1,000Mbps/100Mbps/10Mbps)を自動検出して最適な通信モー ドで接続するオートネゴシエーション機能をサポートしています。な お、セットアップが完了したときに、オートネゴシエーション機能は 有効に設定されています。接続先の機器がオートネゴシエーション機 能をサポートしていない場合は、「ネットワークのプロパティ」で通信 モードを接続先の機器の設定にあわせるか、接続先の機器の通信モー ドを半二重(Half Duplex)に設定してください。 ネットワーク側の接続や設定については、接続するネットワーク側の機**

## aaaaaaaaaaaaaaaa **運用上の注意**

**LANに接続して本機を使用するときは、次の点に注意してください。**

**器のマニュアルをご覧ください。**

- **・ システム運用中は、ハブからLANケーブルを外さないでください。ネッ トワークが切断されます。ネットワーク接続中にLANケーブルが外れ たときは、すぐに接続することで復旧し、使用できる場合もあります が、使用できない場合は、Windowsを再起動してください。**
- **・ スタンバイ状態または休止状態では、ネットワーク機能がいったん停 止しますので、ネットワークでの通信中にはスタンバイ状態または休 止状態にしないでください。**
- **・ ネットワークを使用するアプリケーションを使う場合には、あらかじ めお使いのアプリケーションについてシステム管理者に確認のうえ、 スタンバイ状態または休止状態を使用してください。使用するアプリ ケーションによっては、スタンバイ状態または休止状態から復帰した 際にデータが失われることがあります。**
- **・ 1000BASE-T/100BASE-TX/10BASE-Tシステムの保守については、 ご購入元または当社指定のサービス窓口にお問い合わせください。**

**◎ユニバーサル管理アドレスについて**

**ユニバーサル管理アドレスは、IEEE(米国電気電子技術者協会)で管理さ れているアドレスで、主にほかのネットワークに接続するときなどに使 用します。次のコマンドを入力することで、内蔵LANまたは無線LANの ユニバーサル管理アドレスを確認することができます。 コマンド プロンプトで次のコマンドを入力し、【Enter】を押してください。**

**net config workstation**

**(アダプタがアクティブな場合、「アクティブなネットワーク(ワークステー ション)」という項目の( )内に表示されます。)**

**ipconfig /all**

**(「physical address」として表示されます。)**

### LANの設定

**ここでは、LANに接続するために必要なネットワークのセットアップ方 法を簡単に説明します。**

**必要な構成要素の詳細について →Windows XPのヘルプの中にあるネットワーク関連の項目**

**◎ネットワークソフトウェアのセットアップ**

ズチェック!!\_ **工場出荷時は、ネットワークプロトコル(TCP/IP)が設定されています。**

- **1 「スタート」ボタン→「マイコンピュータ」をクリック**
- **2 「その他」の「マイ ネットワーク」をクリック**
- **3 「ネットワークタスク」の「ネットワーク接続を表示する」をク リック**
- **4 「ローカル エリア接続」をクリック**
#### **5 「ファイル」メニューの「プロパティ」をクリック**

**ここで「サービス」「プロトコル」 、 「クライアント」 、 をセットアップ できます。必要な構成要素を追加してください。**

#### メモ

**必要な構成要素がわからない場合は、システム管理者またはネットワー クの管理者に相談してください。**

- **6 「スタート」ボタン→「マイコンピュータ」をクリック**
- **7 「システムのタスク」の「システム情報を表示する」をクリック**
- **8 「コンピュータ名」タブをクリック**
- **9 「変更」ボタンをクリック**
- **10 「コンピュータ名の変更」の画面が表示されたら、「コンピュータ 名」「ワークグループ」 、 または「ドメイン」に必要な情報を入力 する**

メモ

**コンピュータ名などがわからない場合は、システム管理者またはネット ワークの管理者に相談してください。**

- **11 「OK」ボタンをクリック**
- **12 再起動を促すメッセージが表示されたら、本機を再起動する これでLANの設定は完了です。**

# aaaaaaaaaaaaaaaa **リモートパワーオン機能(Remote Power On機能)の設定**

**本機のLANによるリモートパワーオン機能は次のとおりです。**

- **・ 電源が切れている状態から電源を入れる**
- **・ スタンバイ状態や休止状態からの復帰**

**本体およびLANボードがリモートパワーオン機能に対応しているパソコ ンでは、本体の電源が切れているときも、リモートパワーオン用の専用コ ントローラは通電されています。管理パソコンはESMPRO/Client Managerなどからのリモートパワーオンのコマンド指示により、パワーオン を指示する特殊なパケット(Magic Packet)を離れたところにあるパソ コンに送信します。そのパケットを離れたところにあるパソコン(本機) の専用コントローラが受信すると、専用コントローラはパワーオン動作 を開始します。これにより離れたところにある管理パソコンから、LAN 接続された本機の電源を入れることができます。リモートパワーオン機 能を利用するためには、管理パソコンにMagic Packetを送信するための ソフトウェア(ESMPRO/Client Managerなど)のインストールが必要 です。また本機のBIOS設定が必要になります。**

●イチェック!! \_

**前回のシステム終了(電源を切る、スタンバイ状態にする、休止状態にす る)が正常に行われなかった場合、リモートパワーオンを行うことはでき ません。一度電源スイッチを押してWindowsを起動させ、再度、正常な 方法でシステム終了を行ってください。**

**◎電源の切れている状態からリモートパワーオン機能を利用するための設定**

**電源が切れている状態からのリモートパワーオン機能を利用するには、 次の設定を行ってください。**

**1 本機の電源を入れて「NEC」ロゴの画面が表示されたら【F2】を 数回押す**

**BIOSセットアップユーティリティが表示されます。**

- **BIOSセットアップユーティリティについて→「PART4 システム設定」の 「BIOSセットアップユーティリティについて」(p.122)**
	- **2 「Advanced」メニューにある「Power Management Setup」 メニューの「Resume On LAN」を「Enabled」に設定する**

**3 【F10】を押す**

**4 「Ok」が選ばれていることを確認して【Enter】を押す**

●ノチェック!! \_\_ **必要に応じて、起動時のパスワードの設定も行ってください。**

**参照 / 起動時のパスワードの設定→ 「PART4 システム設定」の「設定項目一覧」の「「Security」メニュー」(p.133) これで設定は完了です。**

**◎スタンバイ状態または休止状態からリモートパワーオン機能を利用す るための設定**

マイチェック.!!

- **・ 前回のシステム終了が正常に行われなかった場合、リモートパワーオ ン機能を使用して電源を入れることはできません。一度電源スイッチ を押して本機を起動し、もう一度正しい方法で電源を切ってください。**
- **・ 以下の設定を行う場合は、コンピュータの管理者権限(Administrator 権限)を持つユーザーアカウントで本機にログオンしてください。**
- **1 「デバイスマネージャ」を開き、「ネットワークアダプタ」をダブ ルクリック**
- **「デバイスマネージャ」の開き方→「デバイスマネージャの開き方」(p.6)**
	- **2 表示されている有線LANアダプタを選択し、ダブルクリック**
	- **3 「電源の管理」タブをクリック**
	- **4 次の項目にチェックを付ける**
		- **「電力の節約のために、コンピュータでこのデバイスの電源をオ フにできるようにする」**
		- **「このデバイスで、コンピュータのスタンバイ状態を解除できる ようにする」**
		- **「管理ステーションでのみ、コンピュータのスタンバイ状態を解 除できるようにする」**

# **5 「OK」ボタンをクリック**

**これで、設定は完了です。**

# aaaaaaaaaaaaaaaa **ネットワークブート機能(PXE搭載)**

**管理者パソコンと接続し、次の操作を行うことができます。**

- **・ OSインストール**
- **・ BIOSフラッシュ(BIOS ROMの書き替え)**
- **・ BIOS設定変更**

 $\mathcal{O}$  +  $\mathbf{r}$ yb $\mathcal{Y}$   $\_\_$ 

**ネットワークブートを使用するには、別途PXEに準拠した運用管理ソフ トウェアが必要です。**

#### $x|E$

**上記の作業を行う際に、ネットワークからの起動が必要になった場合は、 本機起動時に「NEC」ロゴの画面で【F12】を数回押すことでネットワーク ブートが可能になります。**

イチェック!/\_ **【F12】を押しても、ネットワークブートができないことがあります。この 場合は、【F12】を押す間隔を変えてください。**

# **無線LAN機能 <sup>1</sup>**

**本機の無線LAN機能の概要について説明しています。無線LANモデルを お使いの場合のみご覧ください。**

# 無線LAN使用上の注意

- **・ 通信速度・通信距離は、無線LAN対応機器や電波環境・障害物・設置環境 などの周囲条件によって異なります。**
- **・ 電波の性質上、通信距離が離れるに従って通信速度が低下する傾向が あります。より快適にお使いいただくために、無線LAN対応機器同士は 近い距離で使用することをおすすめします。**
- **・ ネットワークへの接続には、別売の無線LANアクセスポイント(以下ア クセスポイント)などが必要です。**
- **・ 医療機関側が本製品の使用を禁止した区域では、本製品の電源を切る か無線LAN機能をオフにしてください。また、医療機関側が本製品の使 用を認めた区域でも、近くで医療機器が使用されている場合には、本製 品の電源を切るか無線LAN機能をオフにしてください。**
- **・ ネットワークとの通信中は、本機を休止状態やスタンバイ状態にしな いでください。**

# 無線LAN製品ご使用時におけるセキュUティに関するご注意

**無線LANでは、LANケーブルを使用する代わりに、電波を利用してパソ コン等と無線アクセスポイント間で情報のやりとりを行うため、電波の 届く範囲であれば自由にLAN接続が可能であるという利点があります。**

**その反面、電波はある範囲内であれば障害物(壁など)を越えてすべての 場所に届くため、セキュリティに関する設定を行っていない場合、次のよ うな問題が発生する可能性があります。**

#### **●通信内容を盗み見られる**

 **悪意ある第三者が、電波を故意に傍受し、**

 **IDやパスワードまたはクレジットカード番号等の個人情報**

 **メールの内容**

 **などの通信内容を盗み見られる可能性があります。**

#### **●不正に侵入される**

 **悪意ある第三者が、無断で個人や会社内のネットワークへアクセスし、 個人情報や機密情報を取り出す(情報漏洩)**

 **特定の人物になりすまして通信し、不正な情報を流す(なりすまし) 傍受した通信内容を書き替えて発信する(改ざん)**

 **コンピュータウイルスなどを流しデータやシステムを破壊する(破 壊)**

 **などの行為をされてしまう可能性があります。**

**本来、無線LANカードや無線アクセスポイントは、これらの問題に対応す るためのセキュリティの仕組みを持っていますので、無線LAN製品のセ キュリティに関する設定を行って製品を使用することで、その問題が発 生する可能性は少なくなります。**

**セキュリティの設定を行わないで使用した場合の問題を充分理解した上 で、お客様自身の判断と責任においてセキュリティに関する設定を行い、 製品を使用することをおすすめします。**

**セキュリティ対策を施さず、あるいは無線LANの仕様上やむを得ない事 情によりセキュリティの問題が発生してしまった場合、弊社は、これに よって生じた損害に対する責任を負いかねます。**

# aaaaaaaaaaaaaaaa **本機で設定できるセキュリティ**

シチェック!/ \_ **・ 次のセキュリティについての設定をする場合、使用するアクセスポイ ントなどもこれらの設定に対応している必要があります。**

**・ これらの設定は危険性をより低くするための手段であり、安全性を 100%保証するものではありません。**

#### **◎盗聴(傍受)を防ぐ**

**WEP機能を使用して暗号キーを設定すると、同じ暗号キーを使用してい る通信機器間の無線LANの通信のデータを暗号化できます。**

**ただし、暗号キーを設定していても、暗号キー自体を第三者に知られた り、暗号解読技術によって暗号を解読されたりする可能性があるため、設 定した暗号キーは定期的に変更することをおすすめします。**

#### **◎不正アクセスを防ぐ**

- **・ アクセスポイントと通信機器の両方に任意のSSID(ネットワーク名) を設定することで、同じSSIDを設定していない通信機器からの接続を 回避できます。ただし、SSIDを自動的に検出する機能を持った機器を 使用されると、SSIDを知られてしまいます。これを回避するには、アク セスポイント側でSSIDを通知しないようにSSIDを隠蔽する設定にす る必要があります。**
- **・ 接続するパソコンなどのMACアドレス(ネットワークカードが持って いる固有の番号)をアクセスポイントに登録することで、登録した機器 以外はアクセスポイントに接続できなくなります(MACアドレスフィ ルタリング)。**

#### **◎より高度なセキュリティ設定を行う**

**Wi-Fi Allianceが提唱するWPA(Wi-Fi Protected Access)機能やWPA2 機能を利用します。IEEE802.1X/EAP(Extensible Authentication Protocol)規格によるユーザー認証、従来のWEP機能に比べて大幅に暗 号解読が困難とされる暗号方式TKIP(Temporal Key Integrity Protocol)やAES(Advanced Encryption Standard)を使用することで、 より高度なセキュリティ設定を行うことができます。**

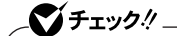

**WPAやWPA2による暗号化を使用するには、接続する相手の機器も同じ セキュリティ機能に対応している必要があります。**

# aaaaaaaaaaaaaaaa **無線LAN製品との接続**

**本製品と接続できる無線LAN製品には、無線LAN内蔵PC、無線LANアク セスポイント、無線LAN周辺機器などがあります。**

**接続できる製品については、NECビジネスPC/Express5800情報発信サ イト「NEC 8番街」(http://nec8.com)の「商品の適合検索」でご確認くだ さい。**

- **1.「NEC 8番街」のホームページで「サポート情報」をクリック**
- **2.「製品情報確認」にある「ビジネスPC製品検索」をクリック**
- **3.「旧モデル検索(最新機種も含む)」にある「PC本体型番検索」をクリッ ク**

**無線LAN機器同士の接続互換性については、業界団体Wi-Fi Allianceに よる「Wi-Fi**®**」認定を取得している同じ規格の製品を購入されることをお すすめします。**

# aaaaaaaaaaaaaaaa **無線LANの設定**

**「Mate/Mate J電子マニュアル」の「無線LAN機能」の「「無線LAN (IEEE802.11 a/b/g)」について」をご覧になり、設定を行ってください。**

# **USBコネクタ <sup>1</sup>**

### aaaaaaaaaaaaaaaa **使用上の注意**

- **・ USB2.0の転送速度を出すにはUSB2.0対応の機器を接続する必要があ ります。また、USB2.0の機器をUSB1.1規格のハブで利用した場合は USB1.1の転送速度に制限されます。**
- **・ 印刷中にプリンタが停止し、「印刷キュー」に印刷中のドキュメントが 残っている場合は、すべてのドキュメントを一度キャンセルし、プリン タに接続しているUSBケーブルを抜き差ししてから再度印刷してくだ さい。**

**なお、印刷中ドキュメントのキャンセルには時間がかかる場合があり ます。**

- **・ USB機器の抜き差しを行うときは、3秒以上の間隔をおいて行ってく ださい。**
- **・ USBコネクタにプラグをすばやく抜き差ししたり斜めに差したりする と、信号が読み取れずに不明なデバイスとして認識されることがあり ます。その場合はプラグをUSBコネクタから抜いて、正しく接続し直し てください。**
- **・ 初めてUSB機器を接続したときに、画面に何も表示されない場合は、 USBコネクタにプラグを正しく差し込めていない可能性があります。 いったんプラグを抜き、再度差し込んでみてください。**
- **・ スタンバイ状態中、スタンバイ状態へ移行中、スタンバイ状態から復帰 中、休止状態中、休止状態へ移行中、休止状態から復帰中のときは、USB 機器を抜き差ししないでください。**
- **・ USB機器を接続した状態では、スタンバイ状態に移行できない場合が あります。スタンバイ状態に移行する前にUSB機器を外してください。**
- **・ 外付けUSBハブ経由でUSB機器を使用する場合は、USBハブを本機に 接続してからUSB機器を接続するようにしてください。USBハブに USB機器を接続した状態でUSBハブを本機に接続すると、USB機器が 正常に認識されないことがあります。**
- **・ USB機器の有無にかかわらず「デバイス マネージャ」ウィンドウにあ る「USB(Universal Serial Bus)コントローラ」は削除、無効にしない でください。**
- **・ USBポートの電源供給能力は、1ポートあたり動作時は最大500mA、 スタンバイ時は数10mA程度です。これ以上の電流を消費するバスパ ワードのUSB機器は電源の寿命を低下させるおそれがありますので 接続しないでください。**
- **・ USBハブに接続しているキーボードやマウスなどで、本機をスタンバ イ状態から復帰させた場合、そのUSBハブに接続されたUSB機器が動 作可能になるまで数秒間かかったり、USB機器を再検出する処理が行 われることがあります。**

**このような場合でもUSB機器の動作には問題ありませんが、このよう な現象が起きないようにしたいときは、本機をスタンバイ状態から復 帰できる機能を持つUSB機器(キーボードやマウスなど)を使用する場 合は、USBハブを使用せずに本機のUSBコネクタに接続する、または、 USBハブを使用する場合には、そのハブに接続したUSB機器によるス タンバイ状態からの復帰は行わないようにしてください。なお、USBハ ブはキーボードやディスプレイに内蔵されるものも含みますのでご注 意願います。**

#### $\vert x \vert$   $\vert$   $\vert$

- **・ 本機でのUSB機器の動作確認情報については、各機器に添付のマニュ アルをご覧いただくか、各機器の発売元にお問い合わせください。な お、NEC製のUSB対応機器の情報は、NECビジネスPC/Express5800 情報発信サイト「NEC 8番街」(http://nec8.com)から次の手順で確認 してください。**
	- **1. 「NEC 8番街」のホームページで「サポート情報」をクリック**
	- **2. 「製品情報確認」にある「ビジネスPC製品検索」をクリック**
	- **3. 「旧モデル検索(最新機種も含む)」にある「PC本体型番検索」をク リック**
- **・ 接続する機器によっては、接続ケーブルが必要な場合があります。**

#### **◎USB機器を制限する**

**本機では、BIOSセットアップユーティリティのI/O制限でUSBコネクタ の有効/無効を設定し、USB機器の使用を制限することができます。 また、添付のDeviceProtectorで、USB機器の使用を接続するUSB機器単 位で制限することができます。**

**「セキュリティ機能/マネジメント機能」の「セキュリティ機能」(p.85)**

# 接続する前に

**機器によっては、接続する前や接続した後にドライバのインストールや、 スイッチなどの設定が必要な場合があります。接続するUSB機器のマ ニュアルをご覧になり、ドライバなどのインストールに必要なCD-ROM やフロッピーディスクが添付されていれば用意してください。**

#### $\times$   $\pm$

- **・ 接続してすぐ使うことができるUSB機器がありますが、そのままでは いくつかの機能が制限される可能性があります。必ず添付のマニュア ルをよく読んでからお使いください。**
- **・ USB機器は、本機の電源を入れたままの状態でも接続できます。接続前 に電源を切る必要はありません。**
- **・ 外付けUSBハブ経由でUSB機器を使用する場合は、USBハブを本機に 接続してからUSB機器を接続するようにしてください。**

# USB機器の取り付け

**1 USBコネクタ(•<del>C)</del>)にプラグを差し込む** 

**USBコネクタは、どのコネクタに接続してもかまいません。プラグ の向きに注意して、止まるまで軽く押し込んでください。**

**接続したUSB機器が正しく本機に認識されたかどうかを確認してくださ い。確認する方法は、機器の種類によって異なります。機器によっては、接 続後さらに別の設定作業が必要になる場合があります。詳しくは、各USB 機器に添付のマニュアルなどをご覧ください。**

# USB機器の取り外し

**USB機器によっては、機器を接続すると画面右下の通知領域に が表示 されます。このような機器の取り外しは、 をダブルクリックして表示さ れる「ハードウェアの安全な取り外し」ウィンドウで行います。正しく取 り外しを行わないと、本機が正常に動作しなくなることがありますので、 「PART2 周辺機器を接続する前に」の「周辺機器の取り外しと再接続」 (p.99)をご覧になり、正しい手順で取り外しを行ってください。**

# **セキュリティ機能/マネジメント機能**

**本機で利用可能なセキュリティ機能およびマネジメント機能について説 明しています。**

# セキュリティ機能/マネジメント機能について

**システム管理者の効率のよい運用のため、本機には次のセキュリティ機 能やマネジメント機能があります。**

# ●メチェック!! \_

**お使いのモデルによっては使用できない場合があります。 詳しくは各機能の説明をご覧ください。**

- **・ スーパバイザパスワード/ユーザパスワード**
- **・ ハードディスクパスワード機能**
- **・ I/O制限**
- **・ 指紋認証機能**
- **・ FeliCaポート**
- **・ 筐体ロック**
- **・ DEP(Data Execution Prevention)機能**
- **・ ウイルス検出・駆除**
- **・ セキュリティチップ機能**
- **・ 暗号化ファイルシステム(EFS)**
- **・ SecureRedirector**
- **・ NASCA**
- **・ DeviceProtector**
- **・ リモートパワーオン機能(Remote Power On機能)**
- **・ ネットワークブート機能(PXE搭載)**

# セキュリティ機能

**本機には、機密データの漏洩や改ざんを防止したり、コンピュータウイル スの侵入を防ぐために、次のようなセキュリティ機能があります。**

**セキュリティ機能を使用している場合でも、「絶対に安全」ということは ありません。重要なデータなどの管理や取り扱いには十分注意してくだ さい。**

#### **◎スーパバイザパスワード/ユーザパスワード**

**BIOSセットアップユーティリティの使用者を制限し、また本機の不正使 用を防止するための機能です。**

#### $\vert x \vert$  +  $\vert$

ブチェックリ

- **・ スーパバイザパスワードは、BIOSセットアップユーティリティの起動 や本機の起動を制限するためのパスワードです。**
- **・ ユーザパスワードは、スーパバイザパスワードと同じくBIOSセット アップユーティリティの起動や本機の起動を制限するためのパスワー ドです。**

**また、ユーザパスワードでBIOSセットアップユーティリティを起動し た場合、設定できる項目が制限されます。本機の管理者と使用者が異な るときに、使用者が設定変更してしまうことを防止する場合などに有 効です。**

#### **◆BIOSセットアップユーティリティの使用者の制限**

**スーパバイザパスワード/ユーザパスワードを設定すると、BIOSセッ トアップユーティリティ起動時にパスワードの入力画面が表示されま す。**

**スーパバイザパスワードまたはユーザパスワードを入力しないかぎ り、BIOSセットアップユーティリティは起動できません。また、ユーザ パスワードを入力して起動した場合は、設定可能な項目が制限されま す。**

#### **◆本機の不正使用の防止**

**スーパバイザパスワード/ユーザパスワードを設定し、BIOSセット アップユーティリティで「Password Check」を「Always」に変更して ください。**

**本機の起動時にパスワード入力画面表示され、起動するにはスーパバイ ザパスワードまたはユーザパスワードの入力が必要になります。**

■参照 > BIOSセットアップユーティリティについて→「PART4 システム設定 |の **「BIOSセットアップユーティリティについて」(p.122)**

# ■ チェック!/ <u>\_\_\_\_\_\_</u> **・ ユーザパスワードは、スーパバイザパスワードが設定されていなけれ ば設定できません。 ・ NECに本機の修理を依頼される際は、設定してあるパスワードは解 除しておいてください。 ・ 設定したパスワードは忘れないようにしてください。パスワードは本 機を再セットアップしても解除できません。 ・ パスワードやパスワードの解除の方法を忘れたときのために、事前に 「PART4 システム設定」の「設定項目一覧」の「「Security」メニュー」 (p.133)を印刷しておくことをおすすめします。**

●メチェック!! \_

**本機のハードディスクにハードディスクパスワードを設定することで、 本機のハードディスクを本機以外のパソコンに取り付けて使用するとき にパスワードの入力が必要になり、不正使用や重要なデータの漏洩を防 止できます。**

**ハードディスクパスワードには、ハードディスクマスタパスワードと ハードディスクユーザパスワードの2つがあります。**

- **◆ハードディスクマスタパスワード ハードディスクユーザパスワードを解除するためのパスワードです。**
- **◆ハードディスクユーザパスワード 本機とハードディスクの認証を行うためのパスワードです。 ハードディスクユーザパスワードを設定することで、本機のハードディ スクが本機以外のパソコンで不正使用されることを防止できます。**
- **「PART4 システム設定」の「設定項目一覧」の「「Security」メニュー」(p.133)**
	- **・ ハードディスクユーザパスワードは、ハードディスクマスタパスワー ドが設定されていなければ設定できません。**
	- **・ ハードディスクパスワードは、本機のハードディスクが本機以外のパ ソコンで不正使用されることを防止するためのものであり、本機の不 正使用を防止するものではありません。本機のデータへの不正アクセ スを防止するためにも、本機のほかのセキュリティ機能とあわせてお 使いください。**
	- **・ 購入元またはNECに本機の修理を依頼される際は、設定したパス ワードは解除または無効にしておいてください。また、パスワードを 解除または無効にできない場合は、修理から戻ってきた際に、使用し ていたマスタパスワードとユーザパスワードを再設定してください。**
	- **・ ハードディスクのパスワードを忘れた場合、NECに持ち込んでも ロックの解除はできません。ハードディスクに保存されているデータ は二度と使用できなくなり、ハードディスクも有償で交換することに なります。ハードディスクのパスワードは忘れないように十分注意し てください。**

**本 体 の 構 成 各 部**

**1**

**本機では、BIOSセットアップユーティリティで外部とのデータ交換の手 段であるI/Oを使用できないように制限することができます。 この機能を利用することで、部外者のデータアクセスや、システムに影響 をおよぼすアプリケーションのインストールを防止することができます。 本機では、次のI/Oを制限することができます。**

- **・ フロッピーディスクドライブ※1※2**
- **・ CD/DVDドライブ**
- **・ PCカードスロット**
- **・ USBコネクタ**
- **・ シリアルポート**
- **・ パラレルポート**
- **※1:FDモデルのみ**
- **※2:FDレスモデルはUSBフロッピーディスクドライブを使用するため、 USBコネクタを制限することでフロッピーディスクの使用を制限できます。**
- **「PART4 システム設定」の「設定項目一覧」(p.125)**

**◎指紋認証機能**

#### ●■チェック!!\_

**指紋認証機能は、指紋センサ機能付きUSB小型キーボードモデルのみ使 用できます。**

**指紋認証機能とはパスワードの入力のかわりに、指紋センサを使って指 紋による認証を行うシステムです。 本機ではNASCAと連携して、Windowsのセキュリティを強化すること ができます。**

- **参照 ) · 「指紋センサ(ライン型)ユーザーズガイド」** 
	- **・「アプリケーションCD-ROM」の「NASCA」フォルダの「NASCA User's Guide.pdf」**

イチェック!! **「FeliCaポート」は、FeliCa対応モデルのみ使用できます。**

**NASCAと連携し、FeliCaに対応したカードを利用して、Windowsログオ ンやスクリーンセーバーのロック解除、Webサイトのパスワード代替な どを行うことができます。また本機は、Edy機能搭載カードをサポートし ています。**

- **・『FeliCaポートマニュアル』(「FeliCa Secure Client/FeliCaポート自己 診断CD-ROM」の「f\_manual」フォルダの「index.htm」**
	- **・「アプリケーションCD-ROM」の「NASCA」フォルダの「NASCA User's Guide.pdf」**

**◎筐体ロック**

**別売のセキュリティケーブル(PC-VP-WS14)を利用することで、本体を 机などに繋ぐことができ、パソコン本体の盗難防止に効果的です。 また筐体の開閉を防ぐことができるため、内蔵機器の盗難防止、パスワー ドの解除防止や本体のハードウェア構成変更の防止に効果的です。**

# ●メチェック〃\_ **当社製セキュリティケーブル(PK-SC/CA01)は本機では使用できませ んので注意してください。**

#### **◎DEP(Data Execution Prevention)機能**

**不正なプログラムやデータの実行をハードウェア的に防止する機能で す。**

**コンピュータウイルスが不正にプログラムコードを書き込んだり、実行 しないようにすることができます。**

**工場出荷時の状態では、有効になっています。設定を変更する場合は、 BIOSセットアップユーティリティの「Advanced」メニューの「Advanced BIOS Setup」の「No-Execute Memory Protection」で設定してくださ い。**

参照 > DEP機能の設定について

**→「PART4 システム設定」の「設定項目一覧」の「Advanced BIOS Setup」 (p.127)**

**◎ウイルス検出・駆除**

マイチェック!! **ウイルスバスターおよびAlways アップデートエージェントは、工場出 荷時にはインストールされていません。**

**コンピュータウイルスの検出、識別、および駆除を行うには「ウイルスバ スター」を使用します。 また、Always アップデートエージェントを使用し、Windowsの起動前に ウイルスパターンファイルのアップデートを行うことができるため、従 来よりもウイルス感染の危険性を低減できます。**

- **・『活用ガイド ソフトウェア編』の「アプリケーションの概要と削除/追加」 の「ウイルスバスター」**
	- **・『活用ガイド ソフトウェア編』の「アプリケーションの概要と削除/追加」 の「Always アップデート エージェント」**

**◎セキュリティチップ機能**

**本機は、本体にハードウェア的にTPM(Trusted Platform Module)と呼 ばれるセキュリティチップを実装し、セキュリティチップ内で暗号化や 暗号化の解除、鍵の生成をするため、強固なセキュリティ機能を持ってい ます。**

**また、セキュリティチップ上に暗号鍵を持つため、ハードディスクを取り 外して持ち出されてもデータを読み取られることはありません。**

**「Mate/Mate J電子マニュアル」の「セキュリティチップユーティリティマ ニュアル」**

**◎暗号化ファイルシステム(EFS)**

●メチェック!! **ハードディスク暗号化ユーティリティは工場出荷時にはインストール されていません。**

**EFS(Encrypting File System)は、Windows XP Professionalの標準ファ イルシステムであるNTFSが持つファイルやフォルダの暗号化機能です。 暗号化を行ったユーザー以外、データ復号化が行えないため、高いセキュ リティ効果をもたらすことが可能です。また、「ハードディスク暗号化 ユーティリティ」を使用することにより、暗号化ファイルシステムを簡単 に設定することができます。**

**『活用ガイド ソフトウェア編』の「アプリケーションの概要と削除/追加」の 「ハードディスク暗号化ユーティリティ」**

**◎SecureRedirector**

ブチェックリー **・ SecureRedirectorは、SecureRedirector選択時のみ添付されてい ます。**

**・ SecureRedirectorは、工場出荷時にはインストールされていません。**

**SecureRedirectorを利用すると、本機のハードディスクへドキュメント ファイルなどを保存しようとした場合に、自動的にファイルサーバに保 存するように設定できます。本機のハードディスクにドキュメントファ イルなどを保存しないため、情報の漏洩防止に効果があります。**

#### $|x|$   $E$

- **・ ファイルサーバと接続していない場合でも本機の使用は可能です。**
- **・ 外出先からWebを参照したり、添付のSecureBranch AccessManager を利用してファイルサーバに接続し、ファイルサーバに保存したド キュメントファイルを利用する運用が可能です。**
- **・ SecureBranch AccessManagerを利用した運用には、別途「モバイル イントラネットVPNアプライアンスSecureBranch」が必要です。**
- **「ソフトウェアのご使用条件(SecureBranch AccessManager用) /SecureRedirectorモデルをお使いの方へ」**

**マイチェック!! NASCAは、工場出荷時にはインストールされていません。**

**NASCAは、指紋、FeliCa対応カードなど、複数の認証方法を使用した高度 な個人認証機能です。**

**認証を受けていない第三者が本機を使用することを防止したり、Webサ イトへのアクセスやアプリケーションの実行に必要な情報(パスワード など)を自動的に保存、入力することができます。**

**保存された情報は、セキュリティチップと連携することによって、安全に 管理されます。**

**「アプリケーションCD-ROM」の「NASCA」フォルダの「NASCA User's Guide.pdf」**

**◎DeviceProtector**

マイチェック.!! **DeviceProtectorは、工場出荷時にはインストールされていません。**

**本機で使用できるIDE機器、USB機器およびPCカードを制限することが できます。内蔵のCD/DVDドライブ、USBメモリ、USBやPCカードを使 用して接続されたハードディスクなどの外部記憶装置を制限すること で、情報の漏洩防止に効果的です。**

**DeviceProtectorでは、次のような機能を制限することができます。**

- **・ フロッピーディスクドライブ**
- **・ 内蔵CD/DVDドライブなどのIDE機器**
- **・ PCカードを使用して接続したメモリーカードやハードディスクなど の外部記憶装置の読み込み以外の機能**
- **・ シリアルポート/パラレルポート**
- **・ USB機器**
- **『活用ガイド ソフトウェア編』の「アプリケーションの概要と削除/追加」の 「DeviceProtector」**

# aaaaaaaaaaaaaaaa **マネジメント機能**

**本機には、システム管理者のパソコンからネットワークに接続されたほ かのパソコンの電源やシステムを遠隔操作して管理するために、次のよ うなマネジメント機能があります。**

**◎リモートパワーオン機能(Remote Power On機能)**

**LAN(ローカルエリアネットワーク)経由で、離れたところにあるパソコ ンの電源を入れる機能です。**

- **参照 ) · 「LAN(ローカルエリアネットワーク)」の「リモートパワーオン機能 (Remote Power On機能)の設定」(p.74)**
	- **・「PART4 システム設定」の「設定項目一覧」の「「Advanced」メニュー」 (p.126)**

**◎ネットワークブート機能(PXE搭載)**

**クライアントのPCのシステムが起動する前に、管理者PCからOSなどを ロードすることができます。別途、PXE(Preboot eXecution Environment)に準拠した運用管理ソフトウェアが必要です。**

**「PART4 システムの設定」の「設定項目一覧」の「「Boot」メニュー」(p.142)**

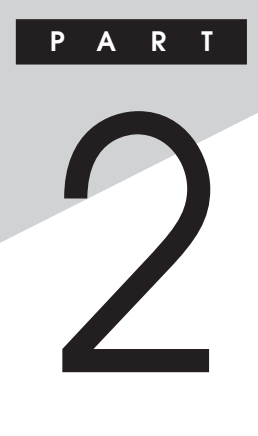

# **周辺機器を接続する前に**

**ここでは、取り付けられる周辺機器や取り付ける際の注意事項について 説明します。**

#### **この章の読み方**

**必ず次ページの「周辺機器利用上の注意」から順番にお読みください。**

#### **この章の内容**

**[周辺機器利用上の注意........................................................................96](#page-95-0)**

<span id="page-95-0"></span>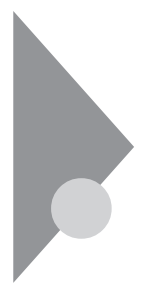

# **周辺機器利用上の注意**

**周辺機器を取り付ける場合、次のようなことに注意してください。**

### aaaaaaaaaaaaaaaa **接続前の確認**

#### **◎周辺機器の対応状況の確認**

**取り付けたい周辺機器が本機で使えるものかどうか、周辺機器のマニュ アルで確認するか、製造元に問い合わせてください。なお、NEC製の周辺 機器で接続可否の確認がとれているものについては、NECビジネスPC/ Express5800情報発信サイト「NEC 8番街」(http://nec8.com)から次の 手順でご確認ください。**

- **1.「NEC 8番街」のホームページで「サポート情報」をクリック**
- **2.「製品情報確認」にある「ビジネスPC製品検索」をクリック**
- **3.「旧モデル検索(最新機種も含む)」にある「PC本体型番検索」をクリッ ク**
- **お使いのモデルの型番で検索し、接続できる製品を確認してください。**

#### **◎周辺機器の取り付け/取り外し時の注意**

- **・ 周辺機器の取り付け/取り外しをする際は、必ず添付の『安全にお使い いただくために』をご覧ください。**
- **・ 本機がスタンバイ状態または休止状態の場合は、周辺機器の取り付け や取り外しは行わないでください。このような場合は、いったん復帰さ せてデータを保存し、電源を切ってから取り付けや取り外しを行って ください。**
- **・ 周辺機器の取り付けや取り外しは、取扱説明書に従って正しく行って ください。**
- **・ 周辺機器によっては、専用のケーブルが必要な場合があります。接続す る前に確認のうえ用意してください。**
- **・ 周辺機器を使用する際は、使用する周辺機器の取扱説明書をご覧くだ さい。**

**◎リソースの競合について**

**周辺機器を使うには、「リソース」が必要です。「デバイスマネージャ」で、 その周辺機器で使用されるリソースが空いているかどうか確認してくだ さい。リソースが足りない場合は、使わない機器や機能のリソースを空け て、取り付けたい周辺機器が使えるよう設定を変更します。**

**参照 > リソースの競合について→『活用ガイド ソフトウェア編』の「トラブル解決 Q&A」の「周辺機器」**

#### aaaaaaaaaaaaaaaa **プラグ&プレイについて**

**周辺機器の中には、デバイスドライバ (デバイスのためのソフトウェア) のセットアップが必要なものがあります。**

**プラグ&プレイとは、取り付けたハードウェアを自動的に検出してセッ トアップを行う機能です。**

**新しいハードウェアを取り付けると、次に電源を入れたときにWindows によって自動的に新たなハードウェアが検出され、必要に応じてデバイ スドライバウィザードが起動されます。外付けの周辺機器を接続した場 合は、本体の電源を入れる前に周辺機器の電源を入れてください。 周辺機器にデバイスドライバのフロッピーディスクまたはCD-ROMが 添付されている場合は、周辺機器の取扱説明書の指示に従ってセット**

**アップを行ってください。**

# **デバイスドライバのインストール**

- **・ 周辺機器によっては、デバイスドライバのインストールが必要な場合 があります。周辺機器のマニュアルをご覧になり、必要なデバイスドラ イバをインストールしてください。**
- **・ デバイスドライバをインストールした後、本機の再起動を求められる ことがあります。その際にはほかの操作をせずに直ちにWindowsを再 起動してください。**
- **・ デバイスドライバをインストールした後の再起動は、通常よりも時間 がかかることがあります。正常に再起動されるまで電源は切らないで ください。**

**・ 最新のデバイスドライバがNECビジネスPC/Express5800情報発信 サイト「NEC 8番街」(http://nec8.com)で提供されている場合があり ますので、定期的に確認してください。**

#### $x|_E$

**修正モジュールやアップデートモジュールの情報は、次の手順で表示さ れる「NECサポートプログラム」から検索できます。**

- **1.「NEC 8番街」のホームページで「サポート情報」をクリック**
- **2.「ダウンロード・マニュアル」の「ダウンロード」にある「各種アップデー トモジュール」をクリック**

### aaaaaaaaaaaaaaaa **接続がうまくできない場合**

**◆ケーブルは正しく接続されていますか?** 

**見落としがちなことですが、本機や周辺機器を動かしたときなどに、 ケーブルが外れたりすることはよくあります。ケーブルがきちんと接続 されているか、確認してください。また、本体内部に機器を取り付けたと きには、気付かないうちに内部の信号ケーブルなどを引っ張ってしまっ て、接続がゆるんでしまうことがあります。本体内部のケーブル類がき ちんと取り付けられているかどうか、確認してください。**

**◆デバイスドライバは組み込みましたか? 最新のものですか? 周辺機器を取り付けてもデバイスドライバが組み込まれていないと、使 うことはできません。周辺機器のマニュアルをご覧になり、デバイスド ライバを組み込んでください。また、周辺機器のデバイスドライバは、知 らないうちに改善されて新しくなっていることもあります。「デバイス ドライバの組み込み方は正しいのに、うまく動かない」といった場合は、 デバイスドライバを最新のものにするとうまく動くようになることも あります。周辺機器の製造元に問い合わせて、最新のデバイスドライバ を入手してください。なお、NEC製の最新ドライバはNECビジネスPC/ Express5800情報発信サイト「NEC 8番街」(http://nec8.com)から入 手することができます。**

#### $|x|$   $E$

**ドライバは次の手順で表示される「NECサポートプログラム」から検索で きます。**

- **1.「NEC 8番街」のホームページで「サポート情報」をクリック**
- **2.「ダウンロード・マニュアル」の「ダウンロード」にある「各種アップデー トモジュール」をクリック**

# aaaaaaaaaaaaaaaa **周辺機器の取り外しと再接続**

**周辺機器の中でも、USB対応機器、PCカード、コンパクトフラッシュカー ドなどは、本機の電源を入れたまま取り付け、取り外しができます。 ただし、画面右下の通知領域に が表示されている周辺機器は、正しい手 順で取り外しを行わないと、本機が正常に動作しなくなることがありま す。取り外しを行う場合は、必ず次の手順で取り外しを行ってください。**

# **1 画面右下の通知領域にある をクリック**

**が表示されていない場合は をクリックし、隠されている通知 領域のアイコンを表示してください。すべてのアイコンを表示し ても がない場合は手順4に進んでください。**

**2 表示される「×××××を安全に取り外します」から、取り外す 周辺機器をクリック**

**安全に取り外しができるという内容のメッセージが表示されま す。**

**表示される「×××××を安全に取り外します」に取り外す周辺機 器が無い場合は手順4に進んでください。**

**3 「OK」ボタンをクリック**

#### **4 周辺機器を取り外す**

**以上で周辺機器の取り外しは完了です。**

**同じ周辺機器を再接続する場合は、デバイスドライバなどを再インス トールする必要はありません。ただし、メッセージが表示されたり、画面 が少しの間止まったように見えることがあります。メッセージが表示さ れた場合はメッセージに従ってください。画面が止まったように見える 場合も機器の故障ではありません。しばらく待てば使用できます。**

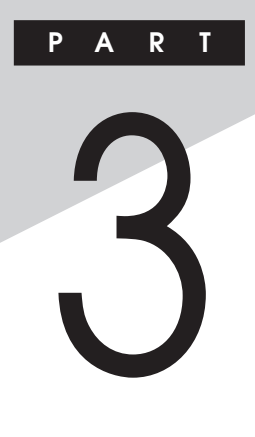

# **周辺機器の利用**

**ここでは、本機に取り付けられる別売の周辺機器の取り付け方や取り外 し方、注意事項などを説明しています。**

### **この章の読み方**

**次ページの「接続できる周辺機器」を読んだ後に、目的にあわせて次に該 当するページを読んでください。**

### **この章の内容**

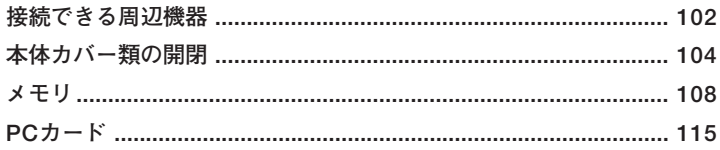

<span id="page-101-0"></span>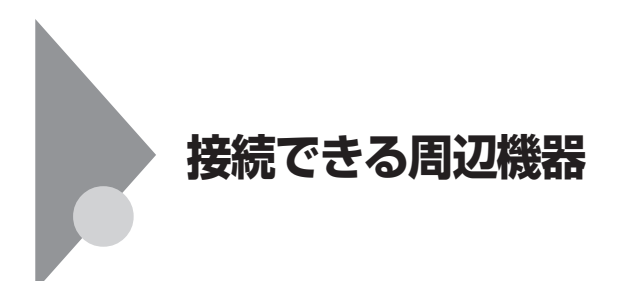

# **本体に接続できる周辺機器一覧**

**本機のそれぞれのコネクタや端子に接続できる周辺機器について説明し ます。**

**◎本体前面**

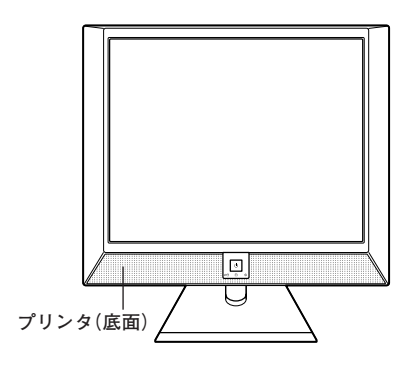

**◎本体背面**

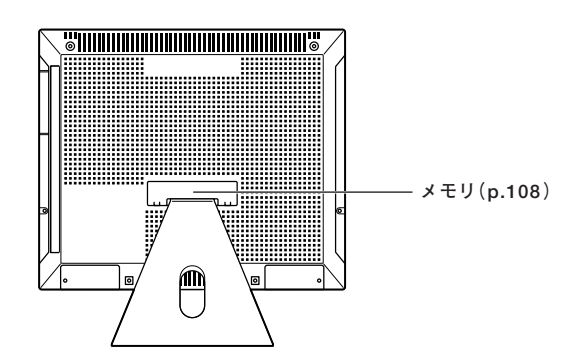

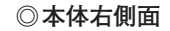

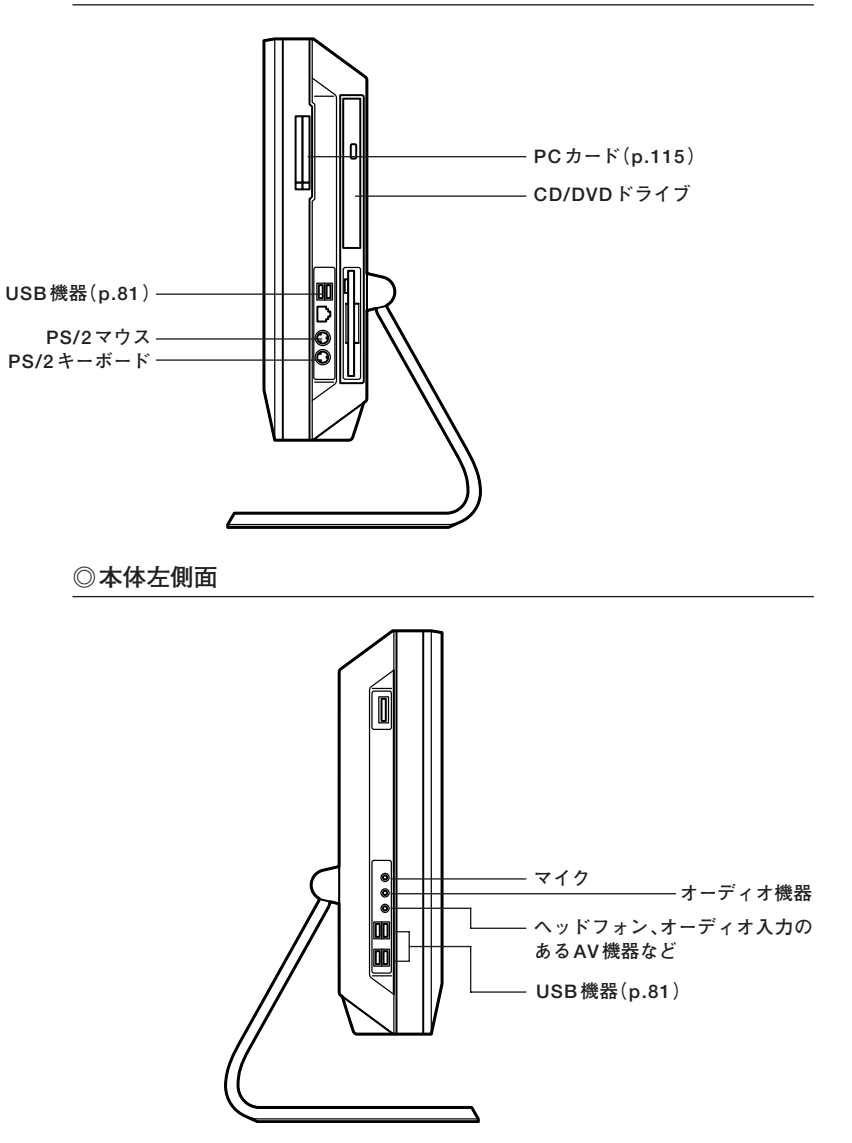

<span id="page-103-0"></span>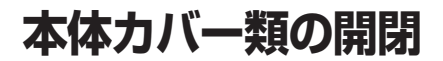

**別売の周辺機器や内蔵機器の取り付け/取り外しで必要となるカバー類 の開け方/閉じ方について説明しています。**

# **リアカバーの開け方**

**メモリを取り付けたりする場合は、本体のリアカバーを開けて作業を行 います。**

■チェック!!\_ **装置の使用直後は、板金部品は高温になっていますので、手を触れるとや けどするおそれがあります。電源を切った後、30分以上経ってから内蔵 機器の取り付け/取り外しを行うことをおすすめします。**

**1 本機の電源を切る**

**2 本体に接続されているすべてのケーブル、コード類(電源コー ドなど)を取り外す**

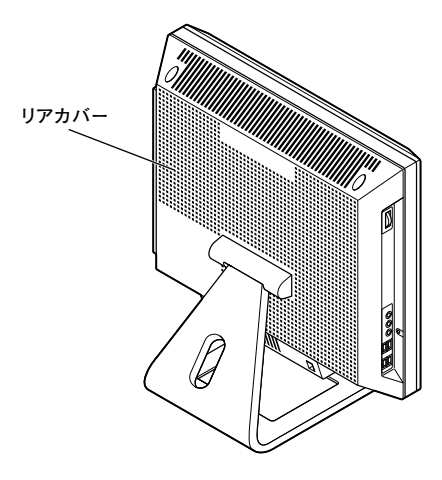

**3 盗難防止用の錠を使用している場合は取り外す**

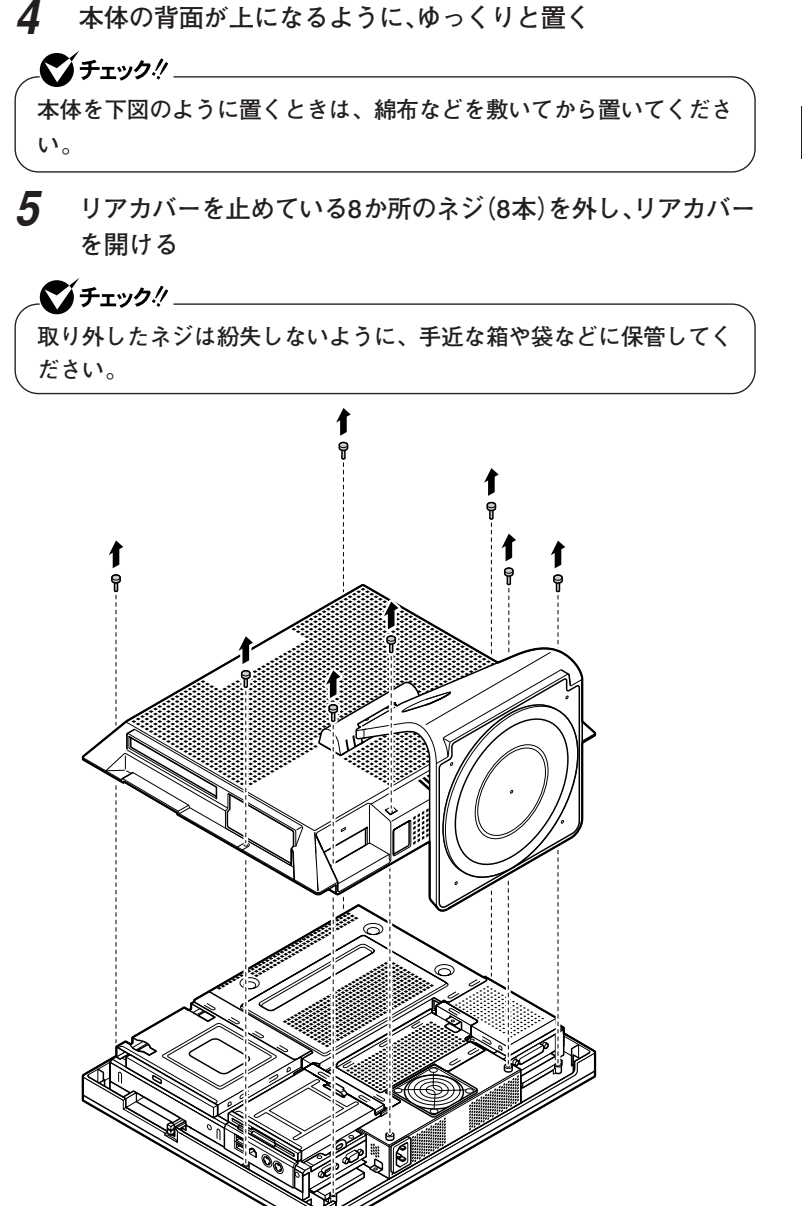

# ADA<br>コフカバーの閉じ方

**リアカバーを取り付けるときには、次のように作業すると閉じやすく なっています。**

 $\gamma$ チェック!/ **装置のリアカバーを閉じるときは、指を挟んだり、ぶつけたり、切ったり しないようにリアカバーをしっかりと持って閉じてください。**

**1 リアカバー上部のツメ(4か所)を本体上部のミゾにあわせて、 はめ込む**

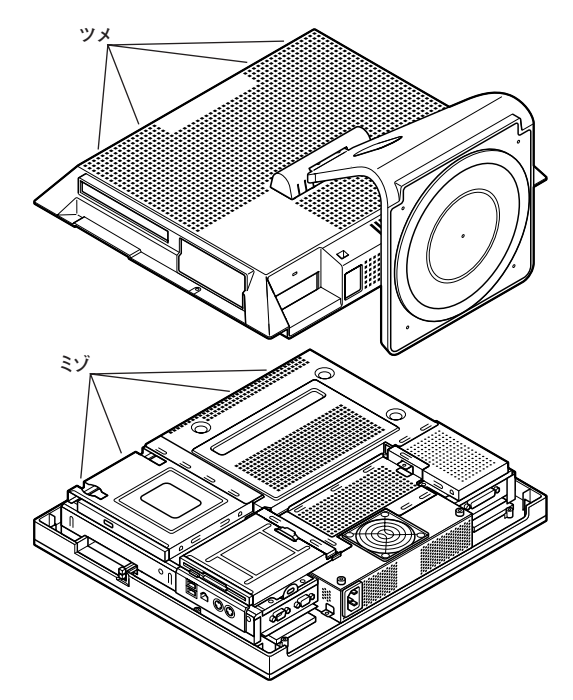

**2 リアカバーをしっかり閉じ、リアカバーを開けたときのネジで もとどおりに固定する**

**ネジが入らない場合、カバーは完全に閉じられていません。リアカ バーのツメ位置とリアカバー下側を押さえ、カバーをしっかりと はめ込んでください。**

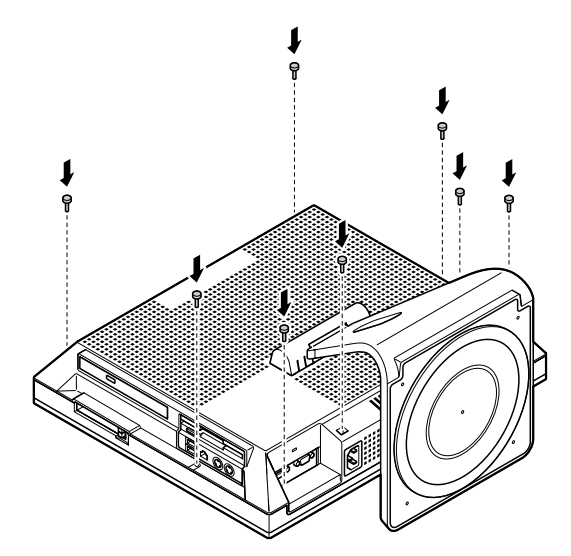

- **3 盗難防止用の錠を使用している場合は取り付ける**
- **4 ケーブル、コード類(電源コードなど)を本体に取り付ける**
- **5 ゆっくりと本体を縦置きに戻す**

# <span id="page-107-0"></span>**メモリ**

**別売の増設RAMボード(以降、メモリ)の取り付け方/取り外し方や増設 後の確認方法について説明しています。**

# aaaaaaaaaaaaaaaa **取り付け前の確認**

**本機にメモリを取り付ける前に、取り付けられるメモリを確認します。 本機には、メモリスロットが2つあり、別売のメモリを取り付けることに より最大2GBまで増設できます。**

#### **◎取り付けられるメモリ**

**本機には、メモリを1枚単位で、最大2枚まで取り付けられます。取り付け 可能なメモリの情報は、NECビジネスPC/Express5800情報発信サイト 「NEC 8番街」(http://nec8.com)から次の手順で確認してください。**

- **1.「NEC 8番街」のホームページで「サポート情報」をクリック**
- **2.「製品情報確認」にある「ビジネスPC製品検索」をクリック**
- **3.「旧モデル検索(最新機種も含む)」にある「PC本体型番検索」をクリッ ク**

**お使いのモデルの型番で検索し、取り付け可能なメモリを確認してくだ さい。**

**マイ**チェック.!! **メモリを本機に取り付ける場合、必ず「NEC 8番街」で取り付け可能と なっているメモリをお使いください。 なお、市販のメモリに関する動作保証やサポートはNECでは行っていま せん。販売元にお問い合わせください。**
## aaaaaaaaaaaaaaaa **メモリの取り付け**

シチェック!/\_

- **・ メモリは、静電気に大変弱い部品です。身体に静電気を帯びた状態で メモリを扱うとメモリを破損させる原因になります。メモリに触れる 前に、身近な金属(アルミサッシやドアのノブなど)に手を触れて、身 体の静電気を取り除くようにしてください。また、メモリを持つとき は、ボードの縁の部分を持ち、金属の部分には触れないようにしてく ださい。特に、端子の部分を手で触れないように注意してください。**
- **・ メモリのコネクタ部分には手を触れないでください。接触不良など、 故障の原因になります。**
- **・ ボード上の部品やハンダ付け面には触れないよう注意してください。**
- **・ メモリを間違った向きで無理に取り付けようとすると、本機のコネク タ部やメモリが故障する原因になります。取り付け方向に注意してく ださい。**
- **・ 取り付け前に、本機で使用できるメモリであることを確認してくださ い。**
- **・ メモリ取り付けの際は、メモリスロット以外の、本体内部の部品やス イッチに触れないでください。**
- **1 「リアカバーの開け方」(p.104)の手順で、リアカバーを開ける**
- **2 メモリスロットカバーを固定しているネジ(1本)を外し、メモ リスロットカバーを取り外す**

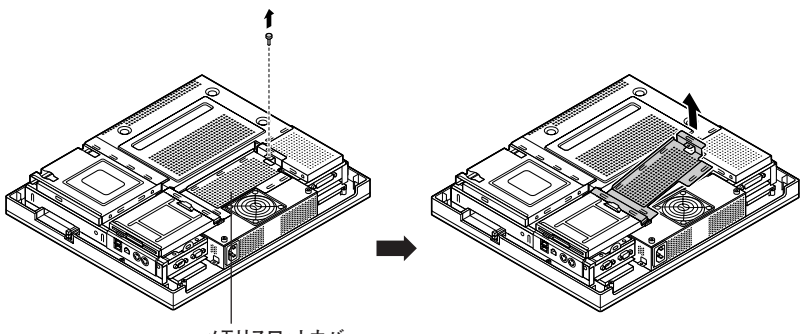

**メモリスロットカバー�**

**3 左右のレバーが外側に開いていない場合は、外側に広げてか ら、メモリを、切り欠きAの位置と誤挿入防止機構の位置を確 認し、メモリ用コネクタに差し込み、取り付ける**

#### ● チェック!! \_\_\_\_

- **・ メモリには向きがあります。逆には差し込めないようになっていま すが、向きを間違えたまま無理に差し込むと故障の原因になります ので注意してください。**
- **・ メモリを1枚増設する場合、DIMM1のスロットに取り付けてくださ い。**
- **・ メモリを2枚増設する場合、DIMM2のスロットから取り付けてくだ さい。**

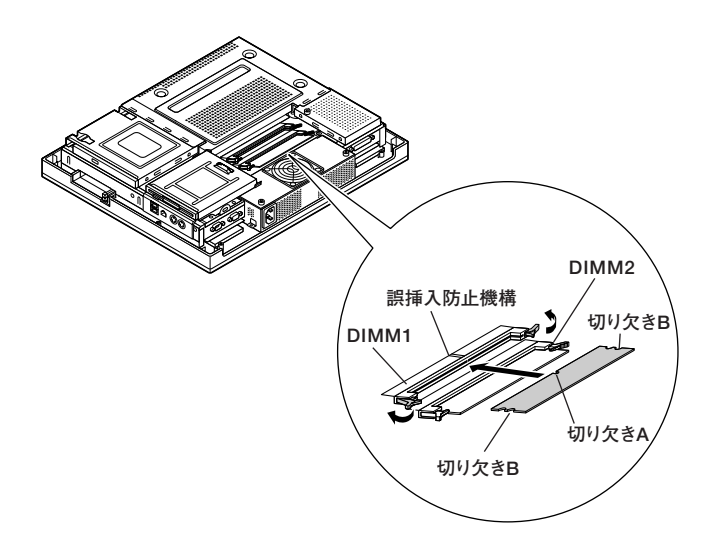

**4 左右2か所のレバーが切り欠きBに掛かるように、メモリを しっかり押し込む**

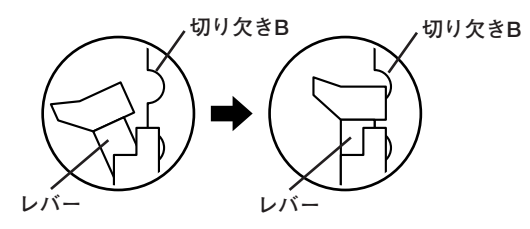

**・ メモリを差し込んだ後、メモリがフックの切り欠きに掛かっている ことを確認してください。しっかり押し込まれていないと故障の原 因になります。 ・ フックが切り欠きに掛かっていない場合は、もう一度指し直すか指 でロックさせる必要があります。指でロックする場合に強い力は必 要ありませんので、無理に押し込まないようにしてください。容易 にロックできない場合は、メモリを取り外してから指し直してくだ さい。**

- **5 メモリスロットカバーを取り付け、ネジで固定する**
- **6 ゆっくりと本体を縦置きに戻す**
- **7 「リアカバーの閉じ方」(p.106)の手順で、リアカバーを閉じる**

**これでメモリの取り付けは完了です。**

#### $\vert x \vert$  +  $\vert$

**メモリ増設後は、「メモリ容量の確認」(p.114)に従って、増設が正しく行 われたかどうか確認してください。**

**周 辺 機 器 の 利**

**3**

**用**

## aaaaaaaaaaaaaaaa **メモリの取り外し**

# ●メチェック!!\_ **・ メモリは、静電気に大変弱い部品です。身体に静電気を帯びた状態で**

- **メモリを扱うとメモリを破損させる原因になります。メモリに触れる 前に、身近な金属(アルミサッシやドアのノブなど)に手を触れて、身 体の静電気を取り除くようにしてください。また、メモリを持つとき は、ボードの縁の部分を持ち、金属の部分には触れないようにしてく ださい。特に、端子の部分を手で触れないように注意してください。**
- **・ メモリのコネクタ部分には手を触れないでください。接触不良など、 故障の原因になります。**
- **・ ボード上の部品やハンダ付け面には触れないよう注意してください。**
- **1 「リアカバーの開け方」(p.104)の手順でリアカバーを開ける**
- **2 メモリスロットカバーのネジ(1本)を外し、メモリスロットカ バーを取り外す**

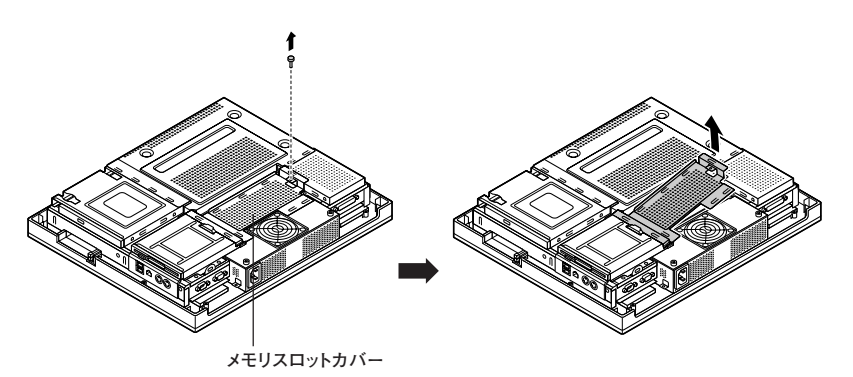

## **3 コネクタの両端部分を左右に押し広げる**

**メモリのロックが外れ、起き上がります。**

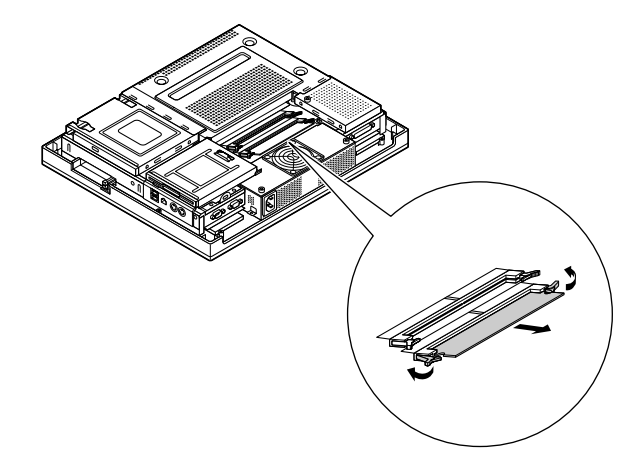

**4 そのままメモリを斜めに引き抜く**

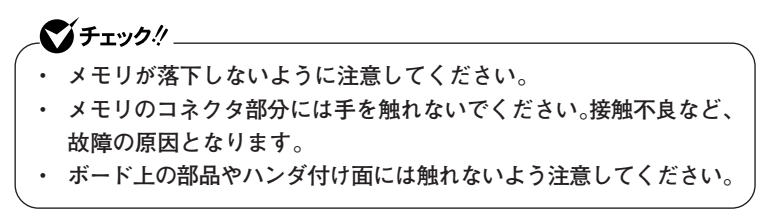

- **5 メモリスロットカバーを取り付け、ネジで固定する**
- **6 「リアカバーの閉じ方」(p.106)の手順で、リアカバーを取り付 ける**

## aaaaaaaaaaaaaaaa **メモリ容量の確認**

**増設が正常に行われ、メモリが本機に認識されているかどうかを確認し ます。**

- **1 「スタート」ボタン→「コントロール パネル」をクリックし、「パ フォーマンスとメンテナンス」→「システム」をクリック 「システムのプロパティ」ウィンドウが表示されます。**
- **2 「全般」タブで右下に表示されている内容を確認する 「\*\*\*GB RAM」または「\*\*\*MB RAM」と表示されています。 \*\*\*GBまたは\*\*\*MBが総メモリ容量です。**

**メモリ容量が増えていない場合は、メモリが正しく取り付けられている か、再度確認してください。**

マイチェック.!!

- **・ BIOSセットアップユーティリティの「Main」メニューの「System Memory」でも、確認することができます。メモリの容量を確認する と、搭載されている容量より少なく表示されることがあります。これ はメインメモリがシステムに割り当てられるためで、故障ではありま せん。**
- **・ メモリを増設した場合、メモリの組み合わせによっては、初期化のた めに電源を入れてからディスプレイに画面が表示されるまでに時間が かかる場合があります。**

# **PCカード**

## aaaaaaaaaaaaaaaa **使用上の注意**

**◎使用できるPCカードについて**

- **・ 使用できるPCカードについては、『はじめにお読みください』の「9 付 録 機能一覧」をご覧ください。**
- **・ PC Card Standardに準拠していないPCカードは使用できません。対 応していないカードを無理に押し込むと、故障の原因になります。**

#### **◎PCカードの取り扱いについて**

- **・ PCカードは精密にできています。カードまたはスロットの故障を防ぐ ため、次の点に注意してください。**
	- **高温多湿あるいは低温の場所に放置しない**
	- **濡らさない**
	- **重いものを載せたり、ねじ曲げたりしない**
	- **ぶつけたり、落としたりして衝撃を与えない**
	- **PCカードの端子部分に金属などを差し込まない**
- **・ PCカードの取り扱いについては、必ず添付の『安全にお使いいただく ために』をご覧ください。**

#### **◎PCカードを制限する**

**本機では、BIOSセットアップユーティリティのI/O制限でPCカードスロッ トの有効/無効を設定し、PCカードの使用を制限することができます。 また、添付のDeviceProtectorで、PCカードを使用して接続されたメモ リーカードやハードディスクドライブなどの外部記憶装置の読み込み以 外の機能を制限することができます。**

**「PART1 本体の構成各部」の「セキュリティ機能/マネジメント機能」の 「セキュリティ機能」(p.85)**

## **PCカードをセットする/取り出すときの注意**

- **・ PCカードには表と裏があり、スロットに差し込む方向も決まっていま す。間違った向きで無理やり差し込むと、コネクタやスロットを破損す るおそれがあります。**
- **・ 本機がスタンバイ状態または休止状態の場合は、セットや取り出しを しないでください。本機の機器構成が変更されると、データが消失して しまうことがあります。**
- **・ 工場出荷時には、ダミーカードが入っています。PCカード使用時には、 ダミーカードを抜いてからご使用ください。**
- **・ PCカードスロットにセットしたときにスロットからはみ出るPCカー ドは、本機を持ち運ぶ際には必ず取り出してください。PCカードや本 機の故障の原因になります。**
- **・ PCカードを取り出すとき以外はイジェクトボタンを収納しておいて ください。PCカードやPCカードスロットの故障の原因になります。**
- **・ アプリケーションを使用中は、セットや取り出しをしないでください。**

PCカードのセットのしかた

**1 PCカードの差し込む向きを確認する**

●メチェック!!\_

**間違った向きで無理やり差し込むと、コネクタやスロットを破損させる おそれがあります。**

**2 PCカードイジェクトボタンが収納された状態でPCカードの 表面を本体側面側へ向け、垂直にまっすぐ静かに差し込む**

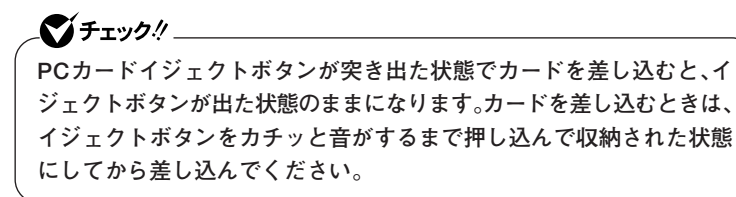

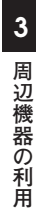

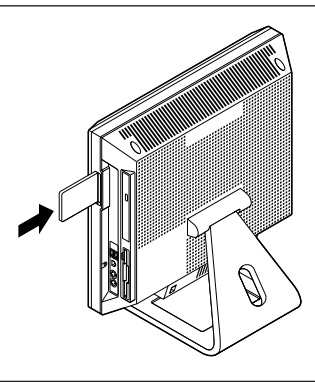

マイチェック!/ **PCカードスロットにカードをセットすると、「Windowsが実行する動 作を選んでください。」と表示される場合があります。その場合は、実行し たい操作を選んでから「OK」ボタンをクリックしてください。どの操作 を選べばよいかわからない場合は、ウィンドウの右上の をクリックし てください。**

## **PCカードの取り出し方**

**正しく取り出さないと、本機が正常に動作しなくなることがあります。取 り出す場合は、必ず次の手順で取り出してください。**

- **1 「周辺機器の取り外しと再接続」(p.99)を行う**
- **2 PCカードイジェクトボタンを押し込む**

**ボタンを離すとPCカードイジェクトボタンが飛び出ます。**

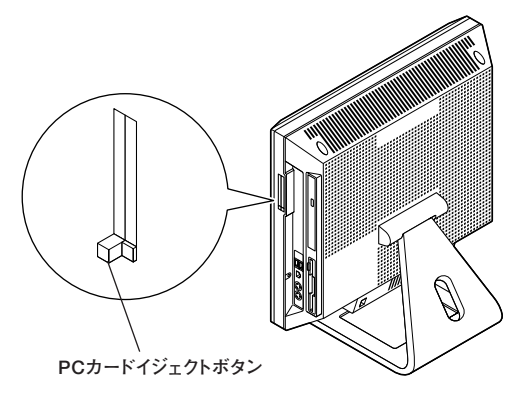

**3 再度PCカードイジェクトボタンを押し込む PCカードが押し出されます。**

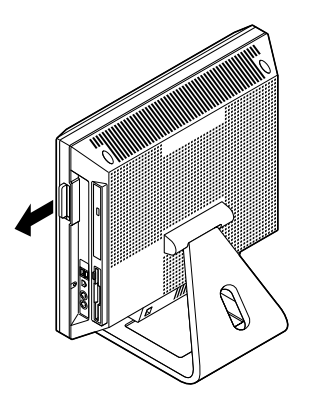

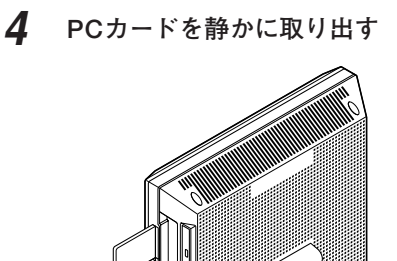

## **PCカードの割り込みレベルの設定**

**PCカードによっては、割り込みレベルの設定が本機のほかの設定と重な る場合があります。PCカードのマニュアルと「PART5 付録」の「割り込み レベル・DMAチャネル」(p.148)をご覧になり、割り込みレベルが重なっ ていないか確認してください。割り込みレベルが重なる場合は、『活用ガ イド ソフトウェア編』の「トラブル解決Q&A」の「周辺機器」の「別売の 周辺機器を取り付けたが動作しない。別売の周辺機器を取り付けたら本 機が起動しなくなった。他の機能が使えなくなった。」をご覧になり、重な らないように設定を変更してください。**

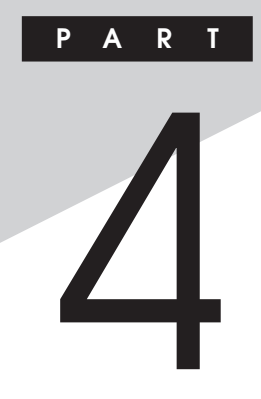

# **システム設定**

**この章では、本機のBIOSセットアップユーティリティについて説明しま す。BIOSセットアップユーティリティは、セキュリティ、省電力など本機 の使用環境を設定することができます。**

#### **この章の読み方**

**次ページの「BIOSセットアップユーティリティについて」を読んだ後に、 目的にあわせて該当するページをお読みください。**

#### **この章の内容**

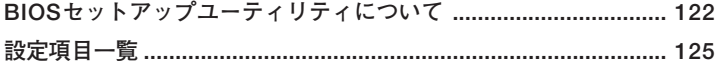

<span id="page-121-0"></span>**BIOSセットアップユーティリティについて**

**BIOSセットアップユーティリティの操作や工場出荷時に戻す方法など について説明しています。**

## **BIOSセットアップユーティリティの起動**

**1 本機の電源を入れて「NEC」ロゴの画面が表示されたら【F2】を押 す**

**BIOSセットアップユーティリティのメイン画面が表示されます。**

## ●メチェック!!

- **・ ブート可能なUSB機器(USB対応フロッピーディスクドライブなど) を接続していると、入力した【F2】が認識されにくい場合があります。 この場合は、これらのUSB機器を取り外してから、やり直してくださ い。取り外した機器は、BIOSセットアップユーティリティを終了した 後で、再度接続してください。**
- **・ ディスプレイ特性により、「NEC」ロゴの画面が表示されず、【F2】を押 すタイミングが計れない場合があります。この場合は、本体の電源を 入れた直後、キーボード上のNum Lockランプが点灯するタイミン グで【F2】を数回押してください。**

## **BIOSセットアップユーティリティの終了**

**◆変更を保存して終了する**

## **1 【F10】を押す**

**確認の画面が表示されます。 中止したいときは【Esc】を押してください。**

## **2 「Ok」が選ばれていることを確認して【Enter】を押す 設定が保存され、BIOSセットアップユーティリティが終了しま す。**

## メモ

**メニューバーの「Exit」で「Save Changes and Exit」を選んでBIOSセッ トアップユーティリティを終了することもできます。**

**◆変更を保存しないで終了する**

- **1 キーボードの【←】【→】でメニューバーの「Exit」を選ぶ メニューが表示されます。**
- **2 キーボードの【↓】で「Discard Changes and Exit」を選んで 【Enter】を押す**

**「Discard changes and exit setup?」と表示されます。**

**3 「Ok」が選ばれていることを確認して【Enter】を押す 設定の変更をせずにBIOSセットアップユーティリティが終了し ます。**

## aaaaaaaaaaaaaaaa **工場出荷時の設定値に戻す**

**工場出荷時の設定値に戻す方法について説明します。**

**1 本機の電源を入れて「NEC」ロゴの画面が表示されたら【F2】を 押す BIOSセットアップユーティリティが表示されます。**

**2 【F9】を押す**

**「Load Optimal Defaults?」と表示されます。**

- **3 「Ok」が選ばれていることを確認して【Enter】を押す 工場出荷時の設定値を読み込みます。**
- **4 【F10】を押す**

**「Save configuration changes and exit setup?」と表示されます。**

**5 「Ok」が選ばれていることを確認して【Enter】を押す 設定値が保存され、BIOSセットアップユーティリティが終了します。**

**以上で作業は終了です。**

## **BIOSセットアップユーティリティの基本操作**

- **・ 操作はキーボードで行います。**
- **・【←】【→】でメニューバーのカーソルを選択し、【↑】【↓】で設定項目を 選択します。設定内容は、【Enter】でメニューを表示して【↑】【↓】や 【+】【-】で変更することができます。**
- **・「System Date」「System Time」の設定ではカーソル移動は【Tab】で行 います。**

<span id="page-124-0"></span>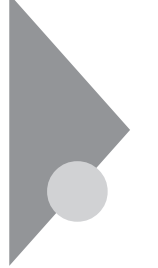

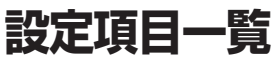

**BIOSセットアップユーティリティで設定可能な項目について説明して います。表中の反転部分は工場出荷時の設定です。**

## 「Main」メニュー

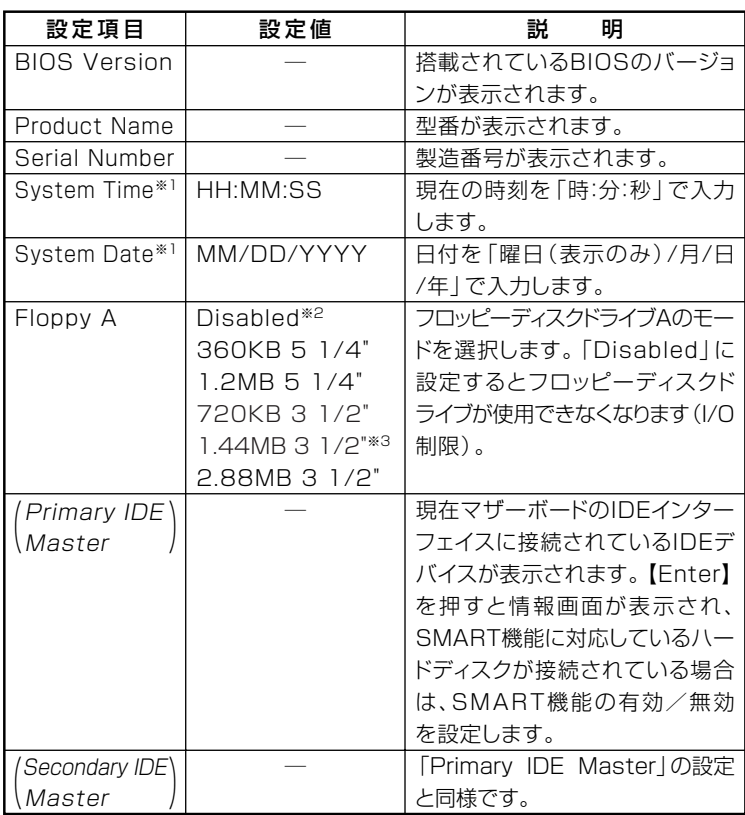

**※1:ユーザパスワードで起動したときに変更可能な項目です。**

**※2:FDレスモデルの工場出荷時の設定**

**※3:FDモデルの工場出荷時の設定**

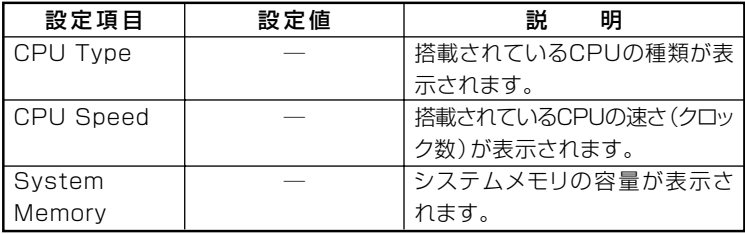

## TAdvanced」メニュー

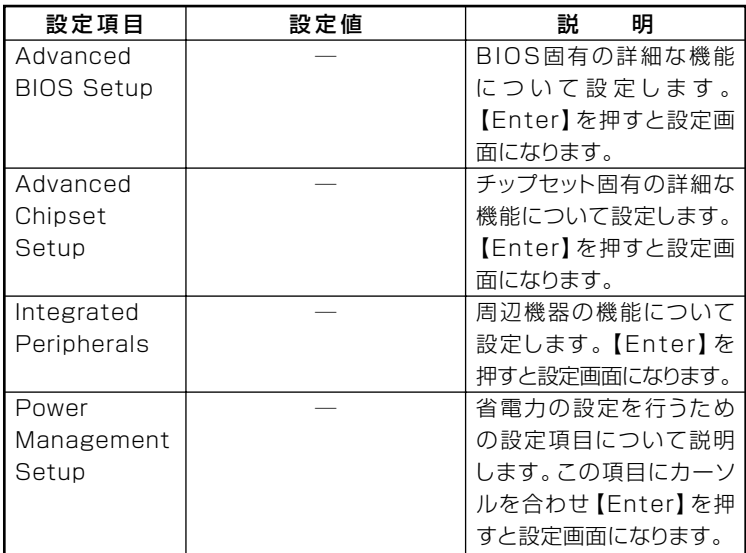

## **I/O制限**

**I/O制限は、外部とのデータ交換の手段であるI/Oを使用しないようにす る(制限する)機能です。I/Oを「Disabled」に設定することで制限できま す。対象となるインターフェイスは、フロッピーディスクドライブ (OnBoard Floppy Controller)、シリアルポート(Serial Port1 Address)、 パラレルポート(Parallel Port Address)、USBポート(USB 1.1 Controller)、PCカードスロット(CardBus Controller)、CD/ DVDドラ イブ(PATA Controller)です。**

## **◎Advanced BIOS Setup**

イチェック!

**「Hyper Threading Technology」の設定を変更する場合、「Disabled」 から「Enabled」にした場合は、再セットアップの必要はありません。 「Enabled」から「Disabled」に変更した場合は、再セットアップする必 要があります。**

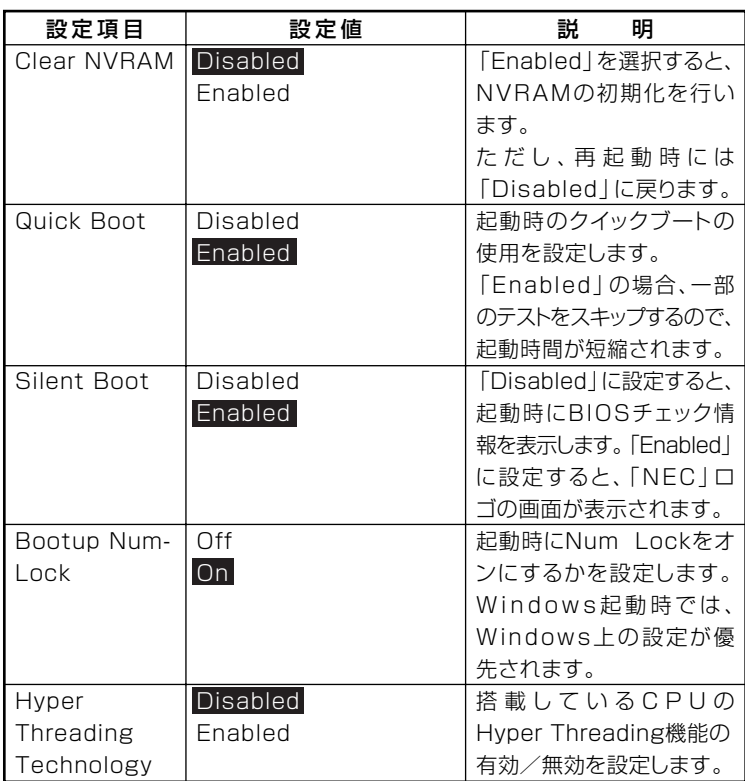

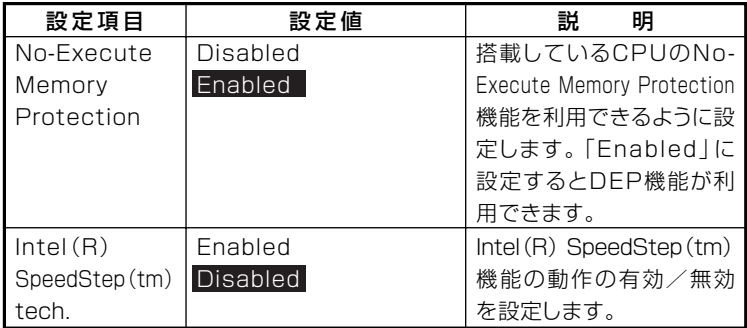

## 시티

**「Hyper Threading Technology」「Intel 、 (R) SpeedStep(tm)tech.」は、 モデルによって表示されないものがあります。**

## **◎Advanced Chipset Setup**

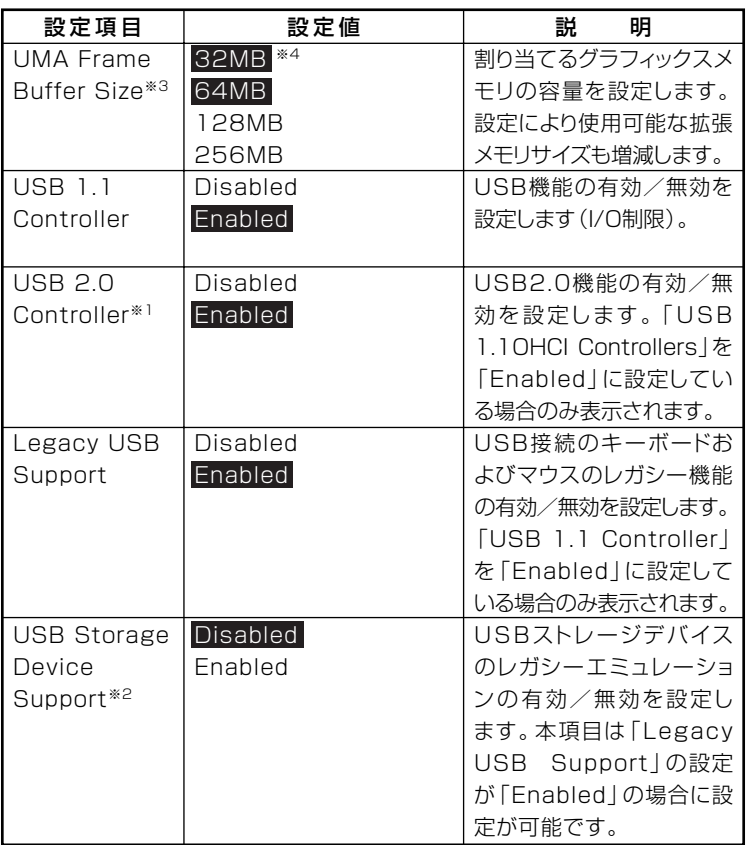

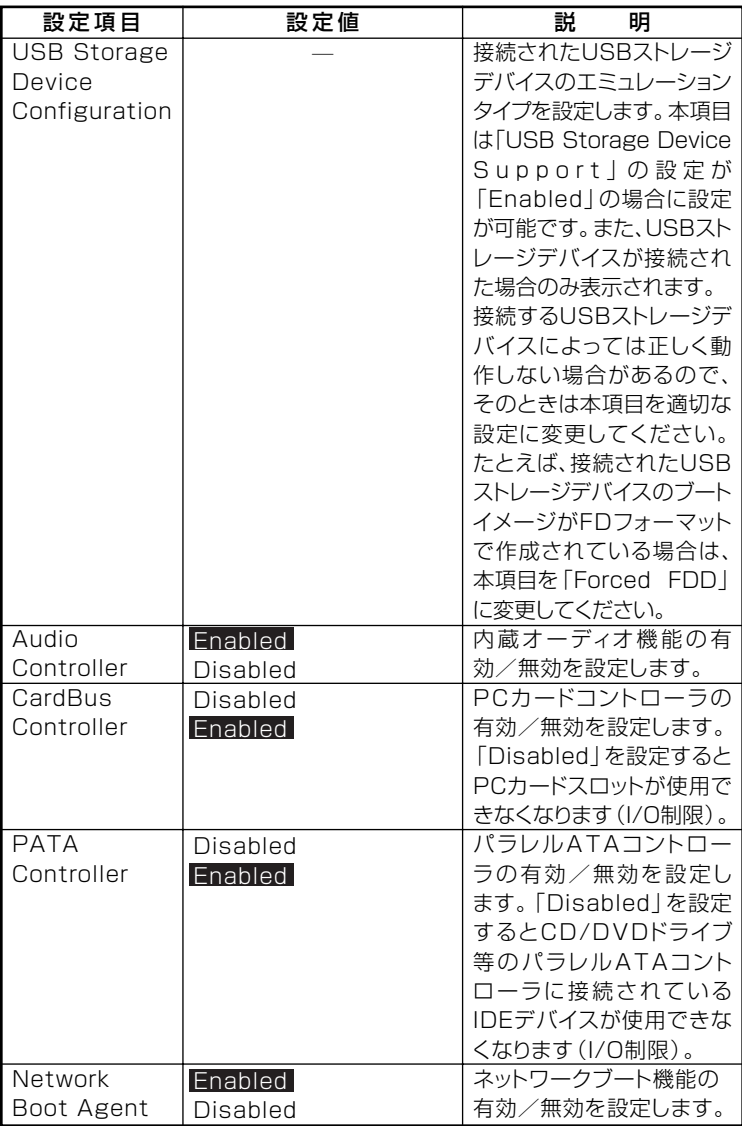

**※1:指紋センサ機能付きUSB小型キーボードは、USB2.0接続となっています。**

**※2:Enabledに設定した場合、USBメモリやメモリスロット付きUSBプリンタを接続 して起動すると、そのデバイスから優先的に起動を試みてHDDから起動しない場 合があります。その場合は、起動順位の設定(Bootメニュー)で「Hard Disk Drives」 の起動順位を「Removable Drives」より優先させるなどの変更を行ってください。**

- **※3:パソコン本体のメモリ容量が256Mバイトの場合、グラフィックスメモリサイズ を「128MB」や「256MB」に設定しても、32Mバイトで割り当てられます。**
- **※4:ご購入時、メモリ容量256Mバイトを選択した場合、工場出荷時の設定は「32MB」** になります。

## **◎Integrated Peripherals**

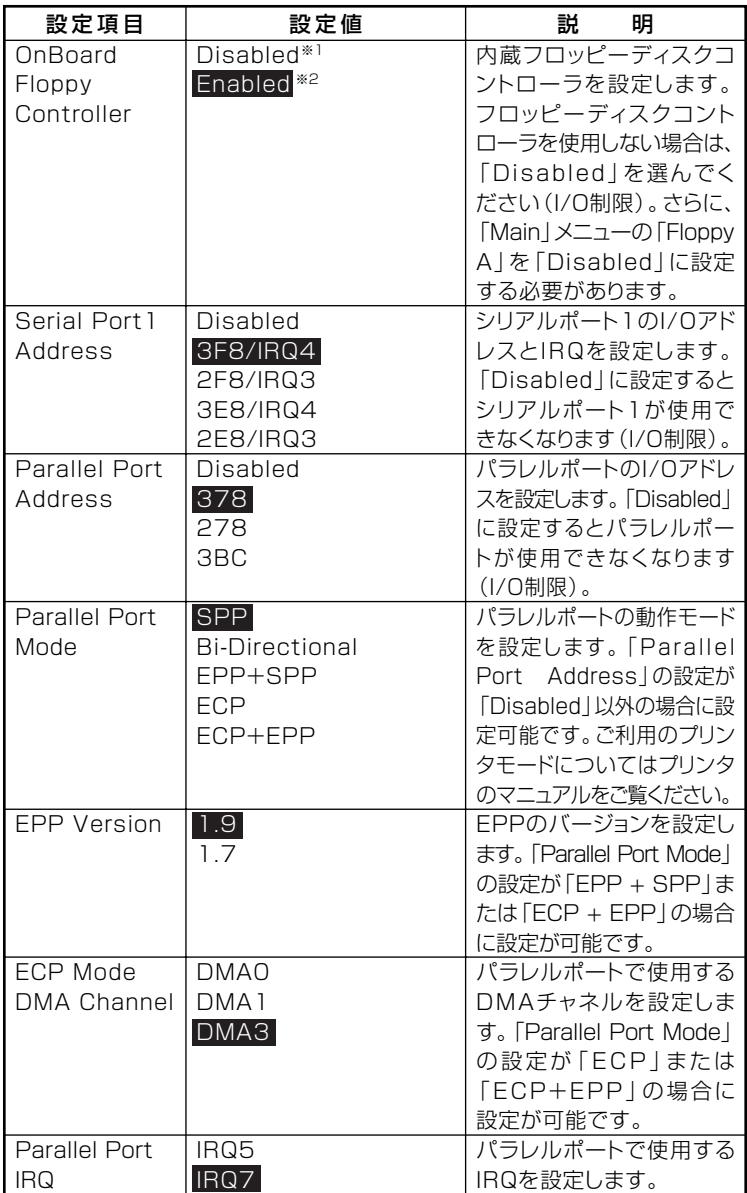

**※1:FDレスモデルの工場出荷時の設定 ※2:FDモデルの工場出荷時の設定**

## **◎Power Management Setup**

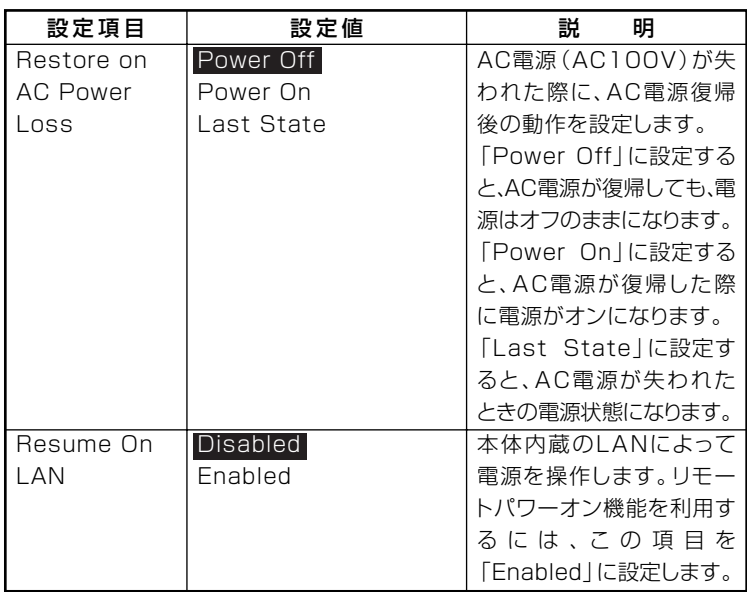

**参照 / 電源管理の設定→Windowsのヘルプ** 

## **「Security」メニュー**

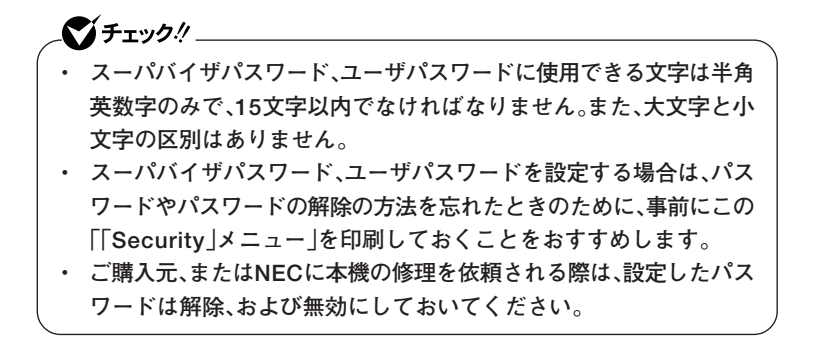

**参照 > NECのお問い合わせ先→『保証規定&修理に関するご案内』** 

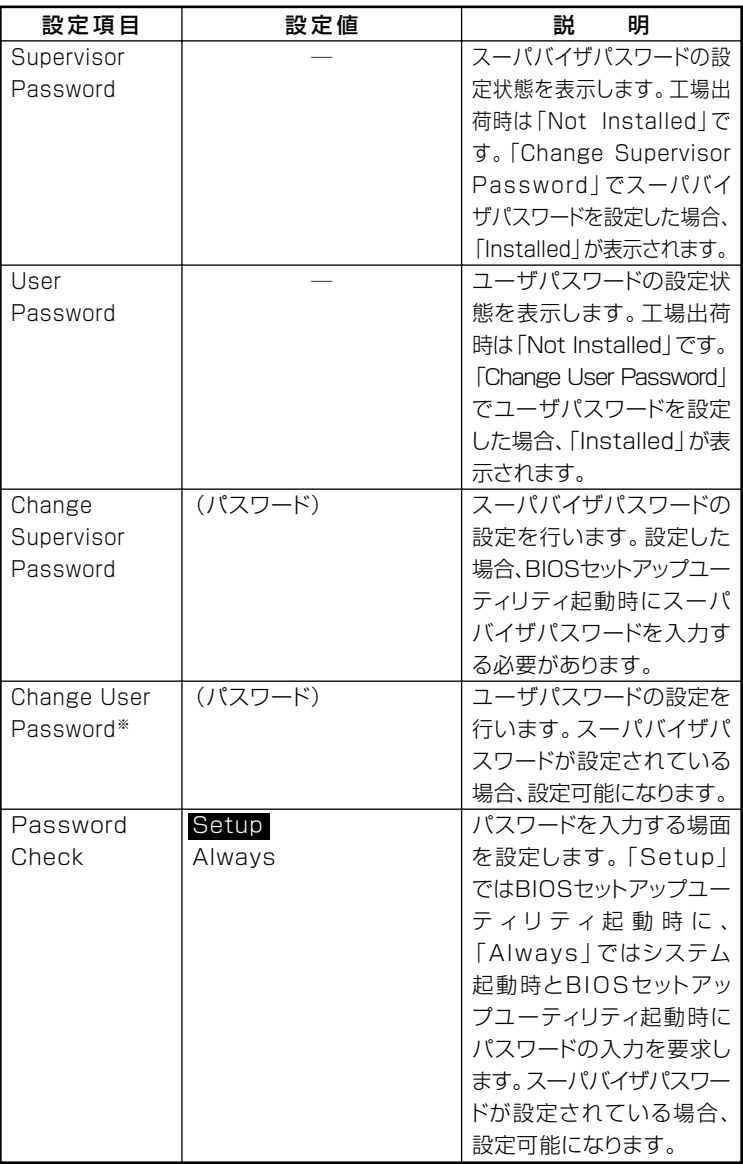

**※:ユーザパスワードで起動したときに変更可能な項目です。**

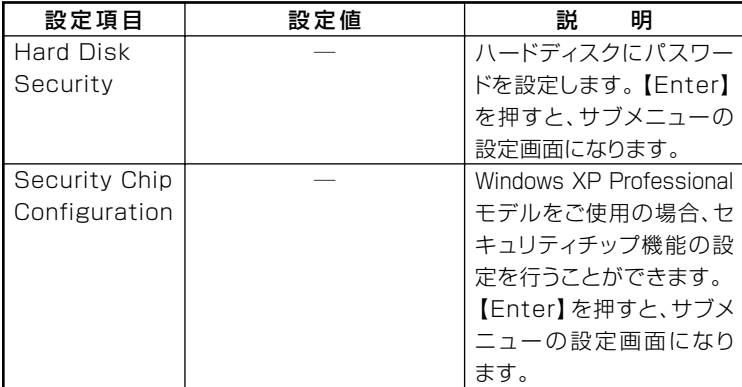

**スーパバイザパスワード/ユーザパスワード**

**BIOSセットアップユーティリティの使用者を制限し、また本機の不正使 用を防止するための機能です。**

- **・ スーパバイザパスワードは、BIOSセットアップユーティリティの起動 や本機の起動を制限するためのパスワードです。**
- **・ ユーザパスワードは、マスタパスワードと同じくBIOSセットアップ ユーティリティの起動や本機の起動を制限するためのパスワードです。 また、ユーザパスワードでBIOSセットアップユーティリティを起動した 場合、設定できる項目が制限されます。本機の管理者と使用者が異なると きに、使用者が設定変更してしまうことを防止する場合などに有効です。**

**◆スーパバイザパスワード/ユーザパスワードの解除** 

# ▼ノチェック!!\_

- **・ スーパバイザパスワードでBIOSセットアップユーティリティを起動 した場合、新しいパスワードに何も入力しないで【Enter】を押すと、 スーパバイザパスワード、ユーザパスワードの両方が解除されます。 ・ ユーザパスワードでBIOSセットアップユーティリティを起動した場**
- **合、ユーザパスワードをクリアすることはできません。**

**スーパバイザパスワード/ユーザパスワードは、BIOSセットアップ ユーティリティを起動して「Security」の「Change Supervisor Password」または「Change User Password」にパスワードを入れて、 新しいパスワードに何も入れずに【Enter】を押すと解除されます。ユー ザパスワードを忘れた場合、管理者が変更することができます。なお、 スーパバイザパスワード/ユーザパスワードを忘れてしまい、パス ワードを解除できない場合は、NECにお問い合わせください。**

**参照 > NECのお問い合わせ先→『保証規定&修理に関するご案内』** 

ズチェック!!\_ **パスワードの解除処置を依頼するときは、次のことをご確認ください。 ・ パスワード解除処置は保証期限内でも有償です。 ・ パスワード解除処置は、原則としてお客様のお持ち込みによる対応と なります。 また、機密保持のため、お客様ご本人からのご依頼に限り処置をお受 けいたします。 ・ パスワード解除処置を依頼されるときには、次のものをすべてご用意 ください。 1.本機の購入を証明するもの(保証書など) 2.身分証明書(お客様ご自身を確認できるもの) 3.印鑑 ・ パスワード解除処置をご依頼の際、受付にてお客様ご自身により専用 の用紙に必要事項を記入・捺印していただくことが必要です。専用用 紙の記載事項にご同意いただけない場合には、処置のご依頼に対応し かねる場合がありますので、あらかじめご了承ください。**

**◎Hard Disk Security**

マイチェック!!

**・ ご購入元、またはNECに本機の修理を依頼される際は、設定したパス ワードは解除、および無効にしておいてください。また、起動できずに パスワードを解除または無効にできない場合は、修理から戻って来た 際に、ハードディスクパスワードの再設定を行ってください。**

- **・ ハードディスクパスワードを有効にしても、設定したハードディスク マスタパスワードやハードディスクユーザパスワードを本機の起動 時に入力する必要はありません。**
- **・ ハードディスクのパスワードは、本機のハードディスクが本機以外の パソコンで不正使用されることを防止するためのものであり、本機の 不正使用を防止するものではありません。内部データへの不正アクセ ス防止のためにも、本機のほかのセキュリティ機能とあわせてお使い ください。**
- **・ NECのお問い合わせ先→『保証規定&修理に関するご案内』**
	- **・ ハードディスクパスワードの再設定について→「ハードディスクパスワー ドの再設定」(p.138)**

**ハードディスクパスワードには、ハードディスクマスタパスワード (HDD Master Password)とハードディスクユーザパスワード(HDD User Password)の2つがあります。**

- **・ ハードディスクマスタパスワード(HDD Master Password) ハードディスクマスタパスワードは、ハードディスクユーザパスワー ドを解除するためのパスワードです。ハードディスクマスタパスワー ドの解除方法については、「ハードディスクマスタパスワード/ハード ディスクユーザパスワードの解除」(p.139)をご覧ください。**
- **・ ハードディスクユーザパスワード(HDD User Password) ハードディスクユーザパスワードは、本機とハードディスクの認証を 行うためのパスワードです。ハードディスクユーザパスワードを設定 することにより、本機以外でハードディスクの不正使用を防止できま す。**

## シチェック!

- **・ ハードディスクパスワードは必ずハードディスクマスタパスワード /ハードディスクユーザパスワードの両方を設定してください。**
- **・ ハードディスクパスワードは起動時のみ設定可能です。再起動時に は、設定の変更はできません。**
- **・ ハードディスクマスタパスワードを設定していないとハードディス クユーザパスワードを設定することはできません。**
- **・ 設定したパスワードを忘れないように控えておくことをおすすめし ます。パスワードを忘れてしまった場合、お客様ご自身で作成された データは、当社でも取り出せなくなります。また、パスワードを忘れた ために使用できなくなったハードディスクを交換する場合は有償に なります。ハードディスクのパスワードは忘れないように十分に注意 してください。**

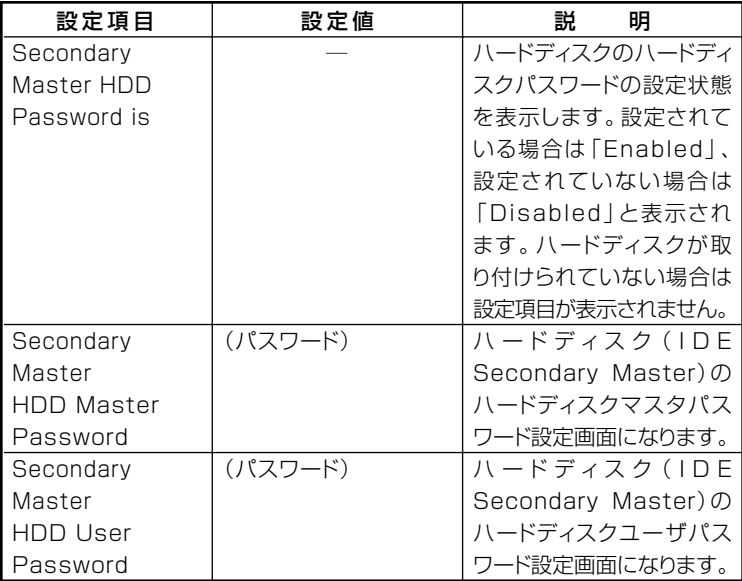

**ハードディスクパスワードを有効にしても、設定したハードディスクマ スタパスワードやハードディスクユーザパスワードを本機の起動時に入 力する必要はありません。**

#### **◆ハードディスクパスワードの再設定**

**本機の起動時にハードディスクがロックされたという内容のメッセージ が表示された場合は、次の手順でハードディスクパスワードの再設定を 行ってください。**

#### **・ハードディスクユーザパスワードがわかる場合**

**本機の電源を落とし、再度起動して、BIOSセットアップユーティリ ティを起動し、ハードディスクユーザパスワードの再設定を行ってく ださい。**

# **・ ハードディスクマスタパスワードがわかる場合**

**本機の電源を落とし、再度起動して、BIOSセットアップユーティリ ティを起動し、ハードディスクマスタパスワードの再設定とハード ディスクユーザパスワードの再設定を行ってください。**

## マイチェック!! **・ ハードディスクがロックされたという内容のメッセージが表示され た状態で、HDDユーザパスワードまたは、HDDマスタパスワードを入 力すると一時的にHDDパスワードのロックを解除することができま す。 ・ 一時的に解除している状態では、スタンバイおよび休止状態にしない**

**でください。**

#### **◆ハードディスクマスタパスワード/ハードディスクユーザパスワード の解除**

**ハードディスクマスタパスワード/ハードディスクユーザパスワード は、BIOSセットアップユーティリティを起動して「Security」の「Hard Disk Security」サブメニューにある対象となるハードディスクの 「HDD Master Password」にハードディスクマスタパスワード※を入 れ、新しいパスワードに何も入れずに【Enter】を押すと解除されます。 ユーザーがハードディスクユーザパスワードを忘れた場合、管理者が 変更することができます。**

**※:一度ハードディスクマスタパスワードまたはハードディスクユーザパスワード を認証すると次回起動時まで入力の必要はありません(「Enter Current Password」入力項目が表示されなくなります)。**

## **◎Security Chip Configuration**

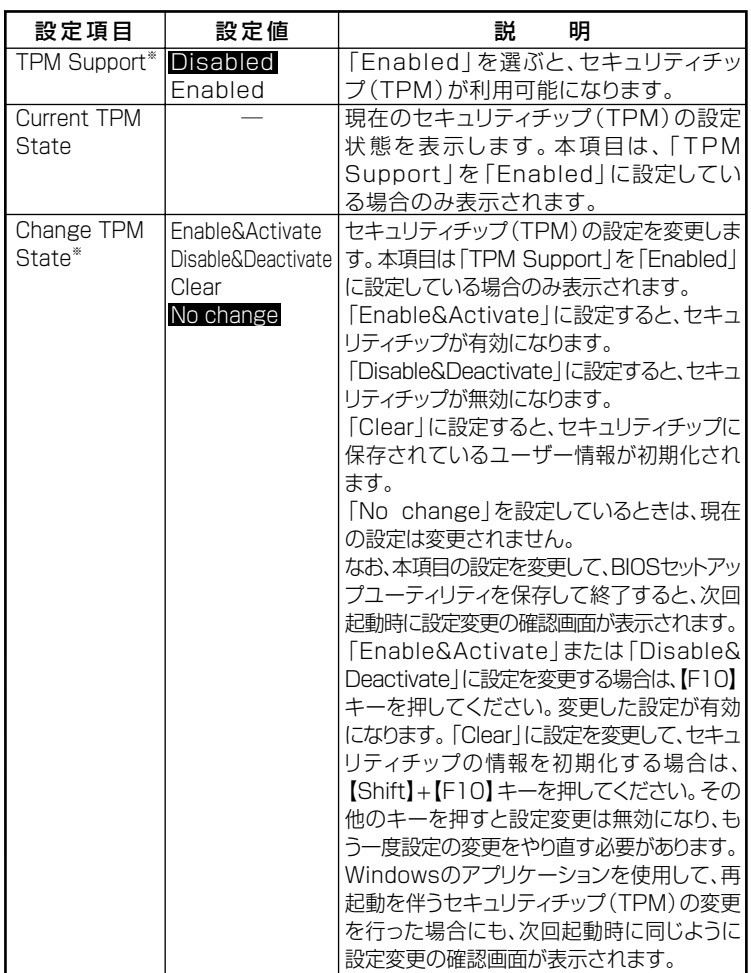

**※:ユーザパスワードで起動したときに変更可能な項目です。**

**ただし、「Password Authentication」が"Enabled"に設定されている場合は、変更で きません。**

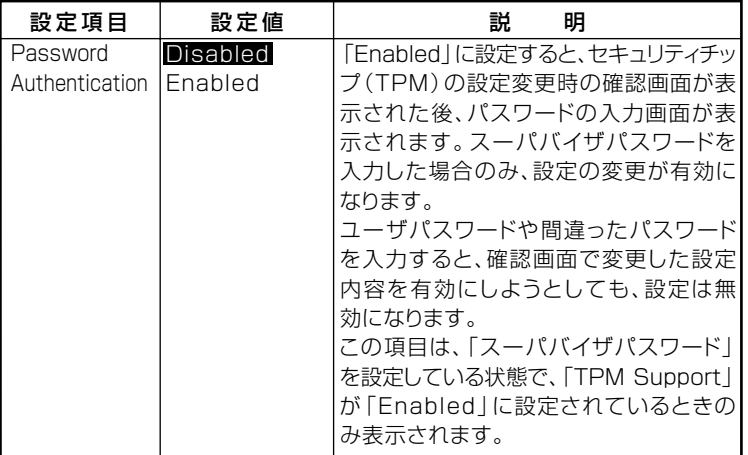

イイチェック!!

- **・「Security Chip Configuration」の機能をご利用になる場合は、スー パバイザパスワードとユーザパスワードを併用し、BIOSセットアッ プユーティリティのセキュリティレベルを強化してください。また、 Bootメニューの「Boot Device Priority」にて、「1st Boot Device」 に「Hard Disk Drives」を設定することを推奨します。**
- **・ セキュリティチップ機能のユーザー情報を初期化すると、Windows 上で保護したデータが参照できなくなりますので、必要なデータは参 照可能な場所に退避してから初期化を行ってください。また、本機を 廃棄する際には、ユーザー情報を初期化することで、データの漏洩を 防ぐことができます。**
- **・ セキュリティチップの初期化は「Current TPM State」が 「Enable&Activate」の場合のみ実行することができます。初期化後 は「Current TPM State」は「Disable&Deactivate」になります。**
- **参照 > セキュリティチップ機能について→『Mate/Mate J電子マニュアル』の「セ キュリティチップユーティリティマニュアル」**

## TBoot」メニュー

## 

- **・「Boot」メニューは、ユーザパスワードで起動したときには変更でき ません。**
- **・ USBデバイスからのブートはサポートしておりません。ただし、別売 のFDドライブ(PC-VP-BU28)を使用したシステム修復のみサポー トしています。**

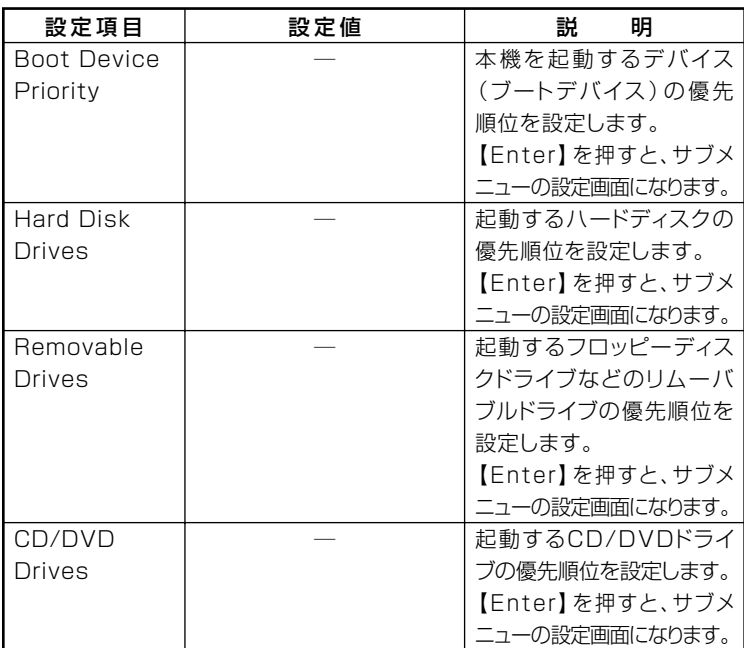

## **◎Boot Device Priority**

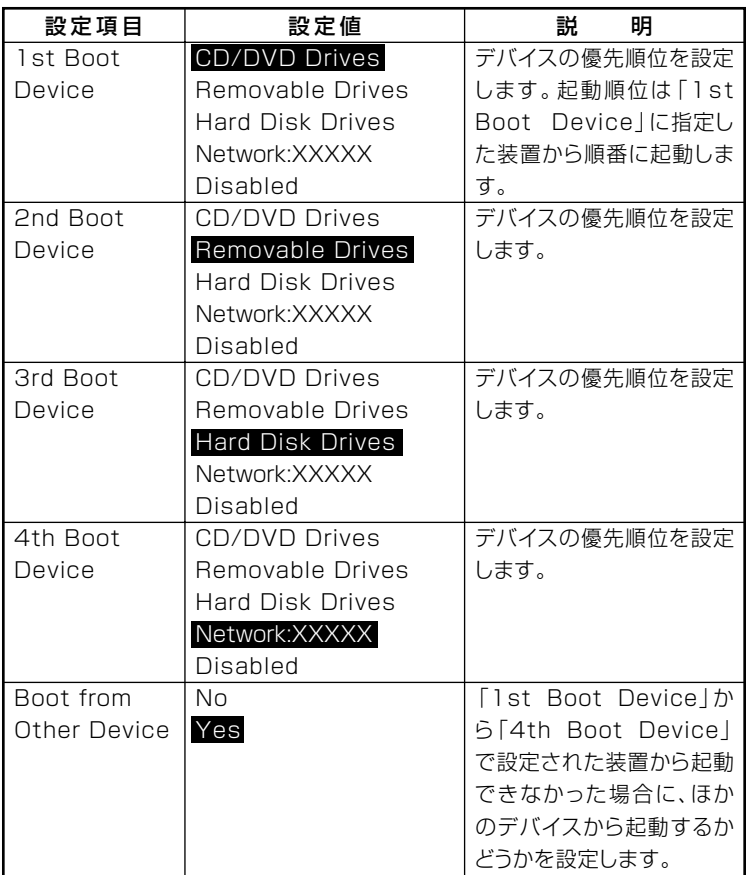

**起動する装置は次のとおりです。**

**・ Removable Drives**

**工場出荷時に内蔵されているフロッピーディスクドライブや、スー パーディスクなどのATAPIリムーバブルデバイス**

**・ CD/DVD Drives**

**工場出荷時に内蔵されているCD/DVDドライブ**

**・ Hard Disk Drives**

**工場出荷時に内蔵されているハードディスク**

- **・ Network:XXXXX 工場出荷時に内蔵されているLAN**
- **・ Disabled 使用しない**

#### **◎Hard Disk Drives**

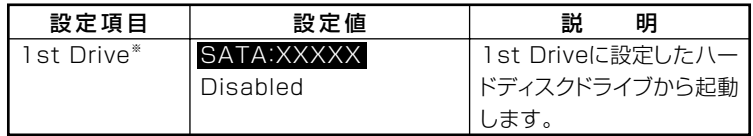

**※:ドライブが複数接続されている場合は、「2nd Drive」「3rd Drive」 、 「4th Drive」 、 の ように設定項目が表示されます。ドライブが接続されていない場合は、設定項目は 表示されません。**

#### **◎Removable Drives**

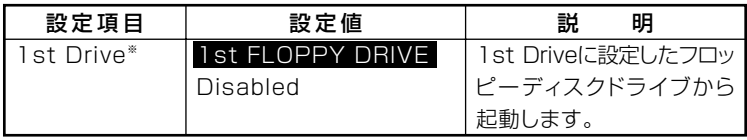

**※:ドライブが複数接続されている場合は、「2nd Drive」「3rd Drive」 、 「4th Drive」 、 の ように設定項目が表示されます。ドライブが接続されていない場合は、設定項目は 表示されません。**
### **◎CD/DVD Drives**

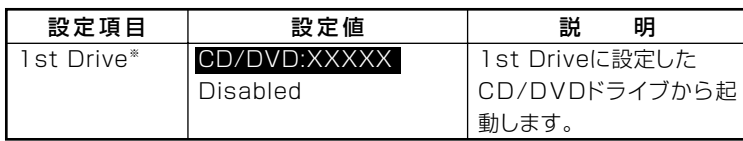

**※:ドライブが複数接続されている場合は、「2nd Drive」「3rd Drive」 、 「4th Drive」 、 の ように設定項目が表示されます。ドライブが接続されていない場合は、設定項目は 表示されません。**

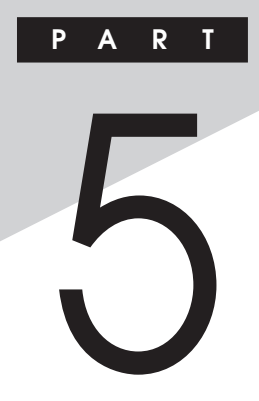

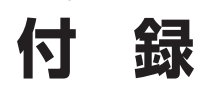

**この章の読み方**

**目的にあわせて該当するページをお読みください。**

### **この章の内容**

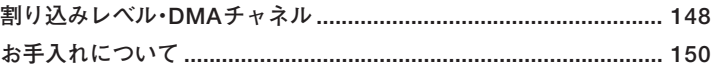

## <span id="page-147-0"></span>割り込みレベル・DMAチャネル

本機が工場出荷時に使用しているリソースについて説明しています。

### 割り込みレベルとDMAチャネルについて

リソースは、それぞれの機器ごとに違う設定をする必要があります。リ ソースが複数の機器に割り当てられている状態(リソースの競合)では、 機器が正常に使用できないばかりか、システム全体の動作も不安定に なってしまいます。競合しないように設定してください。

#### ◎割り込みレベル

「割り込みレベル(IRQ)」は、複数の機器から同時にCPUにアクセスした ときに、どのような順序で処理していくかを決めるものです。 本機では、ご購入時には次のように割り当てられています。

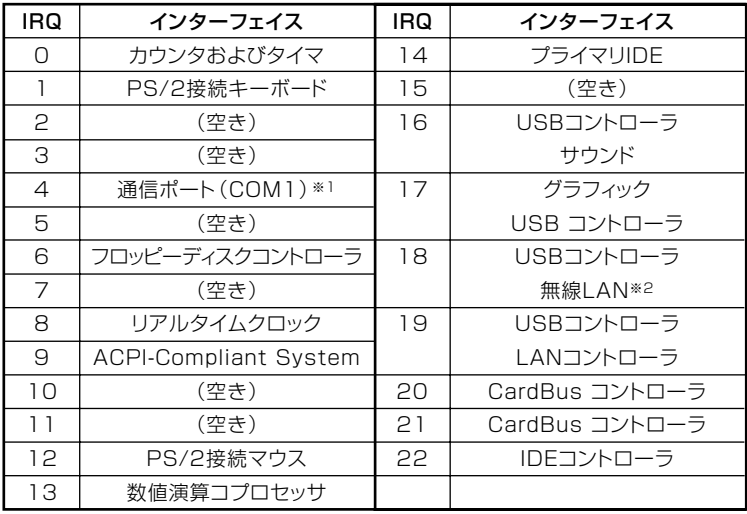

※1. 別のI/O機器に変更する場合は、BIOSの設定を変更してください。

※2: 無線LAN搭載モデルの場合

#### <span id="page-148-0"></span>©DMAチャネル

工場出荷時のDMAチャネルの割り当ては、次のとおりです。

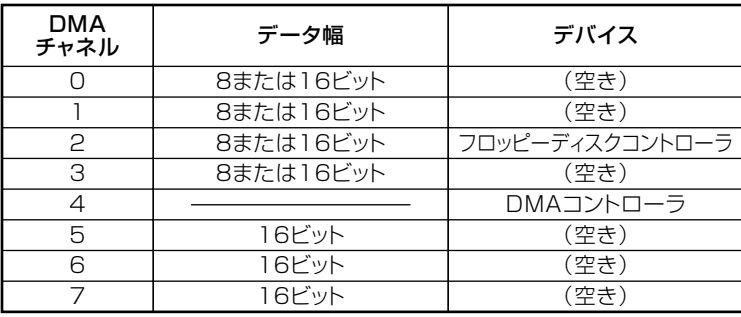

<span id="page-149-0"></span>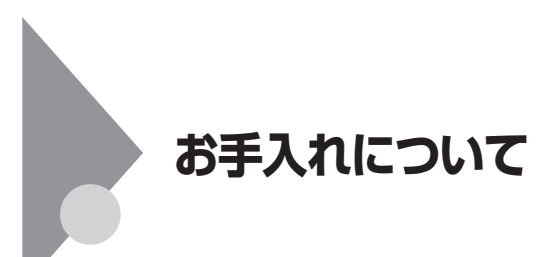

### お手入れをはじめる前に

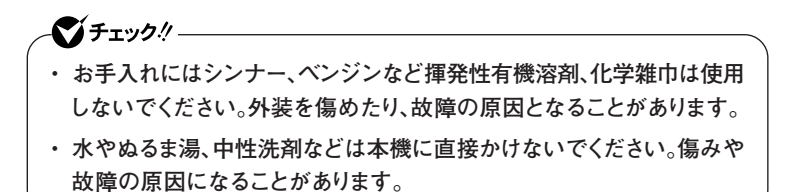

#### **◎ 準備するもの**

**汚れが軽い場合は、やわらかい素材の乾いたきれいな布を用意してくださ い。汚れがひどい場合は、水かぬるま湯を含ませて堅くしぼったきれいな布 を用意してください。**

#### $\times$   $\pm$

**OA機器用クリーニングキットも汚れをふき取るのに便利です。 OA機器用クリーニングキットについては、ご購入元にお問い合わせくださ い。**

### お手入れのしかた

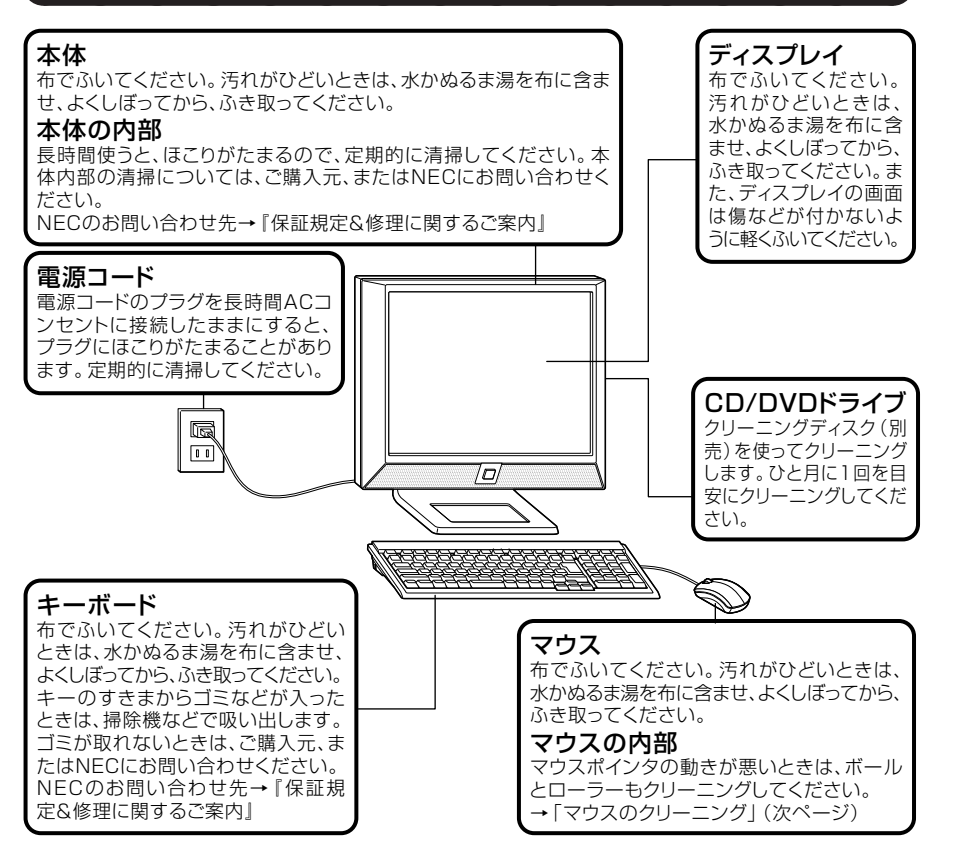

**録**

**151 お手入れについて**

### aaaaaaaaaaaaaaaa **マウスのクリーニング**

**マウス内部のローラーやボールが汚れると、マウスポインタの動きが悪 くなります。次の手順で定期的にクリーニングしてください。ローラーだ けクリーニングするときは、4~6の手順は省略してもかまいません。**

- **1 本機の電源を切り、マウスのケーブルをキーボードから外す**
- **2 マウスの裏側のボール止めを、下図の矢印の方向に回転させる**

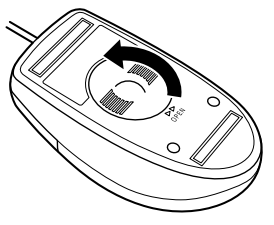

**3 ボール止めを取り外し、ボールを取り出す**

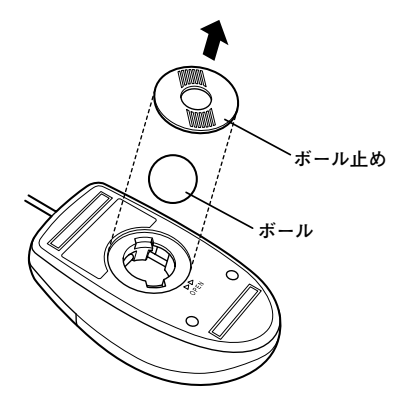

**4 ボールを中性洗剤で洗い、汚れを落とす**

**5 水で中性洗剤を洗い落とす**

**6 布で水分をふき取り、風通しの良いところで十分に乾燥させる**

**7 マウス内部のローラーの汚れを、水分を含ませた綿棒でこすり 落とす**

**汚れが落ちないときは、柔らかい歯ブラシなどで汚れを取ります (このとき、歯ブラシに水やはみがき粉などを付けないでくださ い)。**

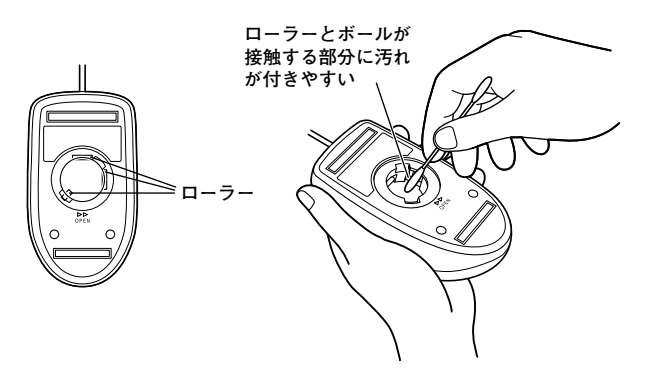

**8 ボールをマウスに戻す**

**9 ボール止めを取り付け、手順2と逆の方向に回して固定する**

●メチェック!!\_

- **・ クリーニング中に、マウス内部にゴミが入らないように注意してくだ さい。**
- **・ クリーニングの際にマウスから取り出した部品は、なくさないように してください。**
- **・ 水や中性洗剤は、絶対にマウスに直接かけないでください。故障の原 因になります。**
- **・ シンナーやベンジンなどの有機溶剤は、使用しないでください。マウ スの外装を傷めたり、故障の原因となったりします。**
- **・ ローラーの汚れを取る場合には、絶対に金属ブラシやカッター、ヤス リなどのような硬いものは使用しないでください。ローラーに傷が付 き、故障の原因になります。**

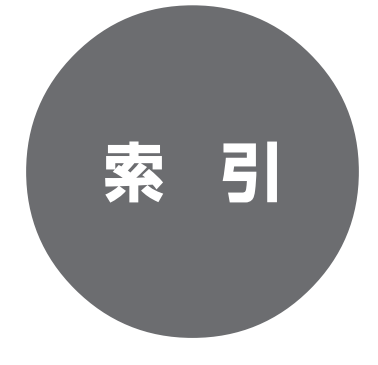

# **索 引**

## **英数字**

I

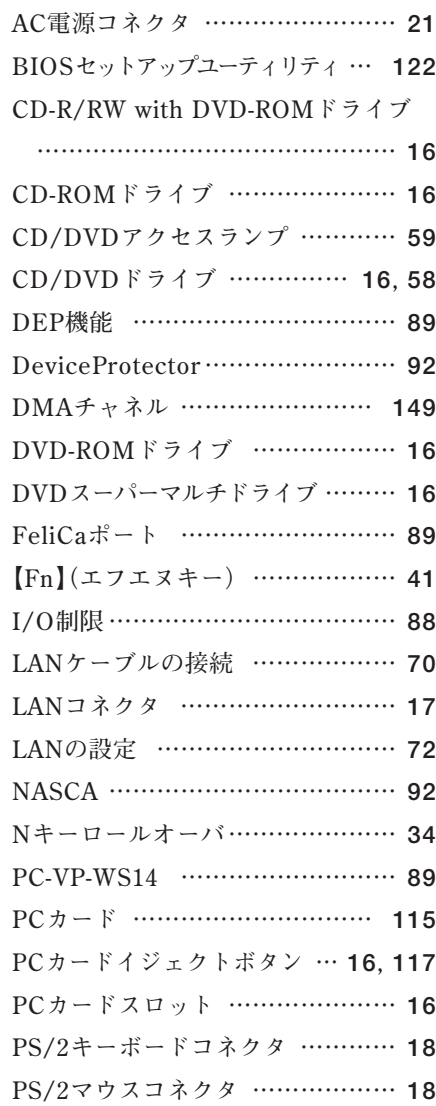

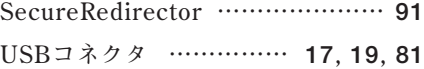

## **ア行**

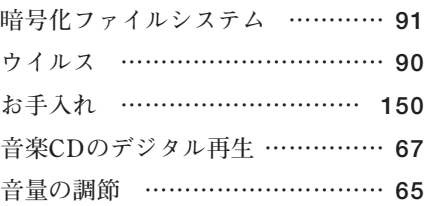

## **カ行**

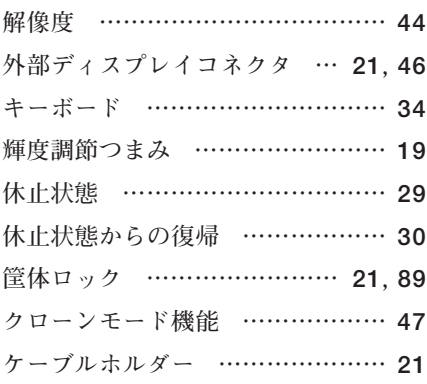

## **サ行** マイン マイン

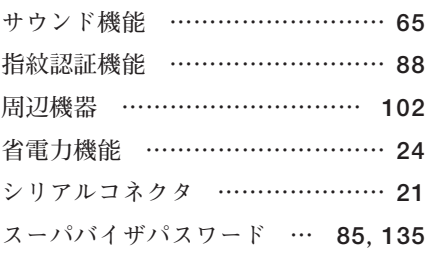

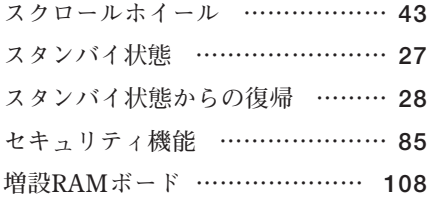

### **タ行**

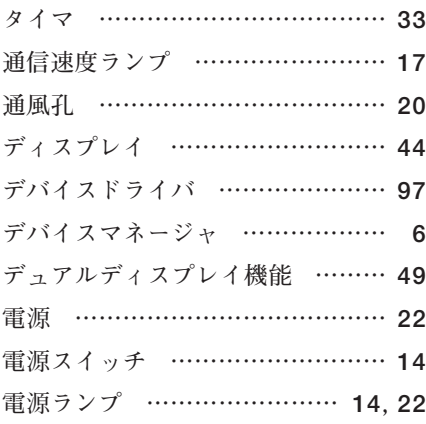

### **ナ行**

**[ネットワーク通信/接続ランプ ……](#page-16-0) 17 [ネットワークブート機能 ……](#page-75-0) 76, [93](#page-92-0)**

## **ハ行**

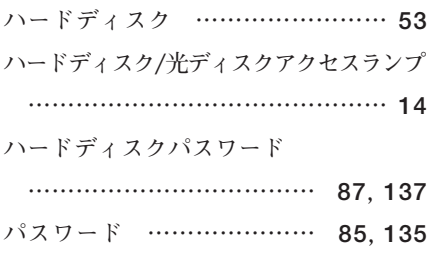

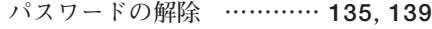

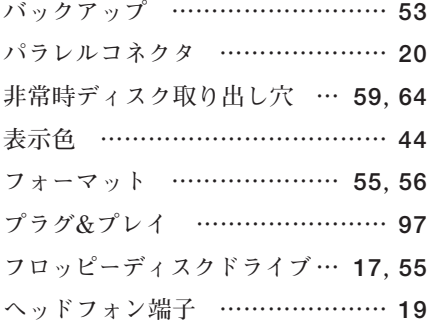

### **マ行**

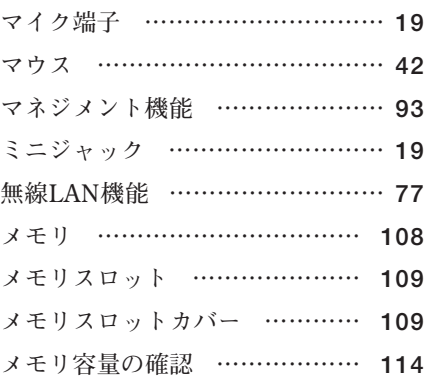

### **ヤ行**

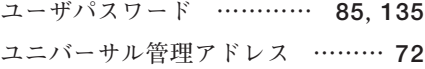

## **ラ行**

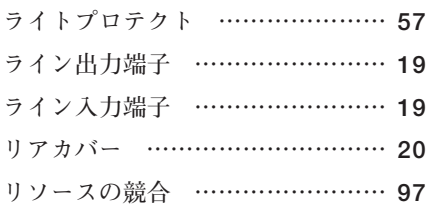

- **[リフレッシュレート ………………](#page-43-0) 44**
- **[リモートパワーオン機能 ………](#page-73-0) 74, [93](#page-92-0)**

## **ワ行**

**[割り込みレベル …………………](#page-147-0) 148**

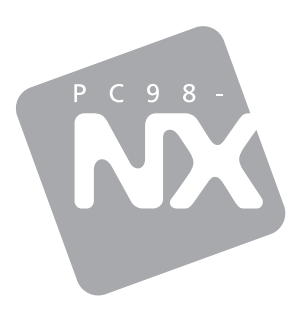

**活用ガイド ハードウェア編**

pc98-NX シリーズ Mate J

タイプMF (液晶一体型)

初版 2007年10月 **NEC** 

853-810602-281-A